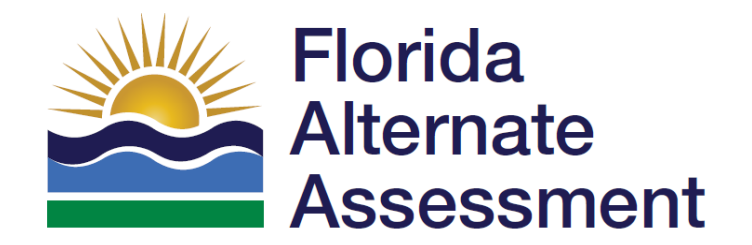

# **FAA TIDE User Guide**

2023–24

Published August 18, 2023

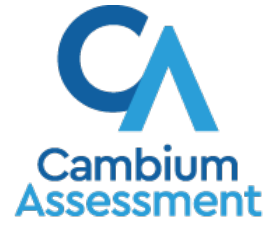

 Descriptions of the operation of Cambium Assessment, Inc. (CAI) systems are property of Cambium Assessment, Inc. and are used with the permission of CAI.

# **Table of Contents**

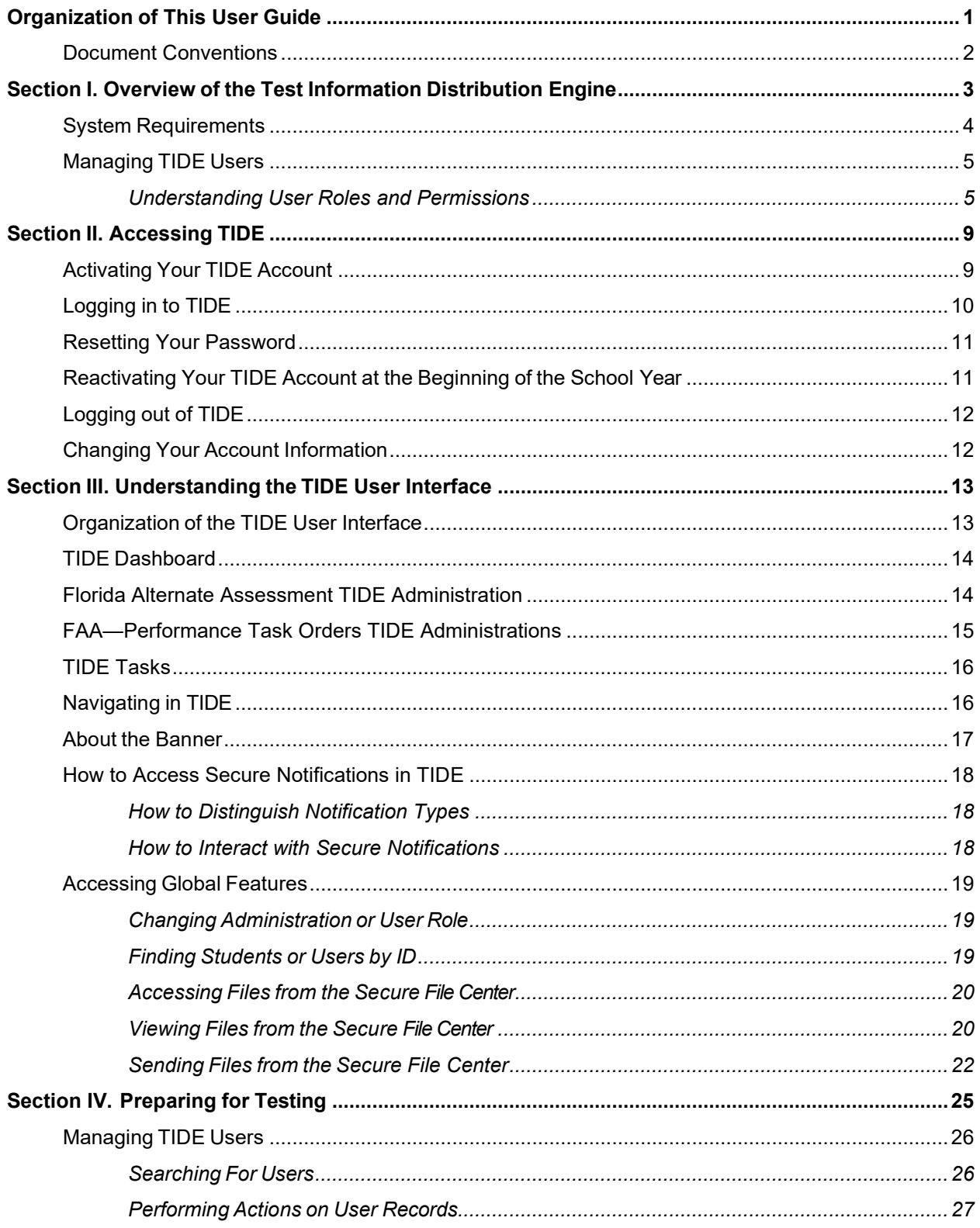

#### 2023-24 FAA TIDE User Guide

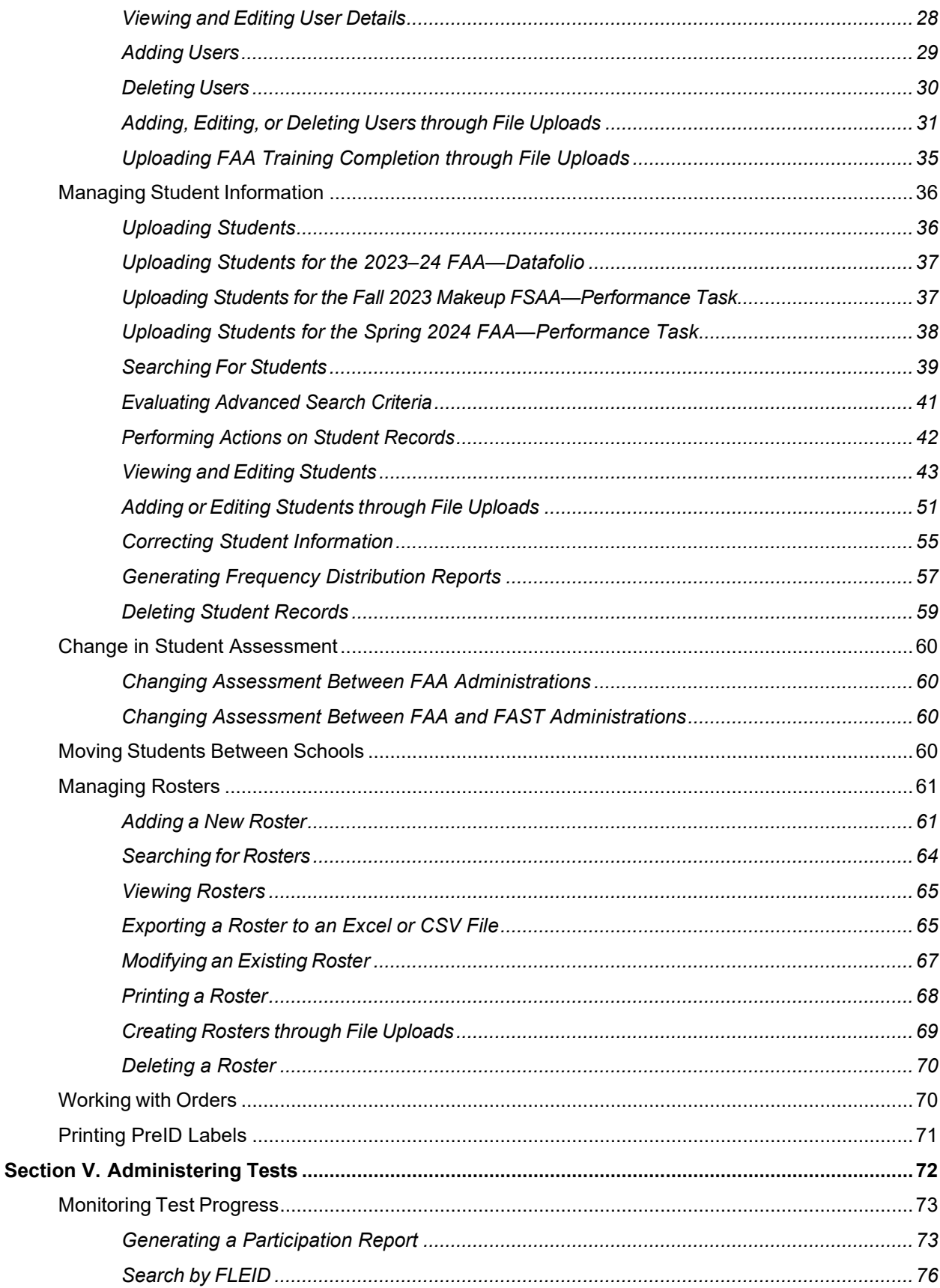

#### 2023-24 FAA TIDE User Guide

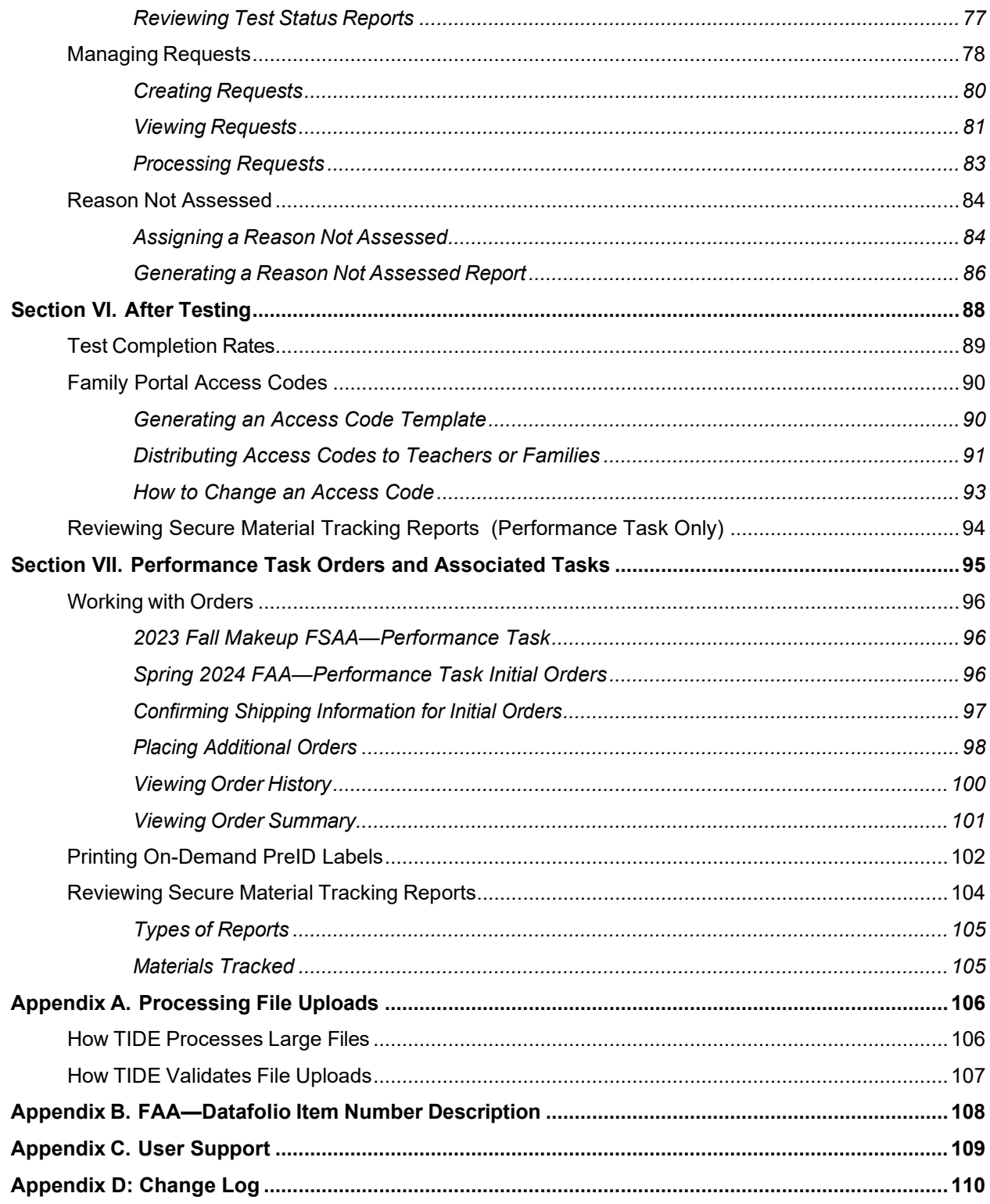

# <span id="page-4-0"></span>**Organization of This User Guide**

This user guide contains the following sections:

- 1. [Section I. Overview of the Test Information Distribution Engine,](#page-5-1) includes a description of Test Information and Distribution Engine (TIDE) features, system requirements information, and provides an overview of user roles and permissions.
- 2. [Section II. Accessing TIDE,](#page-12-2) describes how to activate your account for TIDE (and other Cambium Assessment, Inc. [CAI] systems you are authorized to access), how to log in, log out, and change your account information.
- 3. [Section III. Understanding the TIDE User Interface,](#page-16-2) describes the main approach for the TIDE user interface, navigation within the system, main user interface elements, and global features available throughout the system.
- 4. [Section IV. Preparing for Testing,](#page-28-1) describes the activities you can perform in preparation for testing, including adding/uploading users and students, editing/uploading rosters, and updating student information (if necessary).
- 5. [Section V. Administering Tests,](#page-75-1) describes the activities you can perform while testing is underway, including monitoring test progress, managing requests, and assigning a Reason Not Assessed to a student.
- concludes, including information on reviewing test completion rates and Family 6. [Section VI. After Testing,](#page-91-1) describes the activities you can perform after testing Portal access codes.
- 7. [Section VII. Performance Task Orders and Associated Tasks](#page-98-1) (FAA— Performance Task only), describes the activities you can perform to track initial (Spring FAA—Performance Task only) and additional orders, place additional orders, print PreID labels, and review Secure Material Tracking Reports.
- 8. The appendices provide information on processing file uploads and contacting technical support.

# <span id="page-5-0"></span>**Document Conventions**

The following table describes the typographical conventions appearing in this user guide.

<span id="page-5-1"></span>

| <b>Icon</b>        | <b>Description</b>                                                                                          |  |  |  |  |
|--------------------|----------------------------------------------------------------------------------------------------|--|--|--|--|
|                    | <b>Warning:</b> This symbol accompanies information regarding actions that may cause loss of<br>data.       |  |  |  |  |
|                    | <b>Caution:</b> This symbol accompanies information regarding actions that may result in<br>incorrect data. |  |  |  |  |
| ---                | <b>Note:</b> This symbol accompanies helpful information or reminders.                                      |  |  |  |  |
| bold <i>italic</i> | Boldface italic indicates a page name.                                                                      |  |  |  |  |
| bold               | Boldface indicates an item you click or a drop-down list name.                                              |  |  |  |  |
| mono               | Monospace indicates a file name or text you enter from the keyboard.                                        |  |  |  |  |
| italic             | Italic indicates a field name or a drop-down list selection.                                                |  |  |  |  |

Table 1. Key Icons and Elements

# <span id="page-6-0"></span>**Section I. Overview of the Test Information Distribution Engine**

The Test Information Distribution Engine (TIDE) supports registering students for the Florida Alternate Assessment (FAA), managing users for testing and reporting systems, ordering test materials, and tracking student participation.

TIDE can perform the following functions:

- 1. Registering students for assessments
- 2. Establishing test settings and accommodations
- 3. Associating students with districts, schools, and rosters
- Managing user accounts
- 4. Managing user accounts<br>5. Assigning training completion flags to users
- 6. Managing testing participation, progress, and completion rates
- 7. Managing Reasons Not Assessed
- 8. Generating access codes for the Family Portal
- 9. Working with orders
- 10. Printing PreID labels
- 11. Reviewing Secure Material Tracking Reports

 process. At its core, TIDE contains a list of students enrolled in your schools. TIDE receives most of this student information through PreID uploads; however, TIDE also [Figure 1](#page-7-1) illustrates TIDE's operational functions and their role in the assessment has features for adding students manually. This information is then distributed through TIDE to the appropriate target system, such as the Data Entry Interface (DEI).

 The DEI receives students' eligibilities, which enables the DEI to deliver the appropriate test to any given student in the required format. The district, school, and student associations in TIDE are used to produce reports that will be accessible in the PearsonAccess Next Reporting System. The DEI also receives teacher training completion flags, which enables the DEI to display student tests that the teacher is trained to administer.

<span id="page-7-1"></span>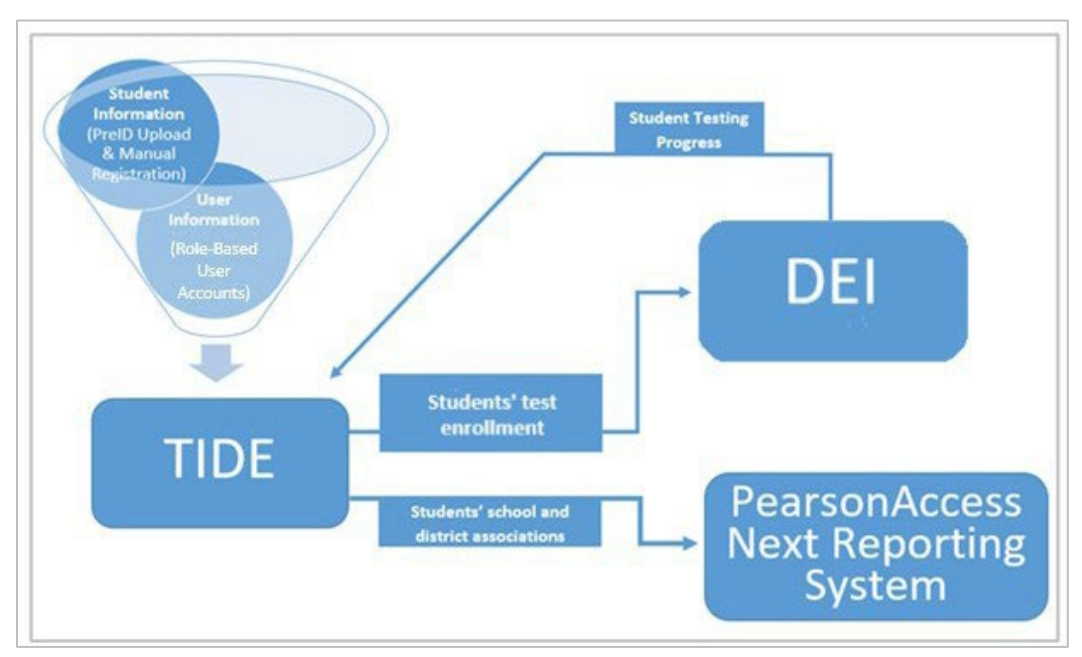

Figure 1. TIDE's Position in the Assessment Process

### <span id="page-7-0"></span>**System Requirements**

 To use TIDE, you must have a recent version of a web browser installed on your computer. For a detailed list of system requirements, including supported operating systems and web browsers, please see the **Supported Systems & Requirements** page on the [FAA Portal.](https://faa.fsassessments.org/) For file uploads and extracts, you will need a spreadsheet application such as Microsoft Excel, Numbers, or LibreOffice Calc.

### <span id="page-8-0"></span>**Managing TIDE Users**

 This section describes user roles and associated permissions. This section also describes how to manage user accounts.

#### <span id="page-8-1"></span>*Understanding User Roles and Permissions*

 Each user in TIDE has a role, such as Alternate Assessment Coordinator (AAC) or School Level Coordinator (SLC). Each role has an associated list of permissions to information within their school. access certain features within TIDE. For example, a district-level user can perform activities related to uploading a PreID file, while a school-level user can view student

 [Table 2](#page-9-0) describes TIDE's user roles. The top row contains the various roles, and the subsequent rows indicate the permissions each role has for each function in TIDE, the DEI, and the PearsonAccess Next Reporting System. Within the table, the following acronyms are used to specify the associated user roles:

 student information at schools within their district and can view student results in the **AAC** (Alternate Assessment Coordinator)—Accounts with this role have access to PearsonAccess Next Reporting System. The AAC role can also create user accounts at the district and school level.

 **APSA** (Alternate Private School Administrator)—Accounts with this role are assigned to private school administrators who manage assessments for their school. APSAs can manage school-level user accounts, access student information in TIDE for their school, place orders, and view student results in the PearsonAccess Next Reporting System.

 information within their assigned school(s). The SLC role can also create and manage user accounts and student information at the school level. **SLC** (School Level Coordinator)—Accounts with this role have access to student

**BSLC** (Basic School Level Coordinator)—Accounts with this role have access to view student information within their assigned school(s). The BSLC role can create and manage user accounts at the school level.

 **SA** (School Administrator)—Accounts with this role have access to student information and user accounts within their assigned school(s). Unlike the SLC, the SA cannot create and manage user accounts and student information. Accounts with this role also have access to student results in the PearsonAccess Next Reporting System for all students in their school.

 Assessed. **AAT** (Alternate Assessment Teacher)—Accounts with this role have access to correct student information, create requests, view requests, and assign a Reason Not

<span id="page-9-0"></span>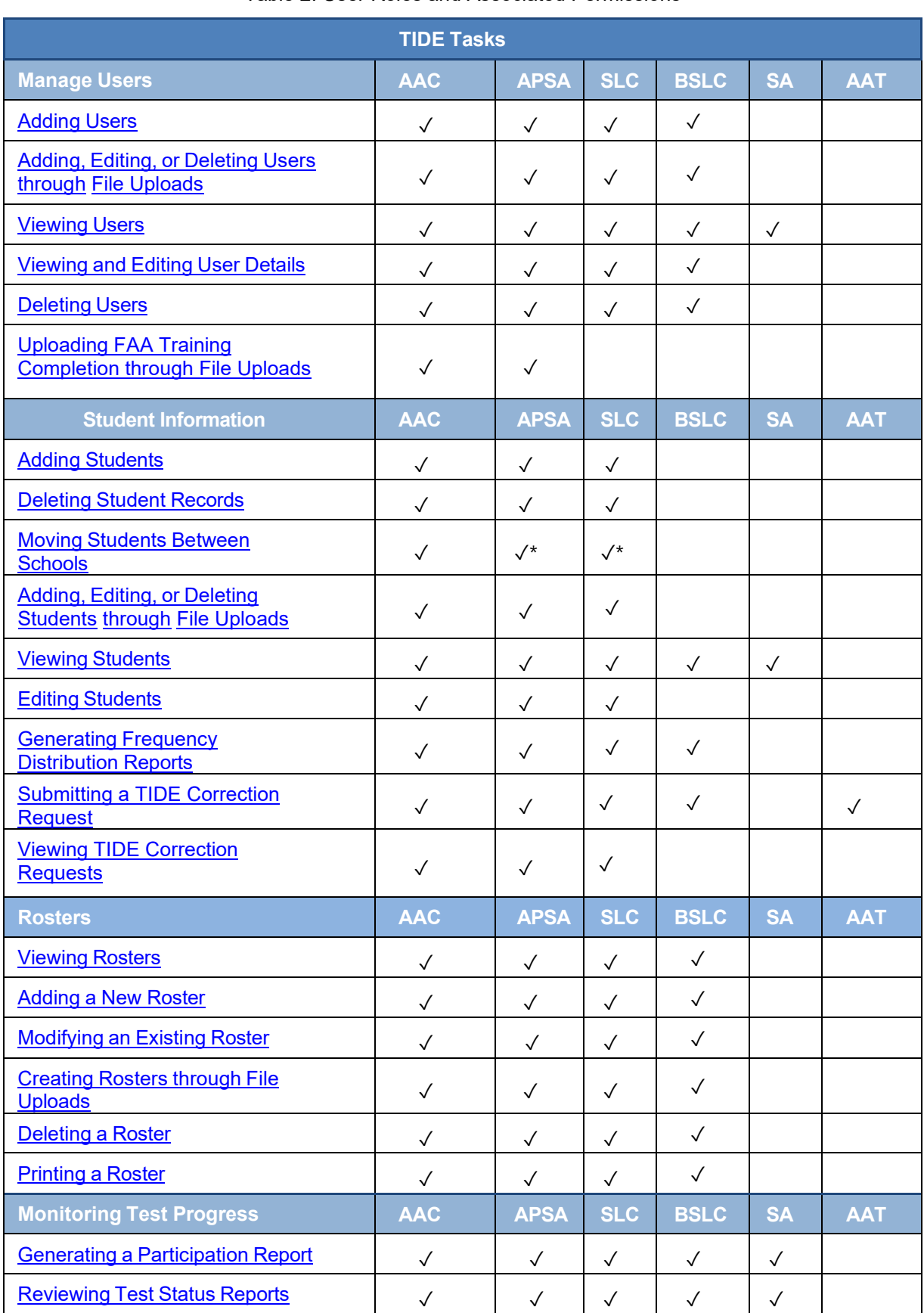

#### Table 2. User Roles and Associated Permissions

© Cambium Assessment, Inc. 6

#### *2023–24 FAA TIDE User Guide*

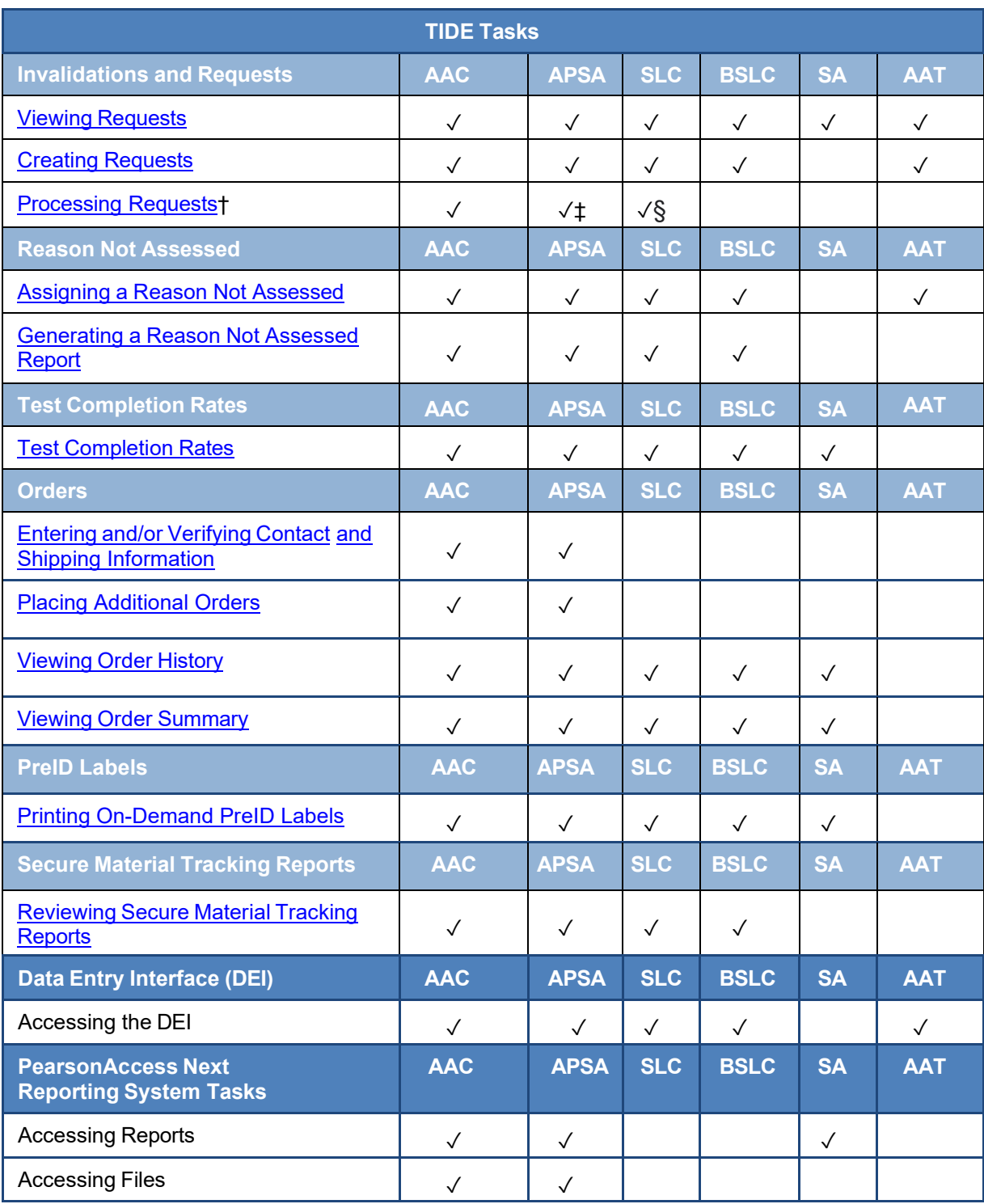

 \* SLCs and APSAs can only move students between schools if they have access to more than one school.

† Only state level users can process reopen a collection period requests.

‡APSAs can process test invalidation requests only.

§ SLCs can process test reset requests.

<span id="page-11-0"></span>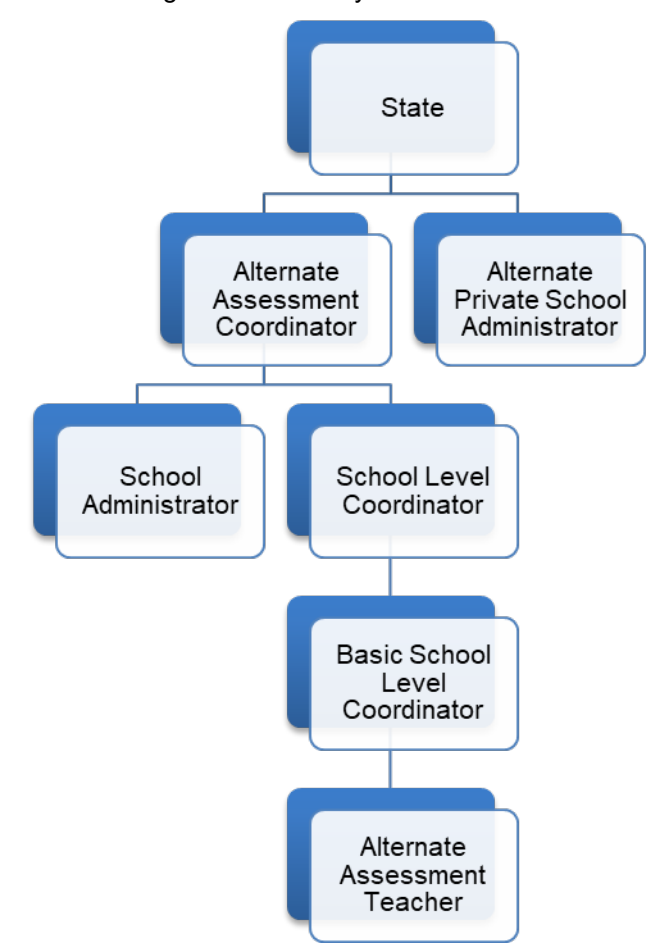

Figure 2. Hierarchy of User Roles

There is a hierarchy to the user roles listed in <u>Table 2</u>. As indicated in <u>Figure 2,</u> the State personnel role is at the top of the hierarchy, followed by Alternate Assessment and APSA are the School Level Coordinator (SLC) and the School Administrator (SA). Below the SLC and SA are the Basic School Level Coordinator (BSLC) and the Alternate Assessment Teacher (AAT). Generally, user roles higher in the hierarchy have access to sensitive or critical data and tasks within TIDE where appropriate. Coordinator (AAC) and Alternate Private School Administrator (APSA). Below the AAC

# <span id="page-12-2"></span><span id="page-12-0"></span>**Section II. Accessing TIDE**

This section covers the following actions:

Activating Your TIDE Account

[Logging in to TIDE](#page-13-1) 

[Resetting Your Password](#page-14-2) 

[Logging out of TIDE](#page-15-2) 

[Changing Your Account Information](#page-15-2) 

# <span id="page-12-1"></span>**Activating Your TIDE Account**

 Alternate assessment coordinators (AAC) and alternate private school administrators (APSAs) are responsible for creating school level coordinator (SLC) and basic school that takes you to the *Reset Your Password* page in TIDE where you can set up your Pearson systems. This link expires 15 minutes after the email is sent. If you do not set level coordinator (BSLC) user accounts. AACs, APSAs, SLCs, and BSLCs create teacher (AAT) user accounts. TIDE then sends you an activation email containing a link password to log in to TIDE and other applicable Cambium Assessment, Inc. (CAI) and up your password within 15 minutes, you need to request a new link as described in [Resetting Your Password.](#page-12-2)

 If you do not receive an account activation email, check your spam folder. Emails are address to your contact list. sent from [DoNotReply@cambiumassessment.com,](mailto:DoNotReply@cambiumassessment.com) so you may need to add this

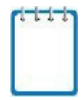

 **Note:** All users will be required to do a one-time reset password update at the beginning of every school year. CAI automatically resets all user accounts at the beginning of the school year, for security purposes. Refer to <u>Reactivating Your TIDE Account at the Beginning of the School Year</u> for more information.

#### *To activate your account:*

- <span id="page-12-4"></span> 1. Click the link in the activation email. The *Reset*  **Your Password** page appears (see **Figure 3**).
- be at least eight characters long and must include at least one character from each of the following: one uppercase alphabetic character, one one special character (e.g., %, #, !). Your password cannot be the same as your previous 2. In the *N*ew *Password* and *Confirm New Password*  fields, enter a new password. The password must lowercase alphabetic character, one number, and password.

<span id="page-12-3"></span>Figure 3. Reset Your Password

#### **Reset Your Password**

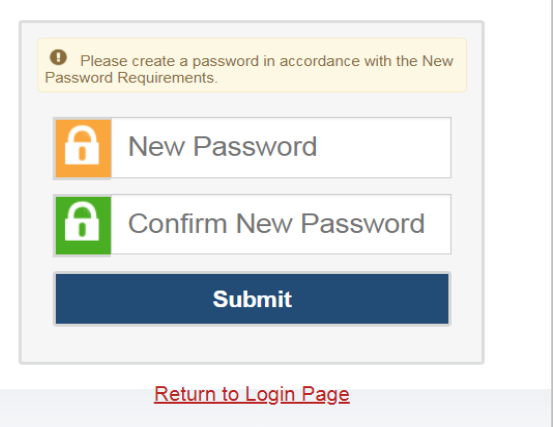

#### <span id="page-13-1"></span>3. Click **Submit**.

steps in the <u>Logging in to TIDE</u> section. Your account activation is complete and you can now log in to TIDE by following the

### **Logging in to TIDE**

<span id="page-13-0"></span> *To log in to TIDE:* 

- 1. [Open your web browser and navigate to the FAA](https://faa.fsassessments.org/)  Portal.
- click the TIDE card (see <u>Figure 4</u>). 2. In the Quick Access section of the home page,
- 3. On the Login page (see <u>Figure 5</u>), enter the email address and password you use to access all CAI systems.
- 4. Select Secure Login.
	- appears (see <u>Figure 6</u>) and an email is sent to you access TIDE with a new browser. The a. If you have not logged in using this browser before, or if you have cleared your browser cache or cookies, the *Enter Code* page your email address. This applies every time email contains an authentication code, which you must use within 15 minutes of the email being sent.
		- select **Resend Code**. i. In the *Enter Emailed Code* field, enter the emailed code. If the code has expired,
		- ii. Select **Submit**.
- available.) 5. On the *Administration Details* page, make selections for the user role, test administration, state, district, and school. (Depending on your user role, some of the drop-down lists may not be
- available.) 6. Click Sub**mit**. The TIDE dashboard appears; see [Figure 11](#page-17-2) and [Figure 12.](#page-18-1)
	- first time in a school year, users will be asked to change their passwords. See the section <u>Reactivating Your TIDE Account</u> at the Beginning of the School Year for instructions. **Note**: For security reasons, when logging in to TIDE for the

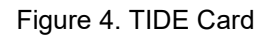

<span id="page-13-2"></span>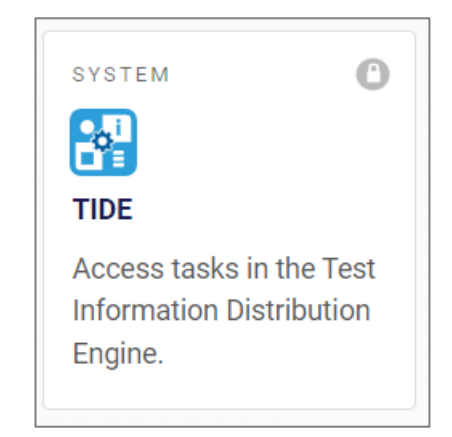

#### Figure 5. Login Page

<span id="page-13-3"></span>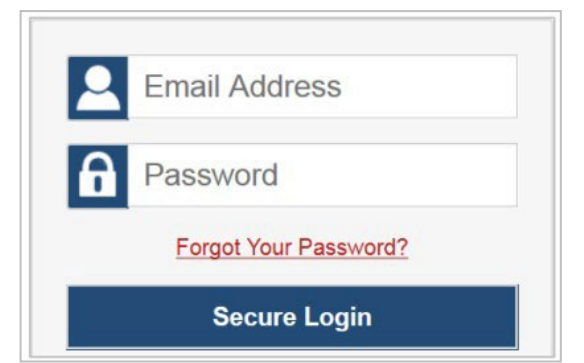

<span id="page-13-4"></span>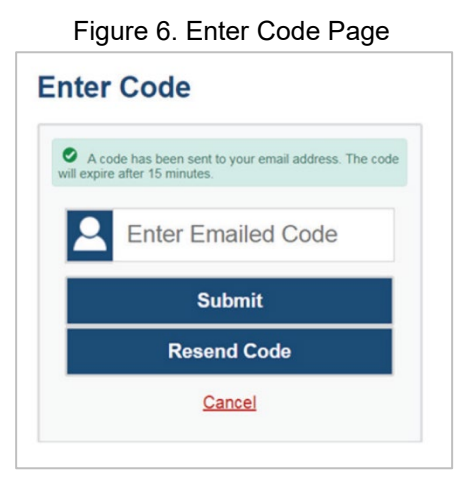

# <span id="page-14-2"></span><span id="page-14-0"></span>**Resetting Your Password**

 *To reset your password:* 

- 1. Click either of the links included in the activation email.  The *Reset Your Password* page appears (see [Figure 7\)](#page-14-3).
	- a. Alternatively, display the *Login* page (see [Figure 5\)](#page-13-3) by following step [1](#page-12-4) in the section [Logging in to TIDE](#page-13-0) and click **Forgot Your Password?**. The *Reset Your Password* page appears.
- 2. Enter your TIDE email address and click **Submit**.
- 3. TIDE sends you an email containing a link to reset your password.

 **Note**: The link must be **accessed** within 15 minutes, or you will need to restart the password reset process.

- 4. Click the link in the email to go to the *Reset Your Password* page (see [Table 2\)](#page-9-0) in TIDE.
- 5. In the *New Password* and *Confirm New Password* fields, enter a new password. character from each of the following: one uppercase alphabetic character, one The password must be at least eight characters long and must include at least one lowercase alphabetic character, one number, and one special character (e.g., %, #, !). Your password cannot be the same as your current or a previous password.
- 6. Click **Submit**. TIDE resets your password.
- 7. The *Administration Details* page appears (see [Figure 10\)](#page-16-3).

### <span id="page-14-1"></span>**Reactivating Your TIDE Account at the Beginning of the School Year**

At the beginning of a new school year, your TIDE password and security details will be automatically reset. You will receive an email from

[DoNotReply@cambiumassessment.com t](mailto:DoNotReply@cambiumassessment.com)o notify you of this occurrence and to alert you that you will not be able to log in to TIDE or any other system until you reactivate your account for the new school year.

#### *To reactivate your account:*

- 1. Display the *Login* page (see [Figure 5\)](#page-13-3) by following steps [1–2](#page-13-0) in the section [Logging](#page-13-0) *Password* page appears (see [Figure 7\)](#page-14-3). [in to TIDE](#page-13-0) and click **Request a new one for this school year**. The *Reset Your*
- 2. Enter your TIDE email address and click **Submit**. TIDE sends you an email containing a link to reset your password.
- [3](#page-13-1). Follow steps <u>1–3</u> in the section <u>Activating Your TIDE Account</u> to reactivate your account.

<span id="page-14-3"></span>Figure 7. Reset Your Password

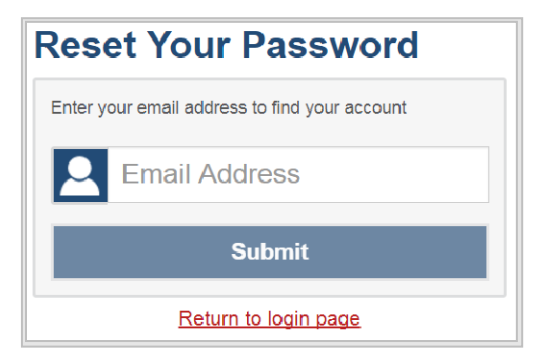

# <span id="page-15-2"></span>**Logging out of TIDE**

<span id="page-15-0"></span> *To log out of TIDE:* 

 1. At the top right of the TIDE banner, select the **Account** drop-down appears (see <u>Figure 8</u>).<br>Click **Log Out**. name associated with the user account. The

<span id="page-15-3"></span>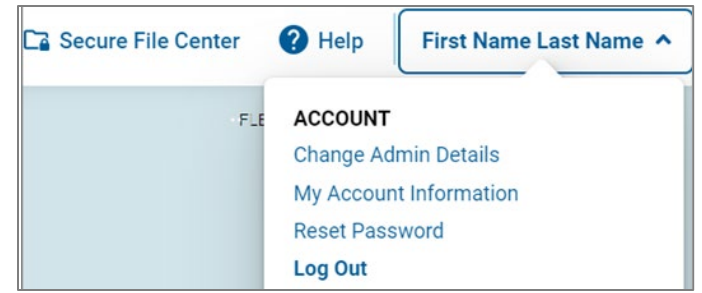

# <span id="page-15-1"></span>**Changing Your Account Information**

 All users can modify their first name, last name, and phone number in TIDE. To change a user's email address, AACs, APSAs, SLCs, or BSLCs must create a new user account with the updated email address.

To modify your account information:

- 1. At the top right of the TIDE banner, select the name associated with your user account. The **Account** drop-down appears (see [Figure 8\)](#page-15-3). Then select **My Account Information** and the *My Contact Information* window appears (see <u>Figure 9</u>).
- 2. In the Edit My Account panel, enter updates to your first name, last name, or phone number, as necessary.
- 3. Click **Save**.

<span id="page-15-4"></span>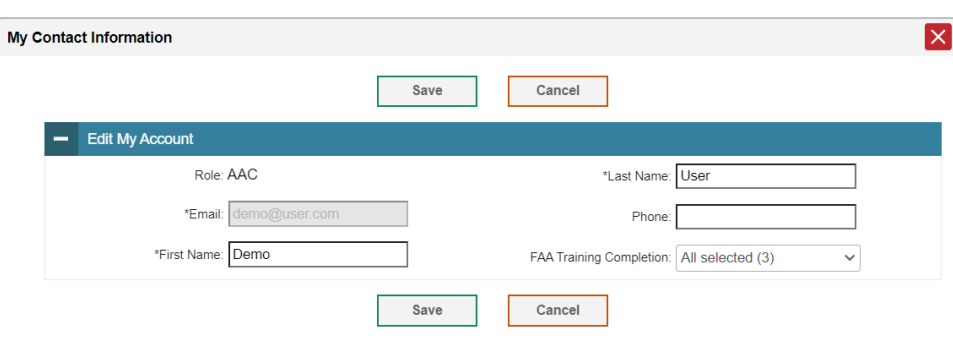

Figure 9. My Contact Information Window

Figure 8. Account Drop-Down

# <span id="page-16-3"></span><span id="page-16-2"></span><span id="page-16-0"></span>**Section III. Understanding the TIDE User Interface**

 This section describes TIDE's dashboard as well as some common tasks. Topics in this section include:

[Organization of the TIDE User Interface](#page-16-1) 

[TIDE Dashboard](#page-17-0) 

[Navigating in TIDE](#page-19-1) 

[About the Banner](#page-19-2) 

[Accessing Global Features](#page-22-0) 

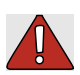

 **Warning: Loss of data.** If you open TIDE in more than one browser window or tab, **changes**  made in one tab may overwrite changes made in another tab. Do not open TIDE in more than one browser window or tab.

### <span id="page-16-1"></span>**Organization of the TIDE User Interface**

The TIDE user interface is designed to reflect the stages of the testing process. The tasks available in TIDE are organized into three categories based on when each task should be performed in the testing process: Preparing for Testing, Administering Tests, and After Testing.

 Beginning in the 2023–24 school year, there will be a single TIDE administration, Performance Task orders, there will be two separate administrations: one for the Fall There is also a Statewide Family Portal Access administration. The following pages outline the TIDE user interface for the applicable FAA administrations in TIDE. Florida Alternate Assessment, that includes the FAA—Datafolio, 2023 Fall Makeup FSAA—Performance Task, and Spring 2024 FAA—Performance Task. For Makeup Performance Task and one for the Spring Performance Task (see Figure 10).

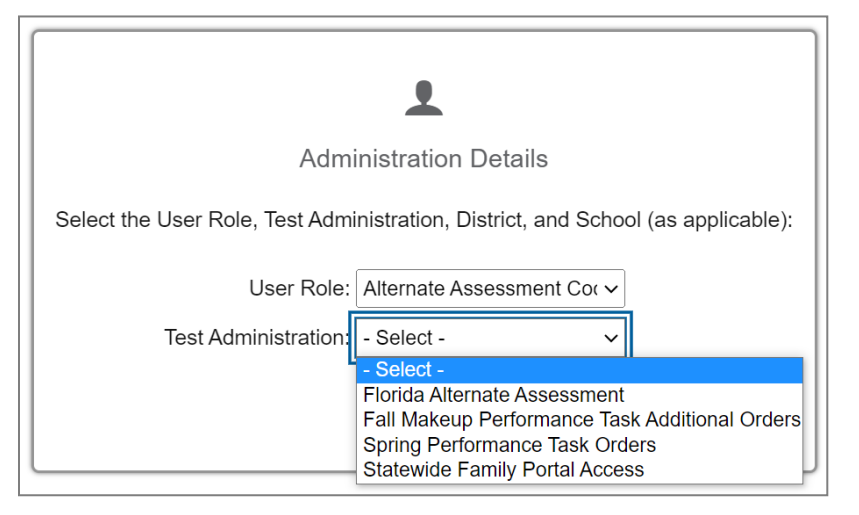

Figure 10. Administration Details

 **Note:** AACs and APSA will not see the Fall Makeup Performance Task Additional Orders administration and the Spring Performance Task Orders administration at the same time. Figure 10 is purely for demonstration purposes.

© Cambium Assessment, Inc. 13

## <span id="page-17-0"></span>**TIDE Dashboard**

The first page you see after logging in to TIDE is the dashboard (see <u>Figure 11</u> and [Figure 12\)](#page-18-1). The dashboard displays a section for each of the task categories in TIDE (Preparing for Testing, Administering Tests, and After Testing). Each section lists menus for the tasks available in that category. The availability of tasks is dependent on your role and permissions in TIDE. There are two distinct dashboards for FAA: One for the Florida Alternate Assessment tasks associated with both assessments and one for both of the FAA—Performance Task orders.

### <span id="page-17-1"></span>**Florida Alternate Assessment TIDE Administration**

- begins. This category includes tasks for managing users, uploading students and managing student information, and managing rosters. For more information about 1. **Preparing for Testing**: Tasks in this category are typically performed before testing this category, see [Preparing for Testing.](#page-28-1)
- 2. **Administering Tests**: Tasks in this category are typically performed while teachers This category includes tasks for managing requests, assigning a Reason Not Assessed, and monitoring test progress. For more information about this category, submit student responses or upload evidence into the Data Entry Interface (DEI). see [Administering Tests.](#page-75-1)
- 3. **After Testing**: Tasks in this category are typically performed after testing ends. This category includes tasks for reviewing test completion rates and Family Portal Access. For more information about this category, see [After Testing.](#page-91-1)

<span id="page-17-2"></span>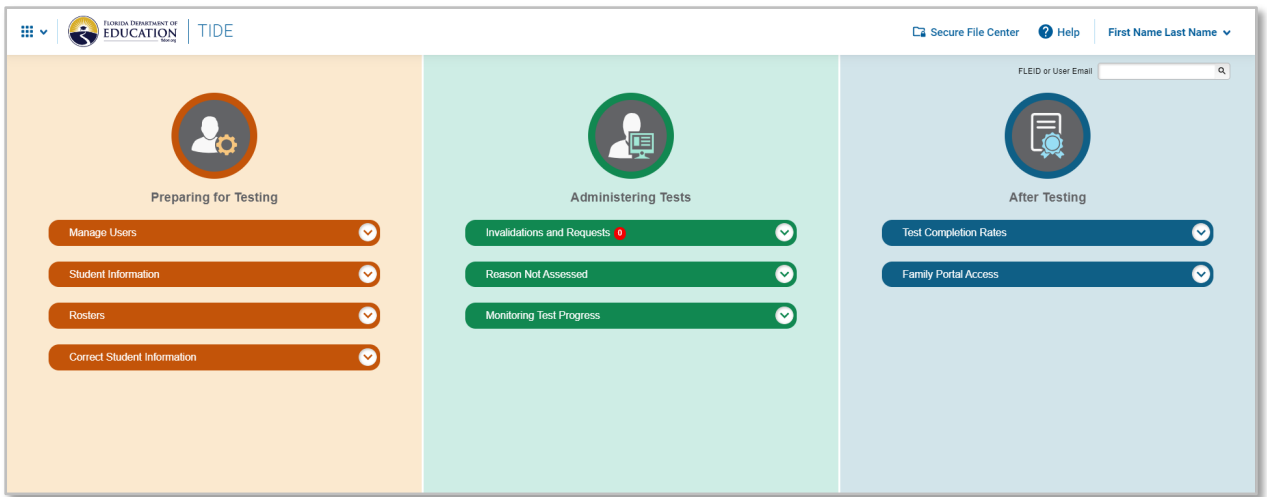

Figure 11. Florida Alternate Assessment Dashboard

 Statewide Family Portal Access. The Statewide Family Portal Access administration allows district level users to pull access codes for all students in TIDE. **Note:** Family Portal Access and related tasks are also located in a separate administration, the

# <span id="page-18-0"></span>**FAA—Performance Task Orders TIDE Administrations**

The TIDE administrations for orders and associated tasks are labeled in TIDE as:

- Fall Makeup Performance Task Additional Orders
- Spring Performance Task Orders
- begins. This category includes verifying contact information for initial and additional 1. **Preparing for Testing**: Tasks in this category are typically performed before testing orders, reviewing and tracking initial and additional orders, placing additional orders, and printing PreID labels. For more information about this category, see [Performance Task Orders and Associated Tasks.](#page-98-2)
- 2. **After Testing**: Tasks in this category are typically performed after testing ends. This category includes tasks for reviewing Secure Material Tracking Reports. For more <u>Tasks</u>. Each task menu contains a set of related tasks (see <u>Table 2</u>). For example, for AACs, the Manage Users task menu contains options for adding users, completion. If a user does not have access to one of the related tasks, that related information about this category, see [Performance Task Orders and Associated](#page-98-2)  viewing/editing/exporting users, uploading users, and uploading FAA training task will not appear in the task menu.

<span id="page-18-1"></span>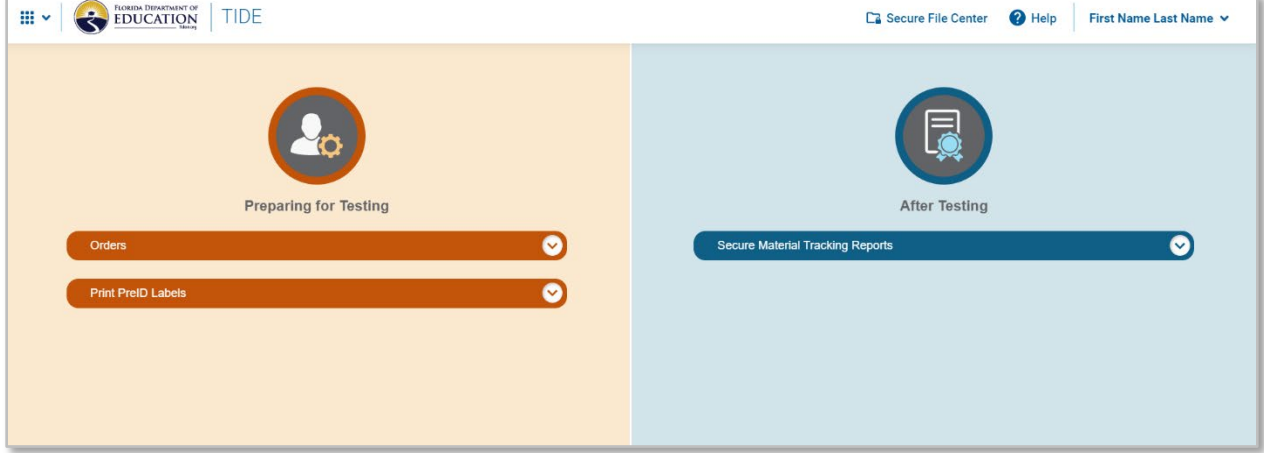

Figure 12. Performance Task Orders TIDE Dashboard for the AAC Role

### <span id="page-19-0"></span>**TIDE Tasks**

To expand a task menu and view its set of related tasks, click the drop-down icon  $\Box$  at the end of that menu. To perform a task, click the name of that task listed in the menu. Click the collapse icon  $\lceil \bullet \rceil$  to collapse the menu.

Figure 13. Task Menu

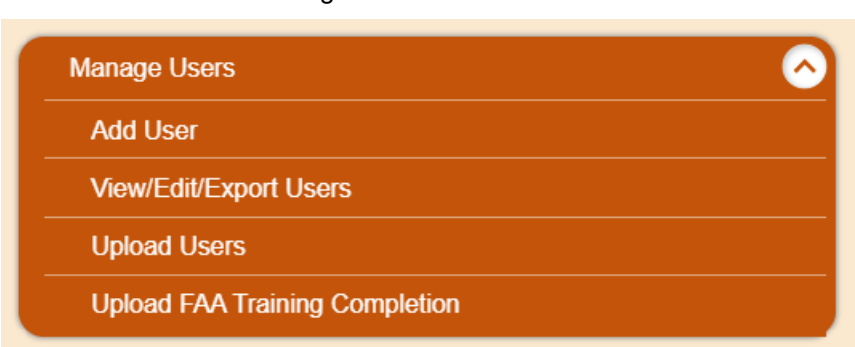

# <span id="page-19-1"></span>**Navigating in TIDE**

 When you navigate to another page in TIDE, a navigation toolbar appears at the top of the page (see <u>Figure 14</u>). This toolbar allows you to access each task and action that was available on the dashboard. The toolbar only lists the task menus for one category at a time.

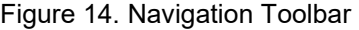

<span id="page-19-3"></span>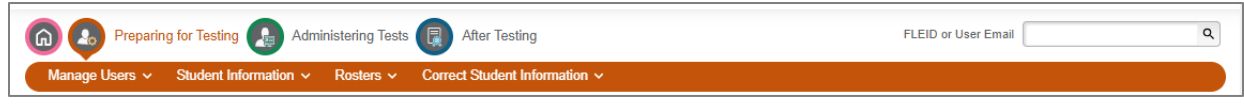

 To view the task menus for a particular TIDE category, click the icon for that category above the toolbar.

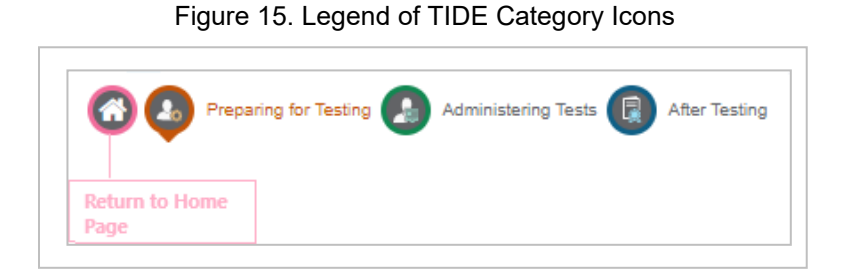

<span id="page-19-2"></span> To access a particular task, click that task menu in the toolbar (such as Manage Users) and select the required task from the list of options that appears.

### <span id="page-20-0"></span>**About the Banner**

A banner appears at the top of every page in TIDE.

Figure 16. TIDE Banner

<span id="page-20-1"></span>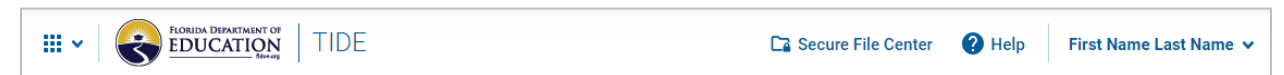

The banner displays the following features:

 **Help**: This button opens relevant sections of an online *FAA TIDE User Guide* for the page you are currently viewing.

 **Secure File Center**: This button opens the Secure File Center and provides access to the student data files you exported in TIDE, as well as any secure documents, if available.

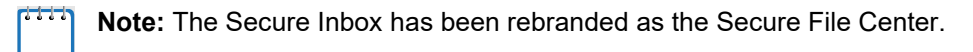

 **Account**: This drop-down list is accessed by selecting the name in the banner associated with your user account. The drop-down list allows you to change your administration/user including User Role, Administration, District, and School, if applicable. role, to update specific account information, reset your password, and log out. Additionally, you can verify the administration details you selected during login,

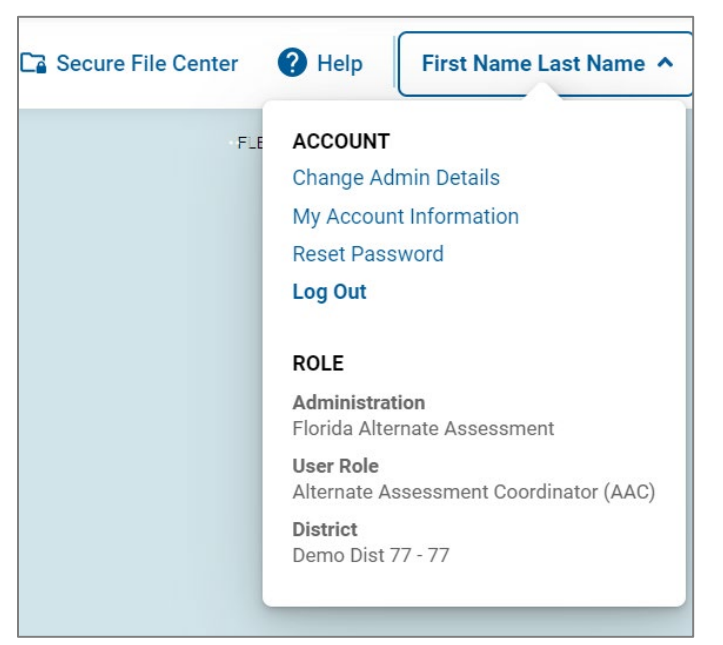

Figure 17. Account Drop-Down

### <span id="page-21-0"></span>**How to Access Secure Notifications in TIDE**

 The Secure Notification Banner displays alerts, warnings, and informational messages [\(Figure 18\)](#page-21-3). Often, the messages will contain time-sensitive information, such as dates from your Program Management Team at Cambium Assessment, Inc. (CAI). The banner displays at the top of every page in TIDE when active notifications are published for TIDE system downtime. These secure notifications can only be accessed after logging in to TIDE.

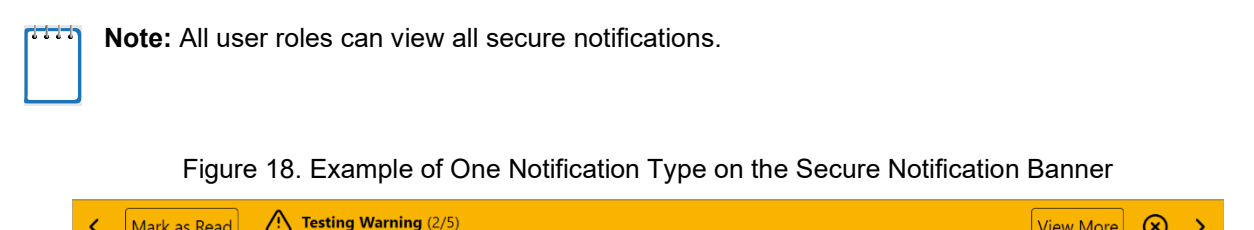

#### <span id="page-21-3"></span>Mark as Read View More

### <span id="page-21-1"></span>*How to Distinguish Notification Types*

 Notifications are ranked based on importance, differentiated by an icon and the background color.

• **Info** notifications denote minimum severity. They are marked with  $(i)$  and appear over blue backgrounds.

 $\circledcirc$ 

- **Warnings** denote medium severity. They are marked with  $\bigwedge$  and appear over yellow backgrounds.
- Alerts denote maximum severity. They are marked with **(!)** and appear over red backgrounds.

### <span id="page-21-2"></span>*How to Interact with Secure Notifications*

Active notifications appear each time you log in to TIDE and can be dismissed once read. However, depending on how you dismiss the notification, the same notification may display the next time you log in if it is during the notification's scheduled display period. Review information about **Mark as Read** and the  $(\times)$  icon to understand the difference.

**Mark as Read** Removes the notification from the top of the page and closes the notification window if open. These notifications can be viewed again by clearing your browser cache during the scheduled display period for the individual notification or if the same notification is unpublished and republished by CAI. **View More Displays a window with the full contents of the notification.** 

- the next time you log in during the scheduled display period for **Close Icon**  $(X)$  Removes the notification from the top of the page for the duration of your active session and closes the notification window if open. Notifications closed using  $\circledast$  return when you refresh the page or the individual notification.
- **Arrows**  $\langle \rangle$  Moves to next or previous notification. Only appears when multiple notifications are active, indicated by current/total notifications beside the notification name.

### <span id="page-22-0"></span>**Accessing Global Features**

 These global features include options to change test administrations and to search for students by FLEID. Regardless of where you are in TIDE, there are certain features that appear globally.

### <span id="page-22-1"></span>*Changing Administration or User Role*

 Depending on your permissions, you may have access to more than one test administration or user role. (For an explanation of user roles, see <u>Table 2</u>). You do not need to log out and log back in to access a different user role or administration. You can switch test administration, user role, or organization by following the directions below.

 *To change test administration or user role:* 

- 1. In the TIDE banner at the top of the page, select **Change Admin Details** from the **Account** drop-down list. The *Administration Details* window appears (see [Figure 10\)](#page-16-3).
- 2. Make any necessary changes.
- 3. Click **Submit**. A new dashboard appears that is associated with your selections. You can see if you've successfully switched roles and/or administrations by viewing the information in the upper-right corner of TIDE.

### <span id="page-22-2"></span>*Finding Students or Users by ID*

The FLEID or User Email field (ELEID or User Email  $\left\lceil \frac{a}{b} \right\rceil$  appears in the upper-right corner of every page in TIDE. You can use this field to navigate to the *View and Edit Student*  window for a specified student's record or to the *View/Edit User* window for a specified user's record.

 *To search for a student:* 

- 1. In the *FLEID or User Email* field, enter a student's FLEID. Users must search by full FLEID, including "FL"; partial FLEIDs are not accepted.
- 2. Click the search icon [ ]. The *View and Edit Student* window for that student appears.

<span id="page-23-2"></span> *To search for a user:* 

- 1. In the *FLEID* or *User Email* field, enter the user's email address. Users must search by full email; partial email addresses are not accepted.
- 2. Click the search icon [Lettill]. The **View/Edit User** window for that user appears.

#### <span id="page-23-0"></span>*Accessing Files from the Secure File Center*

 be accessed by clicking **Secure File Center** on the TIDE banner (see [Figure 16\)](#page-20-1), is a secure repository that lists files containing data that you have exported in TIDE. When Center for download. When searching for users, students, invalidations, and requests, you can choose to export the search results to the Secure File Center. The Secure File Center, which can you choose to export search results to the Secure File Center, TIDE sends you an email notification when the export task is completed, and the file is available in the Secure File

Center for download.<br>Through the Secure File Center, AATs, AACs, APSAs, SLCs, and BSLCs can send documents that contain student personally identifiable information (PII) to each other, to CAI personnel, and to the Florida Department of Education (FDOE). The Secure File Center also lists any externally uploaded secure documents that you have privileges to view. As with exported search results, you will also receive an email notification when a file has been sent to your Secure File Center for download.

#### <span id="page-23-1"></span>*Viewing Files from the Secure File Center*

 The files in the Secure File Center are listed in the order in which they were generated, uploaded, or archived. The file creation and file expiration dates are listed. The number can access the Secure File Center from any page in TIDE to either download the file or archive the file for future reference. You can delete the files you have exported, but not of days remaining until a file expires is also displayed in the row of the file. By default, exported files are available for 30 days and received files are available for 14 days. You files sent to your Secure File Center for download.

 *To download files from the Secure File Center:* 

 1. From the banner (see [Figure 16\)](#page-20-1), select **Secure File Center**. The Secure File Center opens (see [Figure 19\)](#page-24-0).

<span id="page-24-0"></span>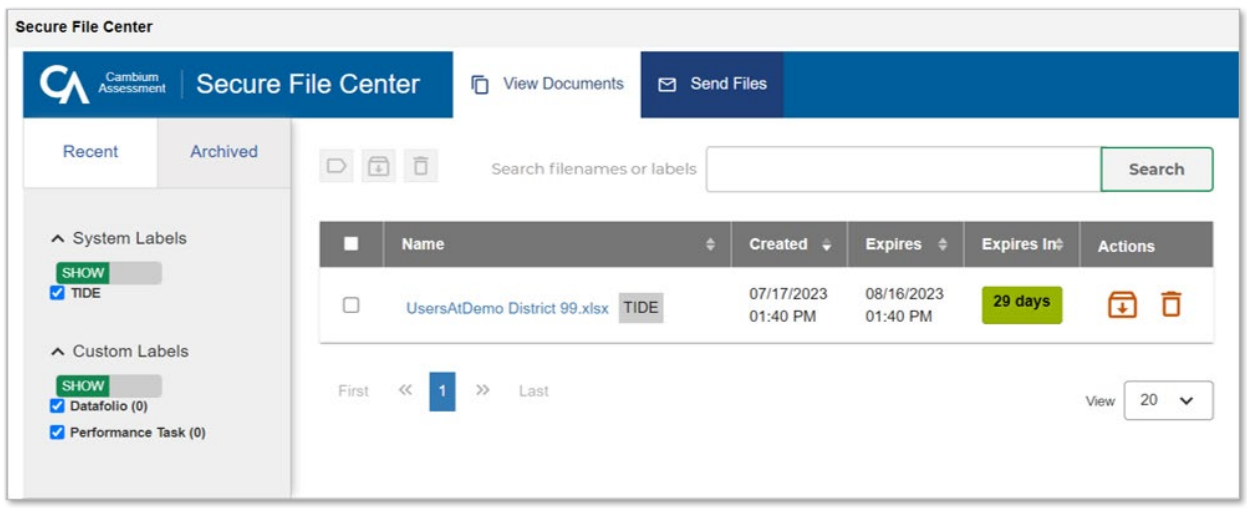

#### Figure 19. Secure File Center

- 2. *Optional*: Select the view from the available tabs:
	- a. **Recent**: This is the default view and displays all the files except for the ones that you have archived.
	- b. **Archived**: Displays the files that you have archived.
- 3. *Optional*: To filter the files, enter a search term in the search field above the list of files. TIDE displays only those files containing the entered file name.
- 4. *Optional*: To hide or display system/custom labels, toggle [ \_\_\_\_\_\_\_\_\_\_\_\_\_\_\_\_\_\_\_\_\_\_\_]. \_\_\_
- 5. *Optional*: To hide files with a system/custom label, unmark the checkbox for that system label.
- 6. Do one of the following:
	- a. To download a file, click the filename.
	- b.  $\,$  To add a new custom label or apply an existing custom label, select [ $\Box$ ].
		- i. To apply a new custom label, mark the checkbox for the empty label, enter a new custom label in the text box, and select **Save New Label**.
		- ii. To apply an existing custom label, mark the checkbox, enter an existing custom label in the text box, and select **Apply Label**.

click [  $\blacksquare$  ]. To return a file to the Secure File Center from the Archived tab, select [ $\blacksquare$ ]. Files that have been exported to the Secure File Center may be deleted or archived. To delete a file that you have exported to the Secure File Center, click  $\left[\begin{matrix} \overline{10} \\ 1 \end{matrix}\right]$ , and to archive, Please note, files that are externally uploaded cannot be deleted or archived and will list "NA" under the Actions column.

#### <span id="page-25-0"></span>*Sending Files from the Secure File Center*

 You can send a file or files from TIDE to another user's Secure File Center by using individual email addresses or sending to groups of recipients by user role. You can only send files to another user who already has a TIDE account.

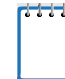

 **Note**: AATs, BSLCs, SLCs, APSAs, and AACs can use the Secure File Center to exchange any documents containing student PII.

 *To send files from the Secure File Center:* 

- 1. From the banner (see [Figure 16\)](#page-20-1), select **Secure File Center**. The Secure File Center opens (see [Figure 19\)](#page-24-0). By default, TIDE displays the **View Documents** tab. You may also access the Secure File Center through the [FAA Portal](https://faa.fsassessments.org/)**.**
- <span id="page-25-1"></span>2. Select the **Send Files** tab. The *Send Files* page appears (see [Figure 20\)](#page-25-1).

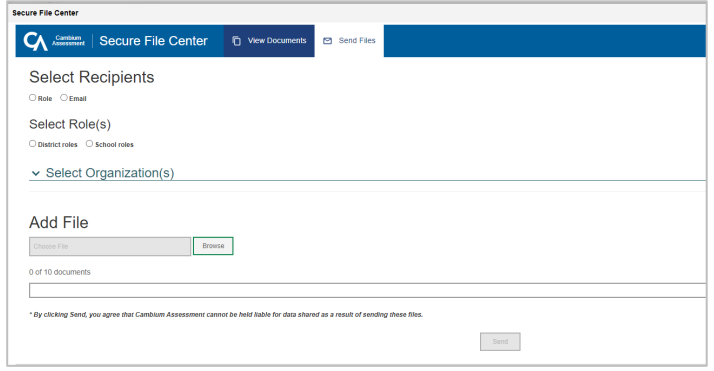

Figure 20. Send Files

- 3. In the *Select Recipients* field, do one of the following:
	- a. Select **By Role** to send a file or files to a group of users by user role.
	- b. Select **By Email** to send a file or files to a single recipient by email address.
		- • If you select **By Email**, email address of the recipient to whom you wish to send a file or files to and skip to step <u>7</u> .
- 4. In the *Select Role(s)* field, select the role group to which you want to send a file or files. A drop-down list appears (see [Figure 21\)](#page-26-0).

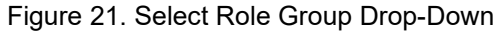

<span id="page-26-1"></span><span id="page-26-0"></span>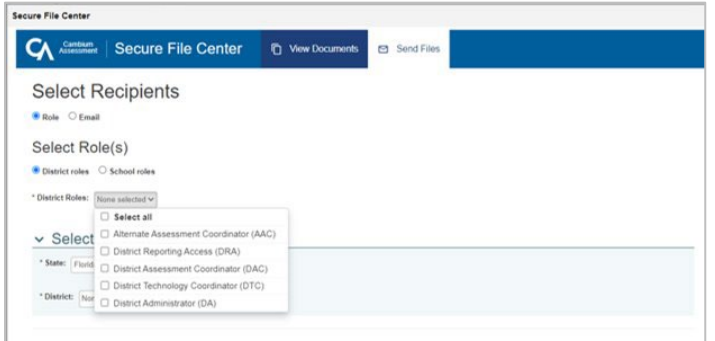

- 5. From the drop-down list, select the role(s) to which you want to send a file or files. You can choose **Select all** to send a file or files to all roles in the selected role group.
- <span id="page-26-2"></span>6. From the Select Organization(s) drop-down lists (see [Figure 22\)](#page-26-2), select organizations that will receive the file(s) you send. These drop-down lists adhere to TIDE's user role hierarchy. For example, district-level users will be able to filter at their role and below.

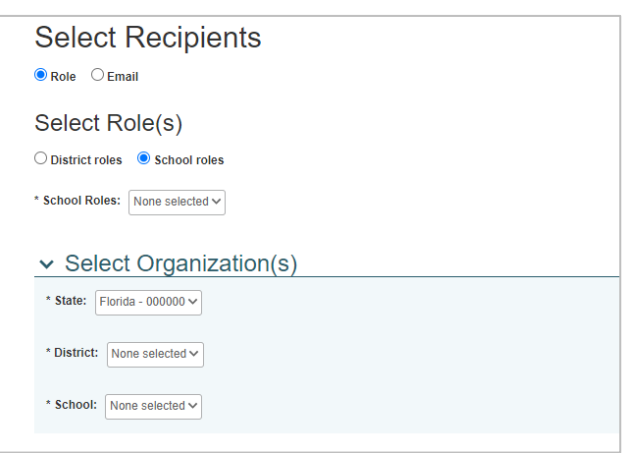

Figure 22. Advanced Filters

 **Note**: These drop-down lists adhere to TIDE's user role hierarchy. For example, **district**-level users will be able to filter at their role level and below for any districts and/or schools they have access to.

- step <u>3,</u> enter the email address of the recipient to whom you wish to send a file 7. If you selected **By Role** in step [3,](#page-25-0) skip this step. If you selected **By Email** in or files.
- 8. To select a file or files to send, in the *Add File* field, select **Browse**. A file browser appears.
- 9. Select the file(s) you wish to send. You may send up to 10 files totaling no more than 20MB at once.
- 10. Click **Send**.
- 11. Recipients will receive an auto-generated email that a file has been sent to their Secure File Center.

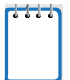

**Note:** Users will see the file you sent by logging in to their TIDE account, opening the Secure File Center, and looking under the **View Documents** tab.

# <span id="page-28-1"></span><span id="page-28-0"></span>**Section IV. Preparing for Testing**

 This section provides instructions for performing the tasks in the Preparing for Testing category. These tasks are typically performed before testing begins.

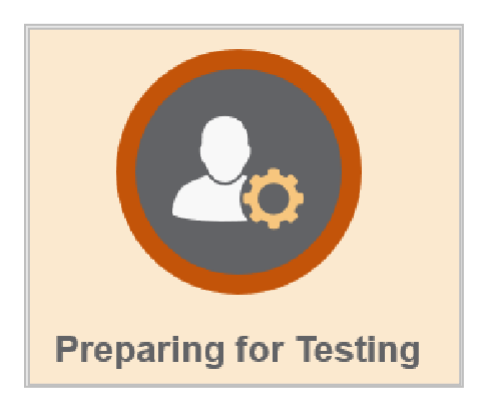

This section covers the following topics:

[Managing TIDE Users](#page-28-2) 

[Managing Student Information](#page-39-0) 

[Moving Students Between Schools](#page-63-3) 

[Managing Rosters](#page-64-0) 

[Correcting Student Information](#page-58-0) 

[Working with Orders](#page-99-0) (See [Section VII\)](#page-98-1)

<span id="page-28-2"></span>[Printing On-Demand PreID Labels](#page-105-0) (See [Section VII\)](#page-98-1)

### <span id="page-29-0"></span>**Managing TIDE Users**

 This section includes instructions for searching for, adding, editing, and uploading records for user accounts in TIDE.

#### <span id="page-29-1"></span>*Searching For Users*

This section explains how to use the search panel and navigate search results.

Figure 23. Sample Search Panel

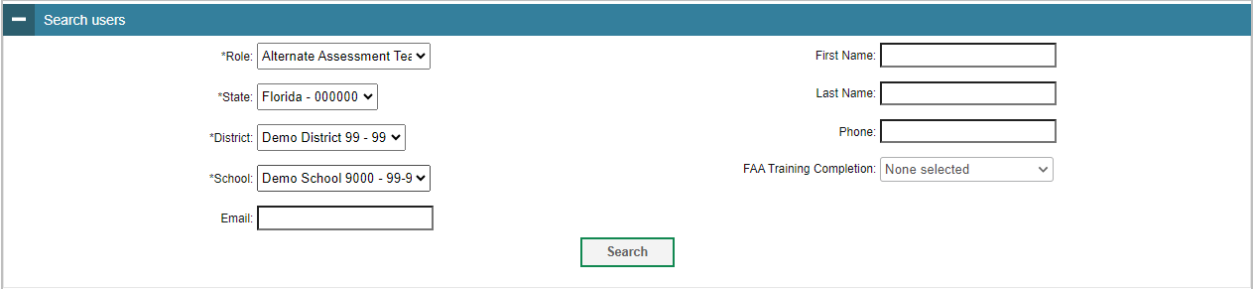

 *To search for users:* 

- 1. From the Manage Users task menu on the TIDE dashboard, select **View/Edit/Export Users**. The *View/Edit/Export Users* page appears.
- 2. In the Search Users panel (see [Table 2\)](#page-9-0), select a role or select *All roles* and enter additional search terms.
- 3. Click Search. You will be prompted with the option to View Results, Export to Secure File Center, or Modify Search.
	- a. If you choose **View Results**, the list of retrieved records appears below the search panel (see <u>Figure 24</u>).

<span id="page-29-2"></span>

| $+$ Search users                |                              |      |                 |                          |                |                         |                  |              |                                |  |  |  |
|---------------------------------|------------------------------|------|-----------------|--------------------------|----------------|-------------------------|------------------|--------------|--------------------------------|--|--|--|
|                                 | $\bar{\Box}$<br>上 >          |      |                 |                          |                |                         |                  |              |                                |  |  |  |
| Number of users found: 4        |                              |      |                 |                          |                |                         |                  |              |                                |  |  |  |
| 표<br>Filter results<br>$\alpha$ |                              |      |                 |                          |                |                         |                  |              |                                |  |  |  |
|                                 | $\blacksquare$ Edit          | Role | <b>District</b> | School                   | Email          | $\leftarrow$ First Name | <b>Last Name</b> | Phone        | <b>FAA Training Completion</b> |  |  |  |
| 0                               | $\boldsymbol{\rho}^*$        | AAT  | 77-Demo Dist 77 | 77-9001-Demo School 9001 | aat1@demo.user | Demo                    | <b>User</b>      |              | Datafolio                      |  |  |  |
| 0                               | $\mathscr{O}$                | AAT  | 77-Demo Dist 77 | 77-9001-Demo School 9001 | aat2@demo.user | Demo                    | <b>User</b>      | 900-999-8888 |                                |  |  |  |
| 0                               | $\mathscr{O}$                | AAT  | 77-Demo Dist 77 | 77-9001-Demo School 9001 | aat3@demo.user | Demo                    | <b>User</b>      | 900-999-8886 |                                |  |  |  |
| $\Box$                          | $\boldsymbol{\mathscr{O}}^*$ | AAT  | 77-Demo Dist 77 | 77-9000-Demo School 9000 | aat4@demo.user | Demo                    | User             |              | Fall PT                        |  |  |  |

Figure 24. Sample Search Results

i. Optional: If you wish to expand the search panel to change your search parameters, click  $\left[ \begin{array}{c} + \end{array} \right]$  in the upper-left corner of the panel.

- the search results and click [  $^\circ$  ]. TIDE displays only those records ii. *Optional*: To filter the retrieved records, enter a search term in the field above containing the entered value.
- iii. *Optional*: To sort the search results by a given column, click its column header. To sort the column in descending order, click the column header again.
- upper right of the table. Then deselect or select the values you would like to iv. *Optional:* To hide column values from the table, click  $\left[\begin{array}{c} \pm \infty \\ \end{array}\right]$  in the remove or add. The table will update immediately.
- b. If you choose **Export to Secure File Center**, you must select a file format (Excel or CSV). The search results in the selected file format will then begin downloading in the Secure File Center. Once you receive confirmation that your file is ready, you may download it from the Secure File Center (see <u>Accessing</u> Files from the Secure File Center).
- c. You can select **Modify Search** to return to the Search Users panel and edit your selections.

### <span id="page-30-0"></span>*Performing Actions on User Records*

 After searching for user records, you can perform actions on the retrieved records, such as exporting or deleting them.

#### *To export or delete users:*

- 1. Search for the users you want to export or delete by following the procedure in the section <u>Searching For Users</u>.
- 2. To select user records to export or delete, do one of the following:
	- a. Mark the checkbox next to each record you wish to select.
	- b. To select all records, mark the checkbox in the header row.
- 3. Click the required action button above the table of retrieved records:

 : Exports the selected records to an Excel or CSV file. If you do not select any checkboxes, the exported file will contain all search results.

 : Deletes the selected records. To delete a user completely from TIDE, you must delete all their associated roles.

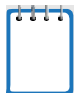

 **Note:** When you scroll down in the table, these action buttons appear in a floating toolbar on the left side of the page. You can click the buttons in this toolbar to perform actions on the selected records.

#### <span id="page-31-1"></span><span id="page-31-0"></span>*Viewing and Editing User Details*

 You can view and modify detailed information about a user's TIDE account and add user roles to an account. For a list of user roles that can perform this task, see <u>Table 2</u>.

 *To view and edit user details:* 

- 1. From the Manage Users task menu on the TIDE dashboard, select **View/Edit/Export Users**. The *View/Edit/Export Users* page appears.
- 2. Retrieve the user account you want to view or edit by following the procedure in the section **Searching For Users**.
- 3. In the list of retrieved users, click the edit icon  $\llbracket \nearrow \rrbracket$  for the user whose account you want to view or edit. The *View/Edit User* window appears.

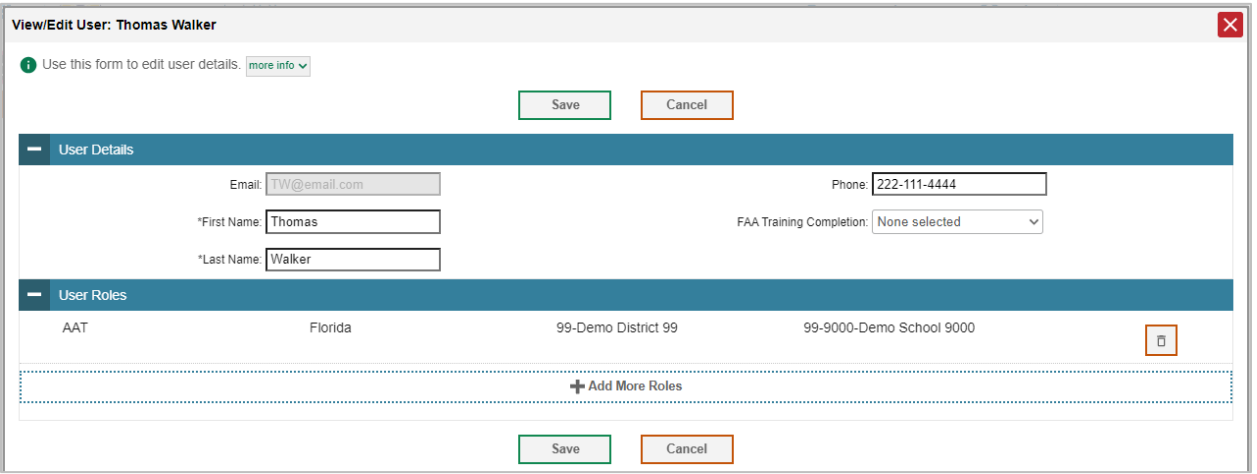

Figure 25. Fields on the View/Edit User Window

- 4. If your user role allows it, modify the user's details as required. Use <u>Table 3</u> as a reference.
- 5. Click **Save**.

 A pop-up appears confirming your changes have been saved. Click **Continue** to return to the list of user accounts.

[Table 3](#page-32-2) describes the fields on the *View/Edit User* window.

<span id="page-32-2"></span><span id="page-32-1"></span>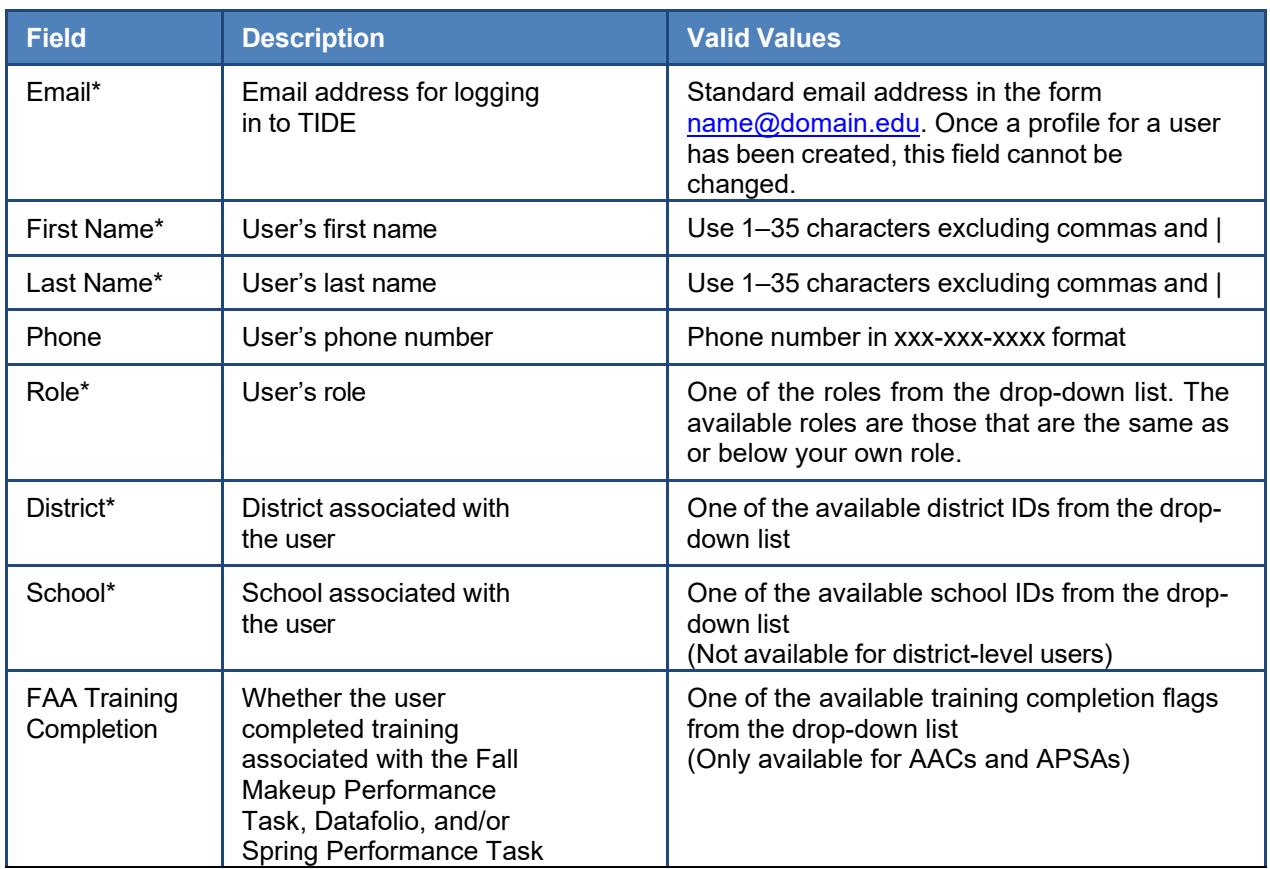

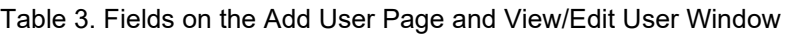

\*Required field.

### <span id="page-32-0"></span>*Adding Users*

 To add a user account, the user's role must be no higher in the hierarchy than your role. (For an explanation of the user role hierarchy, see <u>Figure 2</u>) Furthermore, you can add only those users who fall within your organization. For example, district-level users can create school-level accounts for schools only within their own districts. You will also follow this hierarchy to add roles or schools to existing users.

For a list of user roles that can perform this task, see <u>Table 2</u>.

#### *To add a user account:*

 1. From the Manage Users task menu on the TIDE dashboard, select **Add User**. The  *Add User* page appears.

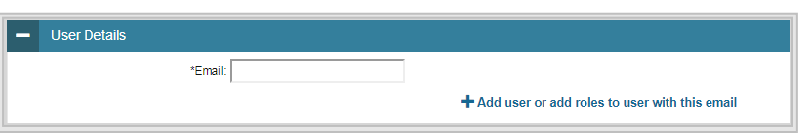

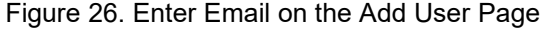

<span id="page-33-1"></span> 2. Enter an email address for the new user. Then click **Add user or add roles to user with this email**. Additional fields appear.

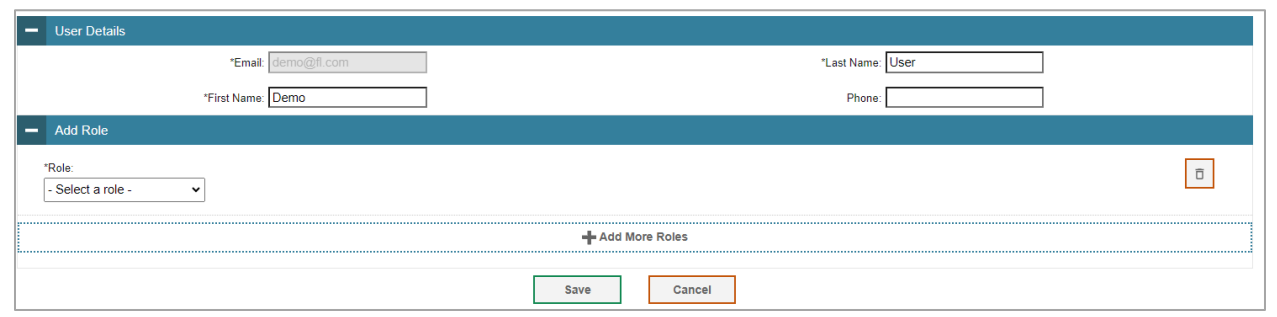

Figure 27. Fields on the Add User Page

- 3. Enter the user's first name and last name. You may also enter the user's phone number (optional).
- 4. In the Add Role panel, select the role you want to assign this user in the **Role** dropdown. Then select the district and school association for that role and user. You may also add additional roles, or you may delete roles by clicking the delete icon  $\|\bar{\mathbb{G}}\|$ .
- 5. Click **Save**.
- 6. A pop-up will appear confirming the user has been added. Click **Continue** to return to the *Add User* page.

 [DoNotReply@cambiumassessment.com.](mailto:DoNotReply@cambiumassessment.com) If a user does not receive the initial activation email, contact the FAA Service Center so the email can be resent. The FAA Service 3001 for assistance. TIDE will add the account and send the new user an activation email from Center can be reached at [FAAServiceCenter@cambiumassessment.com o](mailto:FSAAServiceCenter@cambiumassessment.com)r 1-877-655-

### <span id="page-33-0"></span>*Deleting Users*

For a list of user roles that can perform this task, see <u>Table 2</u>.

 *To delete users:* 

- 1. From the Manage Users task menu on the TIDE dashboard, select **View/Edit/Export Users**. The *View/Edit/Export Users* page appears.
- 2. Retrieve the user account you want to delete by following the procedure in the section [Searching For Users](#page-29-1) and do one of the following:
	- a. Mark the checkbox for the account(s) you want to delete.
	- b. Mark the checkbox at the top of the table to delete all retrieved user accounts.

#### <span id="page-34-1"></span>*2023–24 FAA TIDE User Guide*

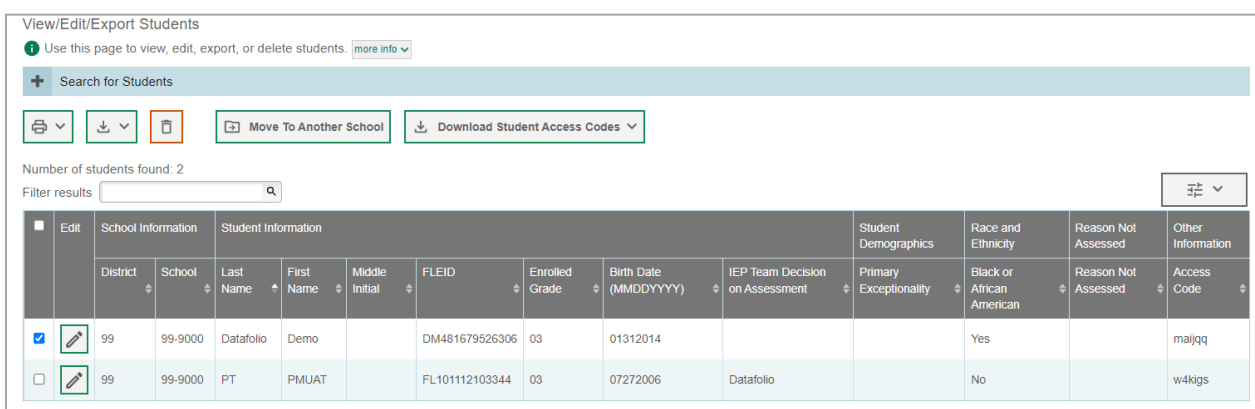

Figure 28. Options for Deleting Retrieved Records

- 3. Click the delete icon  $[\begin{array}{c} \square \end{array}].$
- 4. In the confirmation dialog box, click **Yes**. TIDE will delete the user account(s).

 If there are multiple roles associated with the user, you must delete all roles to delete the user completely from TIDE.

### <span id="page-34-0"></span>*Adding, Editing, or Deleting Users through File Uploads*

 If you have a large number of users to add, edit, or delete, it may be easier to perform separated value (CSV) files or working with Microsoft Excel. The following sections describe how to create the file and then upload it to TIDE. those actions through file uploads. This task requires familiarity with composing comma-

 spreadsheet application. The upload file is an Excel or CSV file with a header row and When uploading users to TIDE, you must first download a file template and fill it out in a data rows. [Table 4](#page-34-2) provides the guidelines for filling out the User Template File that you can download from the *Upload Users* page.

For a list of user roles that can perform this task, see <u>Table 2</u>.

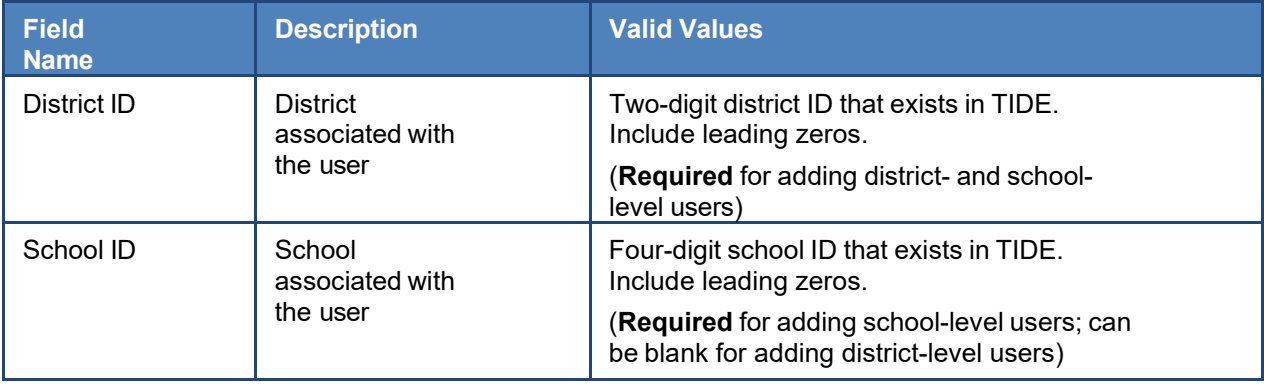

#### <span id="page-34-2"></span>Table 4. Columns on the User Upload File

#### *2023–24 FAA TIDE User Guide*

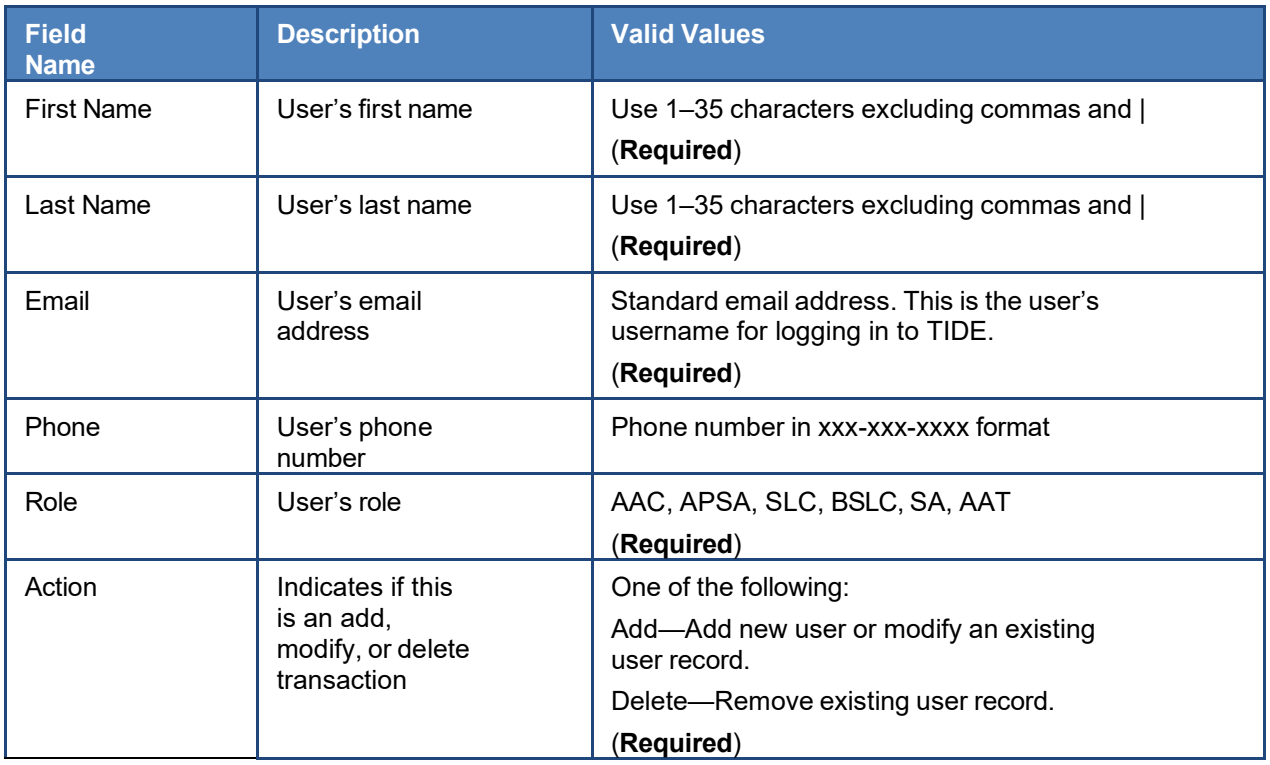

[Figure 29](#page-35-0) shows sample records on an upload file to illustrate the following transactions:

- 1. The first row lists the layout fields.
- 2. The second row deletes Thomas Walker as an Alternate Assessment Teacher (AAT) for school 9000.
- 3. The third row adds Thomas Walker as an AAT for school 9001. Because Thomas's user account changed from school 9000 to school 9001, his user account was not deleted, and login credentials remain the same.
- 4. The fourth row adds Jane Miller as an Alternate Assessment Coordinator (AAC). The School ID remains blank, as this is a district level role.
- 5. The fifth row adds Patricia Martin as an AAT for school 9000.
- 6. The sixth row adds Patricia Martin as a School Level Coordinator (SLC) for a different school—9004.

<span id="page-35-0"></span>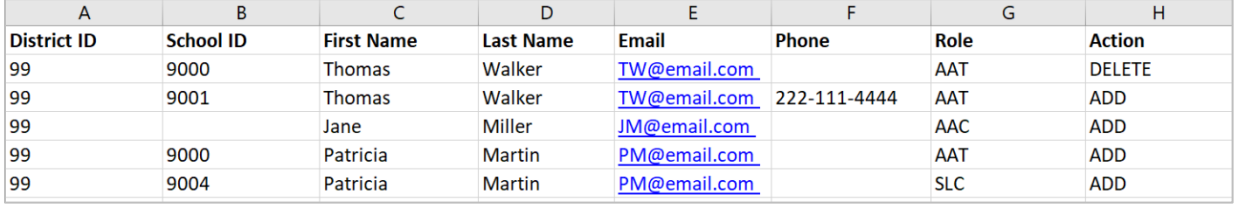

Figure 29. Sample Records on a User Upload File
*To upload a user upload file:* 

 1. From the Manage Users task menu on the TIDE dashboard, select **Upload Users**.  The *Upload Users* page appears (see [Figure 30\)](#page-36-0).

<span id="page-36-0"></span>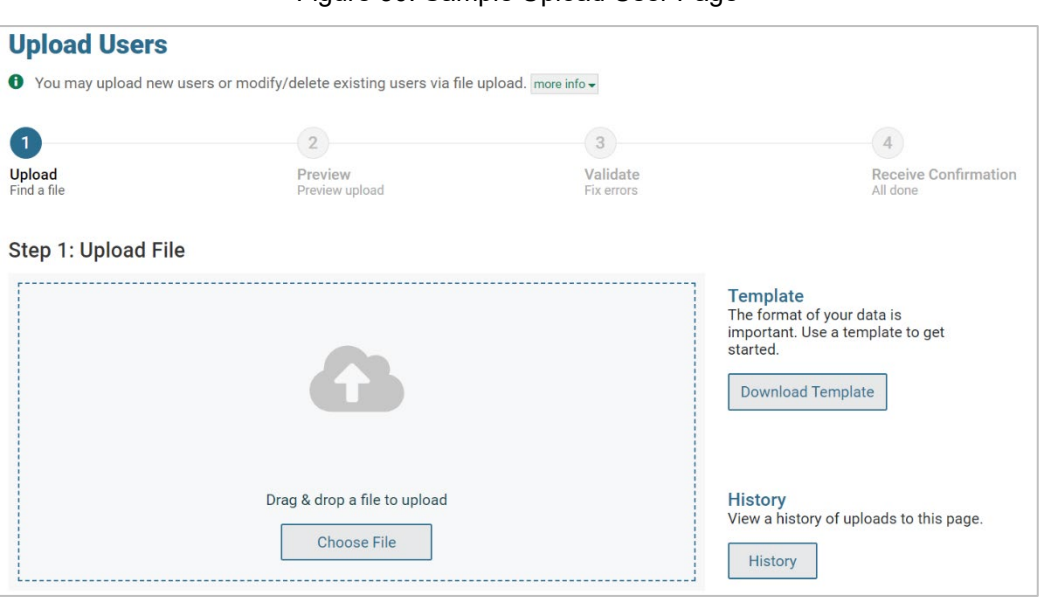

Figure 30. Sample Upload User Page

- 2. Click **Download Templates** and select the appropriate file type.
- 3. Open the file in a spreadsheet application, fill it out, and save it.
- 4. On the file upload page, click **Choose File** and select the file you created in the previous step. You may also drag and drop the file to upload it to TIDE.
- 5. Click **Next**. The *Preview* page appears (see Figure 31). Use the file preview on this page to verify that you have uploaded the correct file.

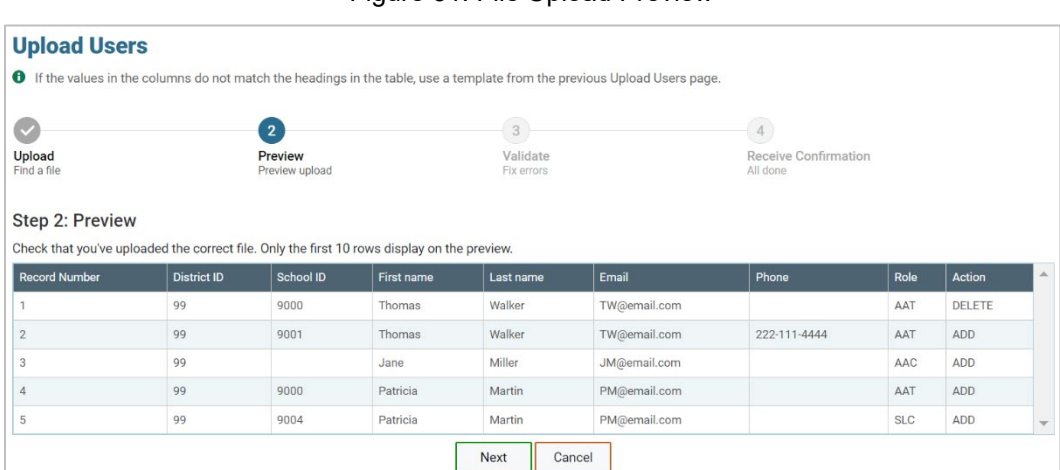

Figure 31. File Upload Preview

 **Note:** If your file contains a large number of records, TIDE processes it offline and sends **you** a confirmation email when complete. While TIDE is validating the file, do not press **Cancel**, as TIDE may have already started processing some of the records.

6. Click **Next**. TIDE validates the file and displays any errors (3) or warnings (4) on the *Validate* page (see Figure 32 an[d Figure 33\)](#page-37-0).

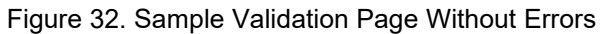

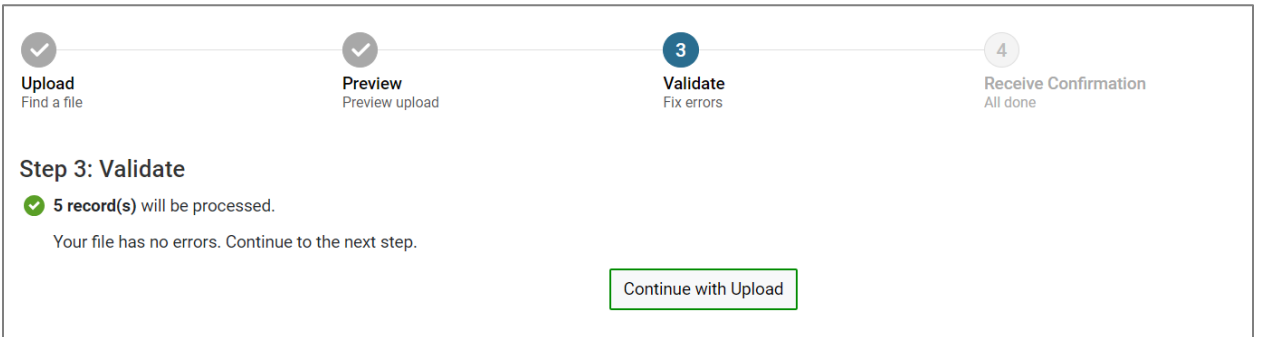

 **Note:** If a record contains an error, that record will not be included in the upload. If 20% of a file contains errors, that file will not be uploaded (for larger files, 500 errors will prevent the file from being uploaded). If a record contains a warning, that record will be uploaded, but the field with the warning will be invalid. When a record is uploaded as invalid in TIDE, that record is uploaded as is displayed on the *Preview* page.

- a. *Optional*: Click the error and warning icons in the validation results to view the reason a field is invalid.
- b. *Optional*: If there are errors present in the file, you may click **Download Validation Report** in the lower-right corner to view a file listing the validation results for the upload file (se[e Figure 33\)](#page-37-0).

<span id="page-37-0"></span>

| Step 3: Validate                                                              |                      |                  |                            |    |                                                                                                    |                                                                                                    |            |            |               |  |  |  |
|-------------------------------------------------------------------------------|----------------------|------------------|----------------------------|----|----------------------------------------------------------------------------------------------------|----------------------------------------------------------------------------------------------------|------------|------------|---------------|--|--|--|
| Then edit and upload your revised file.                                       |                      |                  |                            |    |                                                                                                    | ■ TIDE cannot process your file. There are some issues that need to be fixed before you can proceed. To resolve the issues, review the recommended changes in the tables below.    |            |            |               |  |  |  |
| <b>Summary</b>                                                                |                      |                  |                            |    |                                                                                                    |                                                                                                    |            |            |               |  |  |  |
|                                                                               |                      |                  |                            |    |                                                                                                    | Shows an overview of issue types in your file with the number of times each issue occurs. Gives a solution for each type when possible.                                            |            |            |               |  |  |  |
| Error / Warning Type<br>Information<br>Count                                  |                      |                  |                            |    |                                                                                                    |                                                                                                    |            |            |               |  |  |  |
| <b>X</b> Error: Email is blank or contains invalid characters                 |                      |                  |                            |    |                                                                                                    | Use an email address in the format: name@domain.edu. [ErrorCode7202768]                                                                                                    |            |            |               |  |  |  |
| <b>X</b> Error: Attempting to delete an unrecognized Email                    |                      |                  |                            | 1  | Use an existing Email.                                                                                             |                                                                                                    |            |            |               |  |  |  |
| <b>X</b> Error: Phone contains invalid characters                             |                      |                  |                            | 1  |                                                                                                    | Use XXX-XXX-XXXX (including dashes). [ErrorCode7202764]                                                                                                    |            |            |               |  |  |  |
| Error: Last name is blank or contains invalid characters                      |                      |                  |                            | 1. |                                                                                                    | Use up to 35 characters, not including commas (,) or pipes ( ). [ErrorCode7202763]                                                                                                 |            |            |               |  |  |  |
| <b>X</b> Error: School ID is invalid                                          |                      |                  |                            | 1  | Please enter a valid School ID. [ErrorCode_VALID_ENTITY_FOR_ROLE_60]                                               |                                                                                                    |            |            |               |  |  |  |
| Warning: A user with this email address already exists with one or more roles |                      |                  |                            |    | If the indicated role is not currently assigned to this user, it will be added with the completion of this upload. |                                                                                                    |            |            |               |  |  |  |
| <b>Details</b>                                                                |                      |                  |                            |    |                                                                                                    | Shows the Record Number and column of each issue in your file. Select the icons for information about each issue. Note: Record Numbers are one less than the row numbers for Excel |            |            |               |  |  |  |
| files with column labels in the first row.                                    |                      |                  |                            |    |                                                                                                    |                                                                                                    |            |            |               |  |  |  |
| <b>Record Number</b>                                                          | <b>District ID</b>   | <b>School ID</b> | <b>First name</b>          |    | Last name                                                                                                    | Email                                                                                                    | Phone      | Role       | <b>Action</b> |  |  |  |
|                                                                               | 99                   | 9000             | <b>Thomas</b>              |    | Walker                                                                                                    | <b>B</b> TW                                                                                                    |            | AAT        | <b>DELETE</b> |  |  |  |
| $\overline{2}$                                                                | 99<br>9001<br>Thomas |                  |                            |    |                                                                                                    | TW@email.com                                                                                                    | 222-111-44 | AAT        | <b>ADD</b>    |  |  |  |
| 3                                                                             | 99                   |                  | Jane                       |    | ø                                                                                                    | JM@email.com                                                                                                    |            | <b>AAC</b> | <b>ADD</b>    |  |  |  |
| 5                                                                             | 99                   | ☎ 900            | Patricia                   |    | Martin                                                                                                    | <b>A</b> PM@email.com                                                                                                    |            | <b>SLC</b> | <b>ADD</b>    |  |  |  |
|                                                                               |                      |                  | <b>Upload Revised File</b> |    | Continue with Upload                                                                                               | <b>Download Validation Report</b>                                                                                                    |            |            |               |  |  |  |

Figure 33. Sample Validation Page With Errors

- 7. Do one of the following:
	- a. Click **Continue with Upload**. TIDE commits those records that do not have errors.
- © Cambium Assessment, Inc. 34
- b. Click **Upload Revised File** to upload a different file. Follow the prompts on the *Upload Revised File* page to submit, validate, and commit the file.
- 8. The *Confirmation* page appears, displaying a message that summarizes how many records were committed and excluded (see [Figure 34\)](#page-38-0).

<span id="page-38-0"></span>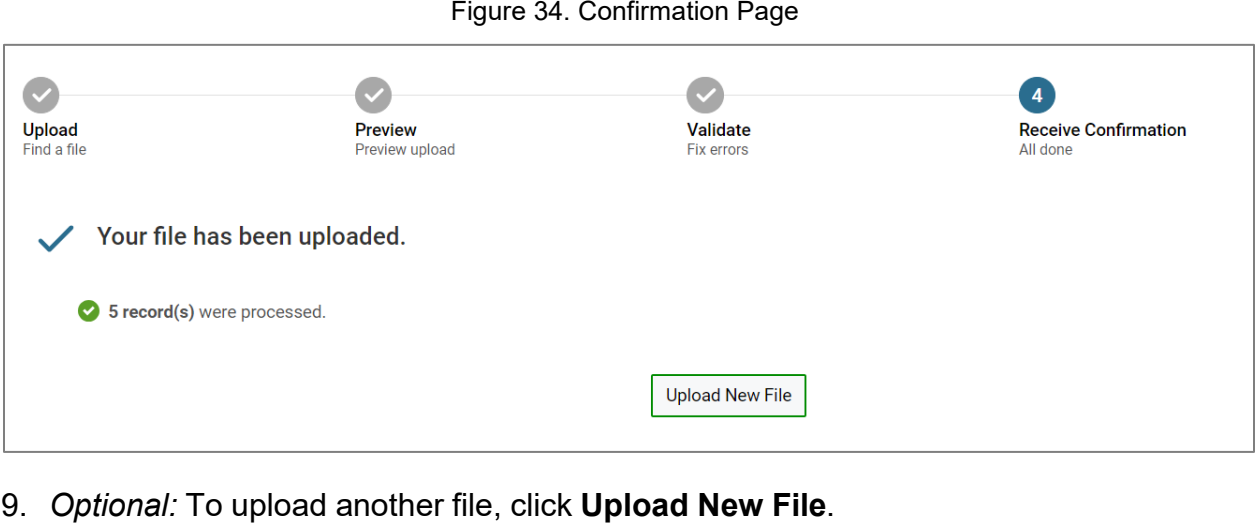

Figure 34. Confirmation Page

9. Optional: To upload another file, click Upload New File.

## *Uploading FAA Training Completion through File Uploads*

 You can upload training completion flags for multiple users through file uploads. This task requires familiarity with composing comma-separated (CSV) files or working with Microsoft Excel.

- *Upload FAA Training Completion* page appears. 1. From the Manage Users task menu, select Upload FAA Training Completion. The
- 2. Download either the Excel or CSV template from the *Upload FAA Training Completion* page.
- 3. In the downloaded template, complete each column as directed, see <u>Table 5</u>. Please that may be added for a user. Once you have completed the template, save your file. note, there are three training completion flags—PT Fall, PT Spring, and Datafolio—

 **Note:** If a teacher needs more than one training completion flag, you will have to put each flag on a separate row of the file.

- 4. On the file upload page, click **Browse** and select the file you created in the previous step.
- 5. Click **Next**. The *Preview* page appears. Use the file preview on this page to verify that you have uploaded the correct file.
- 6. Click **Next**. TIDE validates the file and displays any errors (**3**) or warnings (**4**) on the *Validate* page.
- 7. Do one of the following:
	- a. Click **Continue with Upload**. TIDE commits those records that do not have errors.
	- b. Click **Upload Revised File** to upload a different file. Follow the prompts on the Upload Revised File page to submit, validate, and commit the file.
- 8. The *Confirmation* page appears, displaying a message that summarizes how many records were confirmed and excluded.

<span id="page-39-0"></span> must be uploaded into TIDE. If a teacher logs in to the DEI and sees no available tests, they are advised to contact their AAC to ensure that their training completion flag is uploaded in TIDE. **Note:** The successful completion of all training requirements for the respective administration

| <b>Field Name</b>               | <b>Description</b>                                    | <b>Valid Values</b>                                                               |
|---------------------------------|-------------------------------------------------------|-----------------------------------------------------------------------------------|
| Email Address*                  | User's email address                                  | Standard email address.<br>This is the user's username<br>for logging in to TIDE. |
| <b>FAA Training Completion*</b> | Indicates the user has<br>completed required training | <b>FAA Training Completion</b>                                                    |
| Subject*                        | Not applicable; will auto-<br>populate with N/A       | N/A                                                                               |
| FAA Completion Flag*            | Indicates the specific training<br>the user completed | PTFall, PTSpring, Datafolio                                                       |

Table 5. Columns for FAA Training Completion File Upload

\*Required field.

# **Managing Student Information**

 This section describes how to add, modify, and delete students' records, and how those records affect testing and reporting.

## *Uploading Students*

 AACs and APSAs, as applicable, will use the **Upload Students** option under the Student Information task menu to upload students before each test administration. CAI will send each district AAC or APSA one PreID file per test administration through the Secure File Center. [Table 6](#page-40-0) outlines the PreID windows for each test administration.

### **PreID Layout**

 With the new single TIDE administration for the Florida Alternate Assessment program, the student upload template is the same for all test administrations; therefore, you may upload files for students in different test administrations. For example, you could upload one file in the fall for students in both the FAA—Datafolio and the Fall Makeup FSAA— Performance Task.

#### Table 6. PreID Windows

<span id="page-40-0"></span>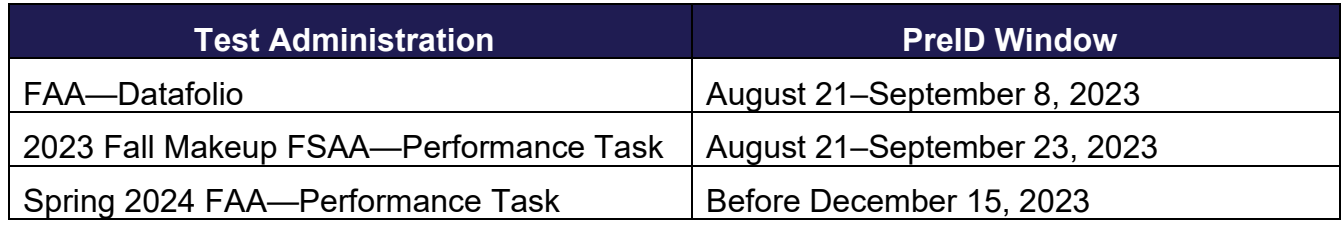

## *Uploading Students for the 2023–24 FAA—Datafolio*

 Upon receiving the PreID file, AACs and APSAs, as applicable, will need to review student information, using the following guidelines:

- 1. Review each file to verify that the demographic and school information for the students listed in each file is correct.
	- a. If the information is incorrect, change the student information using valid values found in [Table 7](#page-48-0) for each field.
	- b. If the student is not participating in the FAA—Datafolio, delete the student.
- 2. Add any students, including students in Grade 3, who are not listed in the files. Please use only the valid values found in <u>Table 7</u> for each field.
- 3. Complete the required student assurance fields, which include Valid IEP Date, Parental Consent Form, ELA Course Enrollment, Math Course Enrollment, Science Course Enrollment, EOC Course Enrollment, and IEP Team Decision on Assessment. Please use only the valid values found in [Table 7 f](#page-48-0)or each field.

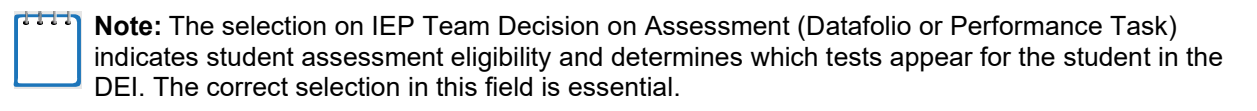

 4. Identify students participating in Datafolio ELA 1, Datafolio ELA 2, and Datafolio EOC assessments (Algebra 1, Biology 1, Civics, Geometry, or U.S. History) by indicating with a "Y" in the respective column. When identifying students, ensure that you are indicating eligibility in the *Datafolio* fields. If you attempt to save in the *Performance Task* fields, you will receive an error message. After reviewing the files and ensuring that the information is accurate, AACs and APSAs, as applicable, will upload the files into TIDE.

## *Uploading Students for the Fall 2023 Makeup FSAA—Performance Task*

 Upon receiving the PreID file, AACs and APSAs, as applicable, will need to review student information, using the following guidelines:

- 1. Review each file to verify that the demographic and school information for the students listed in each file is correct.
	- a. If the information is incorrect, change the student information using valid values found in [Table 7 f](#page-48-0)or each field.
- b. If the student is not participating in the Fall 2023 Makeup FSAA—Performance Task, delete the student.
- 2. Add any students, including students in grades 11 and 12, who are not listed in the files. Please use only the valid values found in [Table 7 f](#page-48-0)or each field.
- 3. Complete the required student assurance fields, which include Valid IEP Date, Parental Consent Form, ELA Course Enrollment, Math Course Enrollment, Science Course Enrollment, EOC Course Enrollment, and IEP Team Decision on Assessment. Please use only the valid values found in [Table 7 f](#page-48-0)or each field.
- 4. Indicate Fall Performance Task Participation.
- 5. Identify students participating in Performance Task ELA 2 and Performance Task Algebra 1 by indicating with a "Y" in the respective column. When identifying students, ensure that you are indicating eligibility in the *Performance Task* fields. If you attempt to save in the *Datafolio* fields, you will receive an error message.
- 6. After reviewing the files and ensuring that the information is accurate, AACs and APSAs, as applicable, will upload the files into TIDE.

## *Uploading Students for the Spring 2024 FAA—Performance Task*

 Survey. Upon receiving the PreID file, AACs and APSAs, as applicable, will need to review student information, using the following guidelines: For the Spring Performance Task, CAI will create PreID files using the data included in

- 1. Review each file to verify that the demographic and school information for the students listed in each file is correct.
	- a. If the information is incorrect, change the student information using valid values found in [Table 7 f](#page-48-0)or each field.
	- b. If the student is not participating in the Spring 2024 FAA—Performance Task, delete the student.
- 2. Add any students, including students in Grade 3, who are not listed in the files. Please use only the valid values found in <u>Table 7</u> for each field.
- 3. Complete the required student assurance fields, which include Valid IEP Date, Parental Consent Form, ELA Course Enrollment, Math Course Enrollment, Science Course Enrollment, EOC Course Enrollment, and IEP Team Decision on Assessment. Please use only the valid values found in [Table 7 f](#page-48-0)or each field.
- 4. Identify students participating in Performance Task ELA 1, Performance Task ELA 2, and Performance Task EOC assessments (Algebra 1, Biology 1, Civics, Geometry, students, ensure that you are indicating eligibility in the Performance Task fields. If or U.S. History), and indicate with a "Y" in the respective column. When identifying you attempt to save in the Datafolio fields, you will receive an error message.

<span id="page-42-0"></span> 5. Identify students who require accommodations, including one-sided materials, Braille UEB Contracted with Nemeth, Braille UEB Uncontracted with Nemeth, Braille UEB Contracted, and Braille UEB Uncontracted in the Spring Performance Task Accommodations fields. Please see [Table 7](#page-48-0) for a list of valid accommodations for each subject.

 **Note:** There is no Preorder Window for the Spring 2024 Performance Task. TIDE will use the information captured in the PreID files to determine initial orders for schools as well as appropriate district overage.

## <span id="page-42-1"></span>*Searching For Students*

This section explains how to search for students and navigate search results.

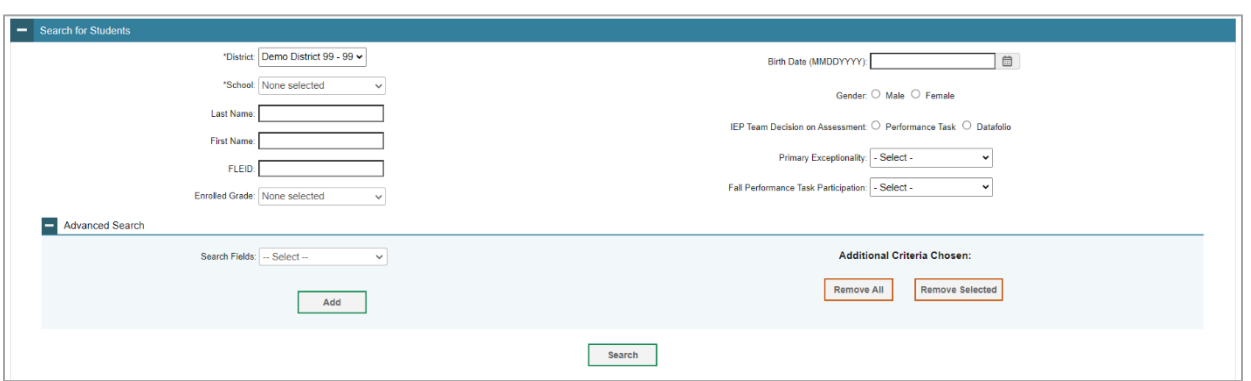

Figure 35. Sample Student Search Panel

### *To search for students:*

- 1. From the Student Information task menu on the TIDE dashboard, select **View/Edit/Export Students**. The *View/Edit/Export Students* page appears.
- 2. In the search panel, enter search terms and select values from the available search parameters, as required.

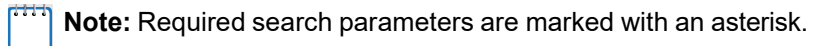

- 3. *Optional Advanced Searches*: You can use the advanced search panel to select values to further refine the search results:
	- a. To include an additional search criterion in the search, select it from the **Search Fields** drop-down list and click **Add** or **Add Selected**, depending on your search fields (see [Figure 36\)](#page-43-0).
	- b. To delete an additional search criterion, select it and click **Remove Selected**. To delete all additional search criteria, click **Remove All**.

For information about how TIDE evaluates additional search criteria, see <u>Evaluating</u> Advanced Search Criteria.

Figure 36. Sample Additional Search Criteria

<span id="page-43-0"></span>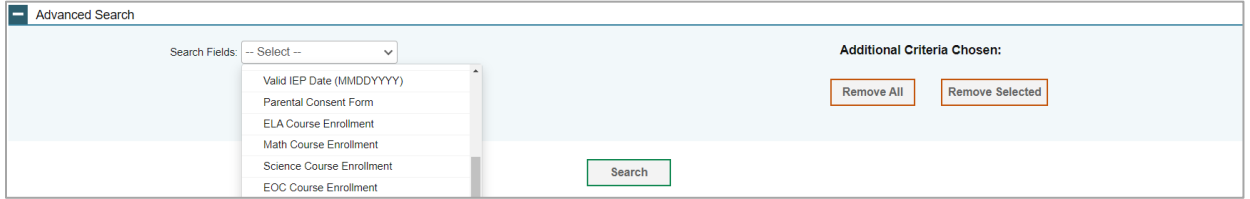

 4. When you click **Search**, a message is displayed to indicate the number of records that matched your search criteria and provide options to view or export the records or modify your search parameters. You will be prompted with the option to **View Results**, **Export to Secure File Center**, or **Modify Search**.

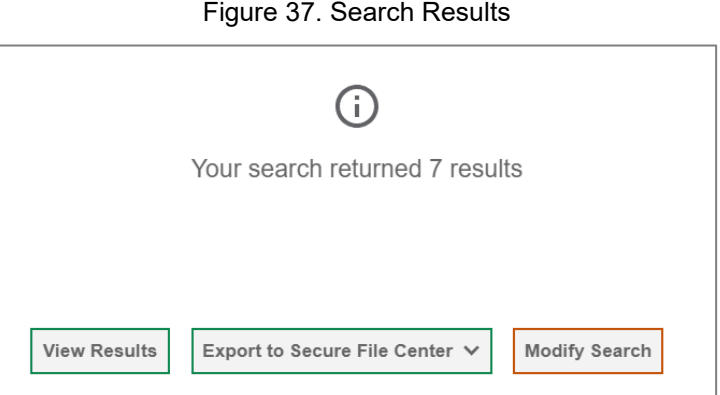

- 5. Do one of the following:
	- to Step 6 to edit the student or perform other actions as described in the a. To view the retrieved student records on the page, click **View Results**. Continue [Performing Actions on Student Records](#page-45-0) section.

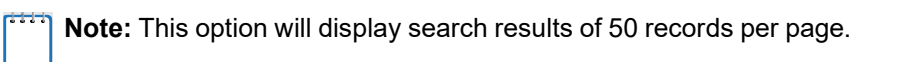

- b. If you choose **Export to Secure File Center**, you must select a file format (Excel or CSV). **T**he search results in the selected file format will then begin downloading in the Secure File Center. Once you receive confirmation that your file is ready, you may download it from the Secure File Center (see <u>Accessing</u> Files from the Secure File Center).
- c. You can select **Modify Search** to return to the Search for Students panel and edit your selections.
- 6. The list of retrieved records appears below the search panel (see <u>Figure 38</u>).

<span id="page-44-1"></span><span id="page-44-0"></span>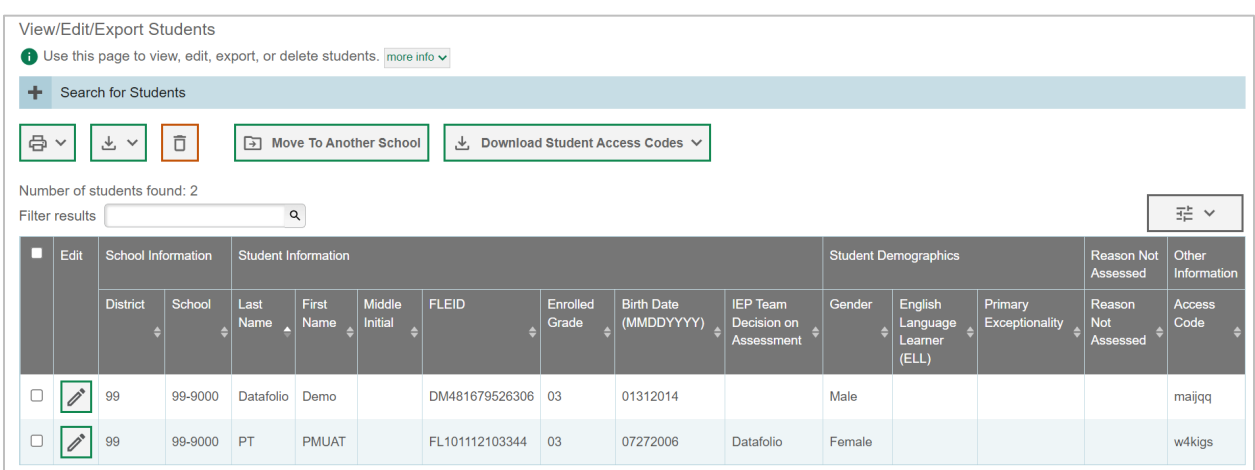

#### Figure 38. Sample Student Search Results

- search results and click  $\lbrack \ \rbrack^{\mathsf{a}}$  ]. TIDE displays only those records containing the 7. *Optional*: To filter the retrieved records, enter a search term in the field above the entered value.
- 8. *Optional*: To sort the search results by a given column, click its column header.
	- a. To sort the column in descending order, click the column header again.
- 9. *Optional*: If the table of retrieved records is too wide for your browser window, you can click  $[\bullet]$  and  $[\bullet]$  at the sides of the table to scroll left and right, respectively.
- 10. Optional: To hide column values from the table, click  $\lceil \frac{1}{2} \rceil$  in the upper right of the table. Then deselect or select the values you would like to remove or add. The table will update immediately.

 **Note:** When searching for students on the *View/Edit/Export Students* page, clicking **Search**  opens a message that provides you with options to view or export the retrieved records based on [the number of records that match your search parameters. For more information, see Viewing](#page-46-0) and Editing Students.

## *Evaluating Advanced Search Criteria*

 An advanced search panel is available for complex search criteria. TIDE evaluates the advanced search criteria as follows:

- 1. If you specify multiple values for a given search field, TIDE retrieves records matching *any* of the values.
- 2. If you specify multiple search fields, TIDE retrieves records matching *all* the fields' criteria.

- <span id="page-45-1"></span>3. Referring to <u>Figure 39</u>, TIDE retrieves student records that match both of the following:
	- a. Spring Performance Task Accommodations is Grades 3–8 One-Sided.
	- b. Primary Exceptionality of the student is W, Intellectual Disability.

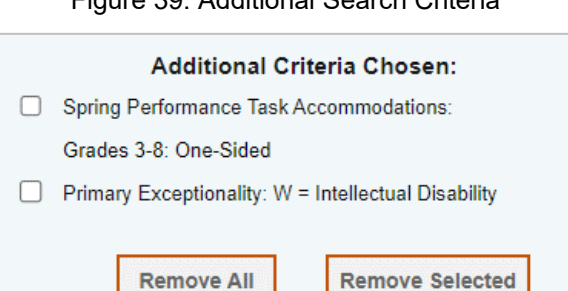

Figure 39. Additional Search Criteria

## <span id="page-45-0"></span>*Performing Actions on Student Records*

 After searching for student records, you can perform actions on the retrieved records, depends on the record type. such as printing or exporting them. The number and type of action buttons available

 *To perform actions on student records:* 

- 1. [Search for the required records by following the procedure in the section Searching](#page-42-0) For Students.
- 2. To select student records for an action (such as printing or exporting), do one of the following:
	- a. Mark the checkbox next to each record you wish to select.
	- b. To select all displayed records, mark the checkbox in the header row.

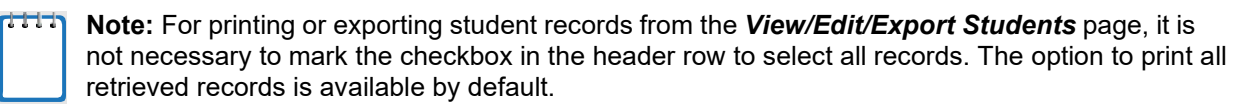

 **Note:** By default, 50 records are displayed on the screen at a time. You can use the navigation arrows on the top or bottom of the list of retrieved records to navigate through the records. You can also enter a page number in the text box between the navigation arrows and press ENTER on the keyboard to directly jump to the specified page. When selecting records, you can select records from multiple pages.

- <span id="page-46-0"></span> 3. Click the required action button above the table of retrieved records to perform the following functions:
	- a.  $\lfloor \frac{s}{2} \rfloor$  Displays options for exporting all or selected records to an Excel or CSV file. The counts of records are displayed next to each option. If an option is not available, it is grayed out.
	- $b_{-}$  $\bar{D}$ : Delete the records.

 **Note:** When you scroll down in the table, these action buttons appear in a floating toolbar on the left side of the page. You can click the buttons in this toolbar to perform actions on the selected records.

البيبيا **Note:** For the print and export action buttons, the count of records is displayed next to each option available for the button. If an option is not available, it is grayed out. For example, if 150 records have been retrieved, the count next to the option for printing all records will show 150. If you have not selected any records, the option for printing selected records will be disabled and will show a count of 0 records.

### <span id="page-46-1"></span>*Viewing and Editing Students*

You can view and edit detailed information about a student's record.

 *To view and edit student details:* 

- 1. From the Student Information task menu on the TIDE dashboard, select **View/Edit/Export Students**. The *View/Edit/Export Students* page appears.
- 2. Retrieve the student records you want to view or edit by following the procedure in the section [Searching For Students.](#page-42-1)
- 3. In the list of retrieved students, click  $[\mathcal{A}]$  for the student whose account you want to view or edit. The *View/Edit Student* window appears. This window is similar to the page used to add student records (see [Figure 43\)](#page-53-0).
- 4. If your user role allows it, modify the student's record as required.
	- a. In the Student Demographics panel, modify the student's demographic information, using <u>Table 7</u> as a reference.
	- b. In the Race and Ethnicity panel, make selections for the student's race and ethnicity.
	- c. In the Additional Information panel, select parameters for the student's primary exceptionality, student assurances, and other appropriate indicators, using <u>Table 7</u> as a reference.
	- d. In the FAA—Datafolio panel (see <u>Figure ),</u> select the student's eligibility for ELA 1, ELA 2, and EOC assessments, using <u>Table 7</u> as a reference.

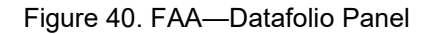

<span id="page-47-0"></span>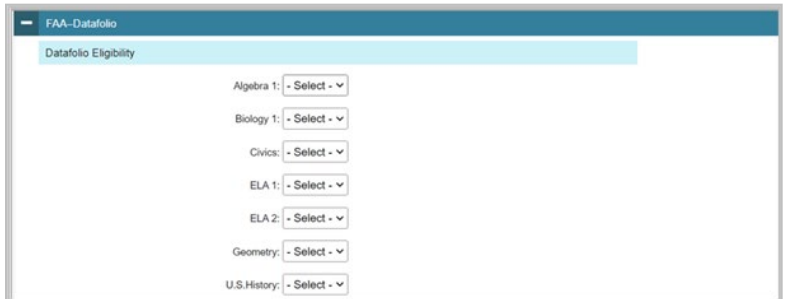

- subsections: Fall Performance Task Participation, Performance Task Eligibility, e. In the FAA—Performance Task panel (see [Figure 41\)](#page-47-1), there are three and Spring Performance Task Accommodations.
	- i. In Fall Performance Task Participation, select **Yes**, if the student is eligible to participate in ELA 2 and/or Algebra 1 for the 2023 Fall Makeup FSAA— Performance Task.
	- ii. In Performance Task Test Eligibility, select the student's eligibility for ELA 1, ELA 2, and EOC assessments, using <u>Table 7</u> as a reference.
	- accommodated materials, using <u>Table 7</u> as a reference. iii. In Spring Performance Task Accommodations, enter the student's

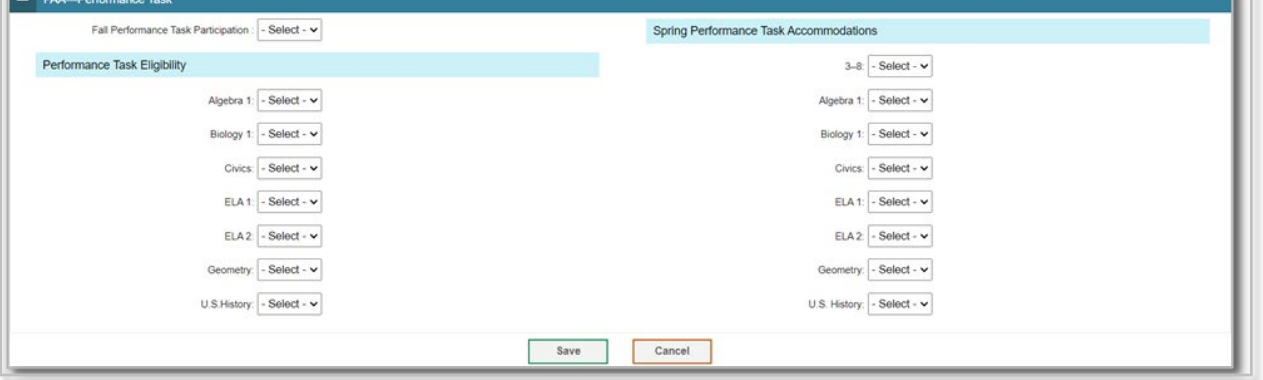

Figure 41. FAA—Performance Task Panel

**COLOR** 

החדרה **Note:** For the Spring Performance Task, you cannot save an accommodation for a specific assessment without also indicating that the student is eligible for the same assessment.

### 5. Click **Save**.

<span id="page-47-1"></span>**The Company** 

6. In the dialog box, click **Continue** to return to the list of student records.

<span id="page-48-0"></span>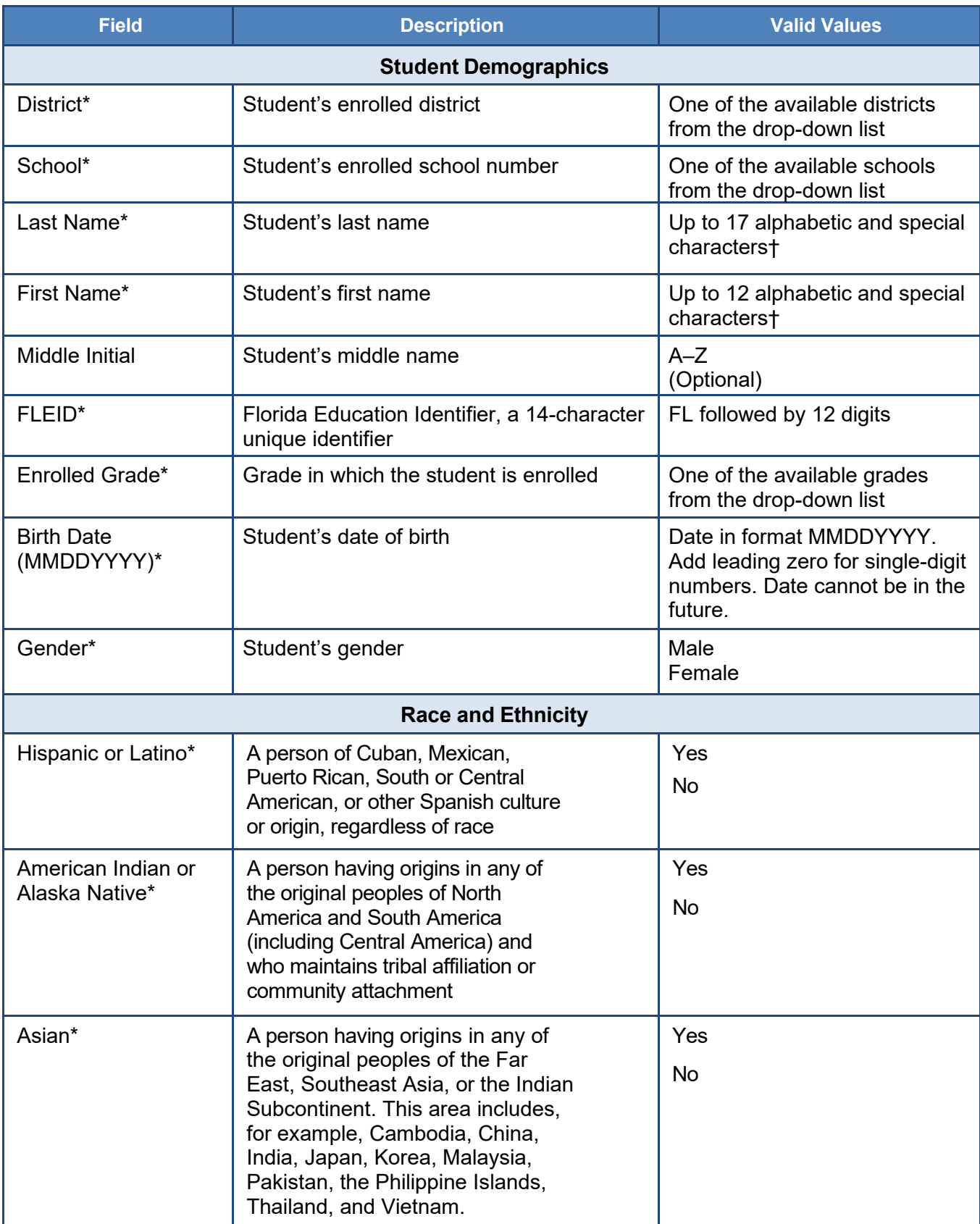

#### Table 7. Fields on the View/Edit Student Window and Add Student Page

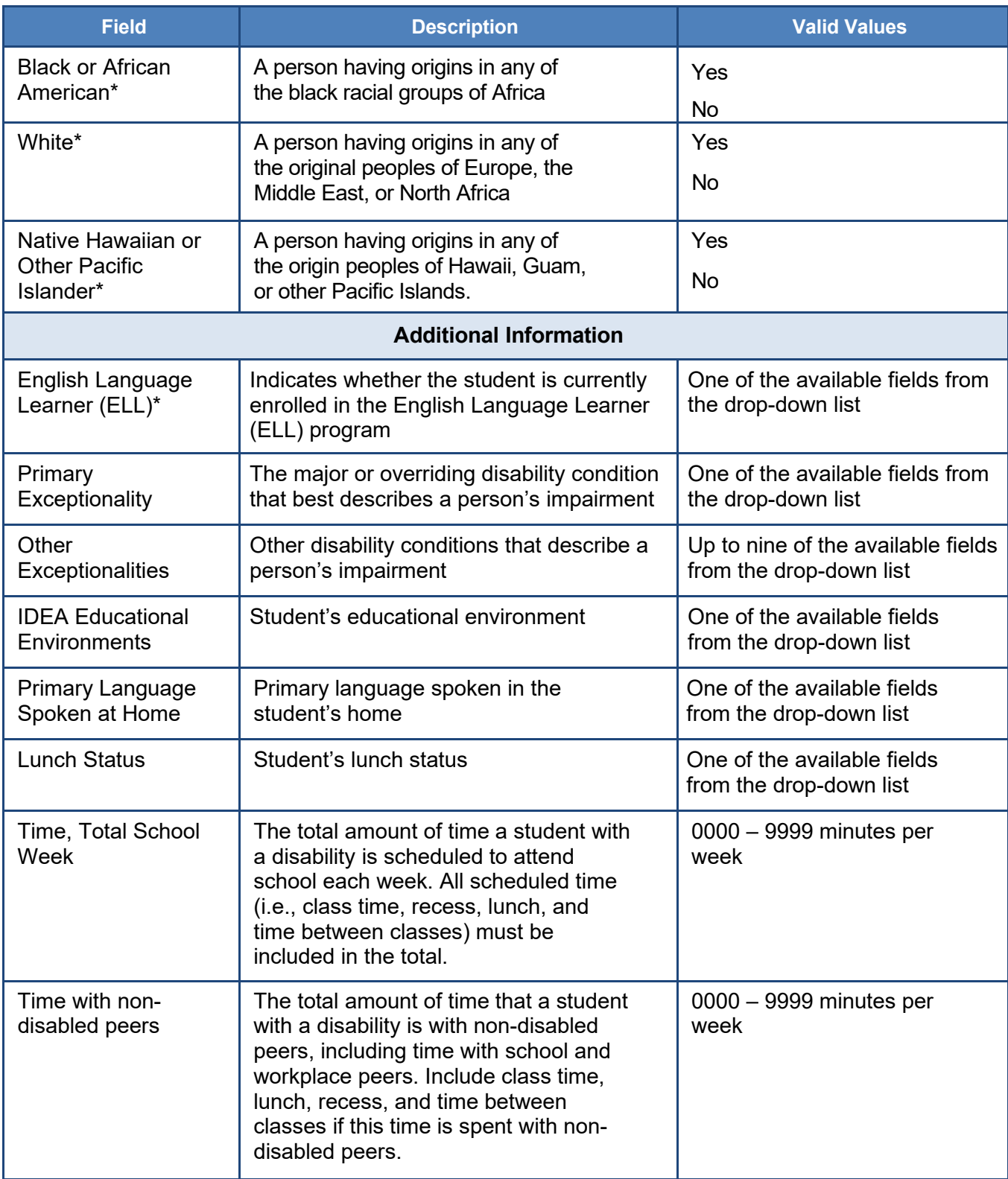

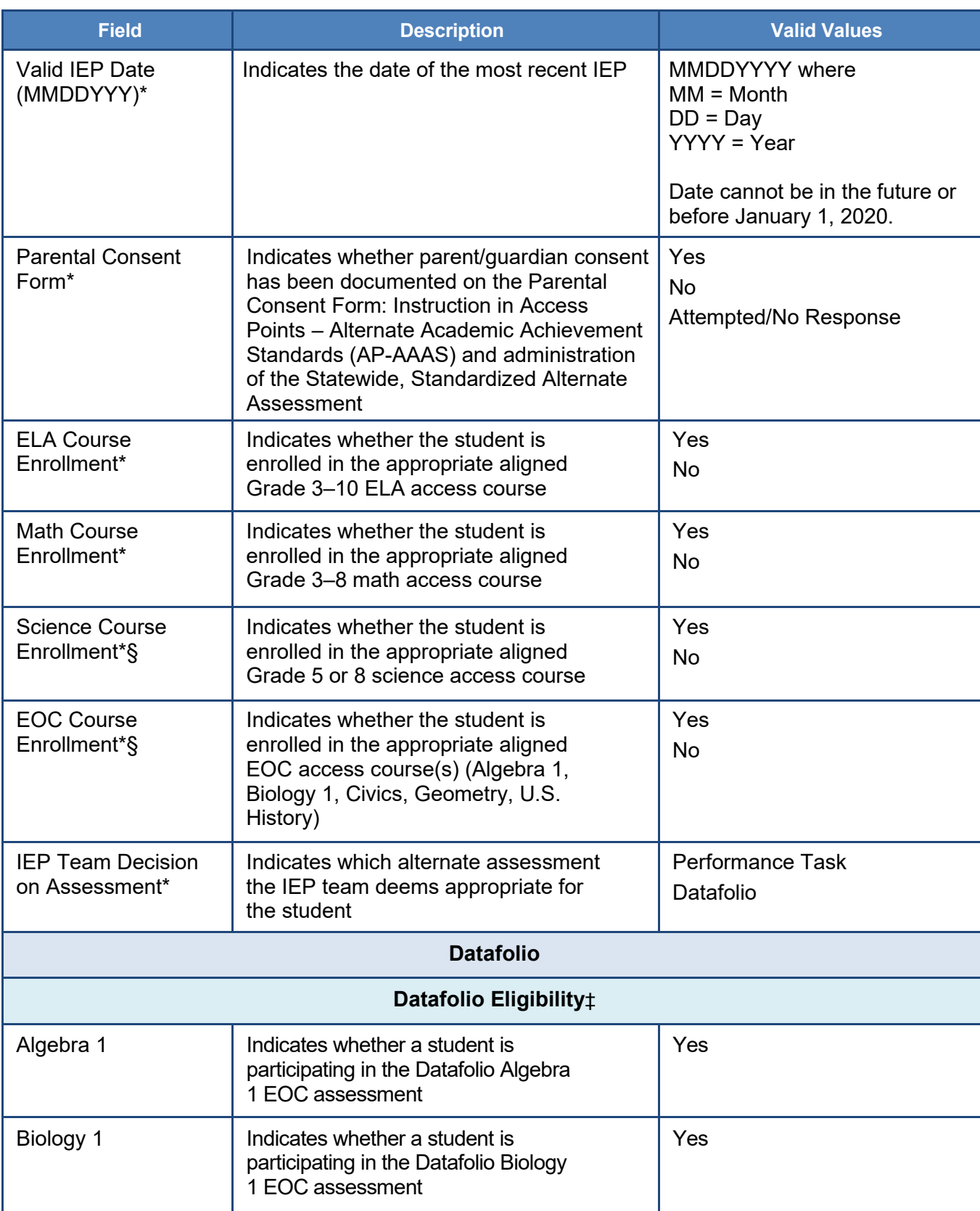

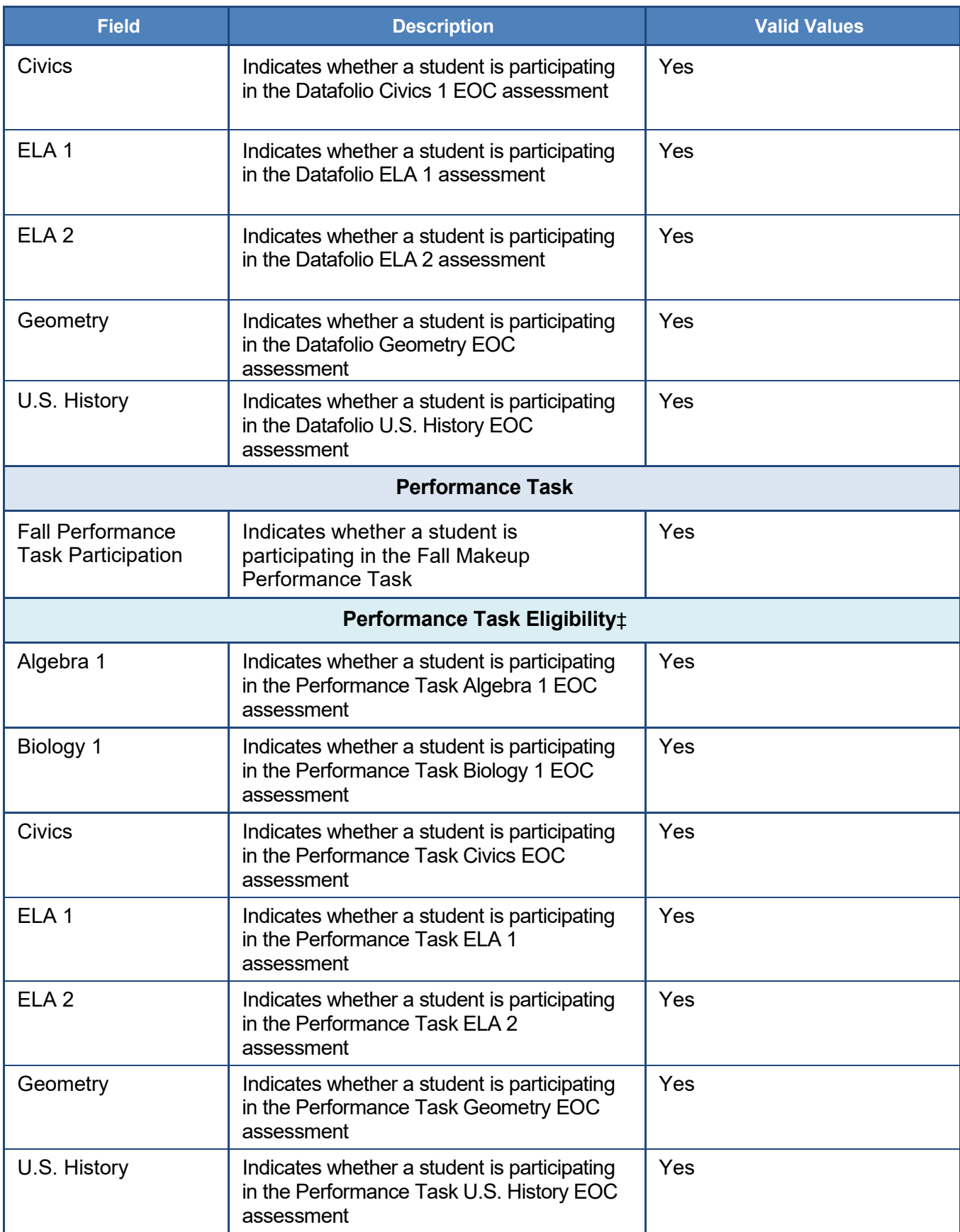

<span id="page-52-0"></span>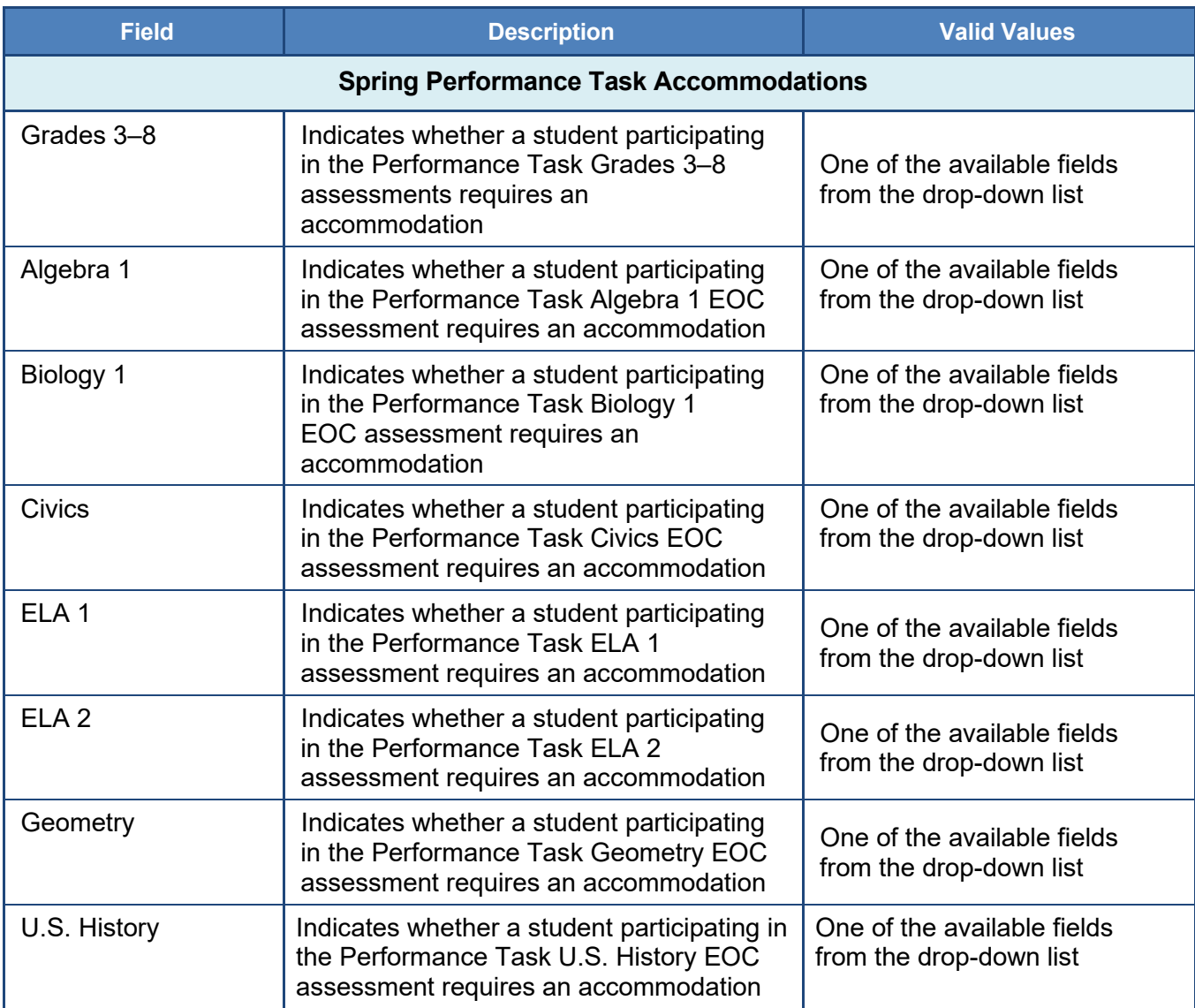

\*Required field.

 †Special characters include the following: period (.), comma (,), dash (-), single quote ('), parentheses (), slash  $($ ), backslash  $($ ), ampersand  $($ &), plus  $($ + $)$ , and space.

‡The Test Eligibility fields are only applicable to the ELA 1, ELA 2, and EOC assessments.

 § If a student is not eligible for course enrollment for Science or EOCs, indicate "No." For example, all fourth-grade students will have "No" for Science and EOC Course Enrollment.

 To individually add a student to a district and school, you must be associated with the same district and school as the student. For example, AACs can add students to any school within their district; SLCs can add students to their school.

For a list of user roles that can perform this task, see <u>Table 2</u>.

The *Add Student* page is divided into multiple panels. The panels include Student Demographics, Race and Ethnicity, Additional Information, FAA—Datafolio, and FAA— Performance Task. The FAA—Datafolio panel includes Datafolio Eligibility, and the FAA—Performance Task panel includes Fall Performance Task Participation, Performance Task Eligibility, and Spring Performance Task Accommodations. You can

click the collapse icon  $\begin{bmatrix} 1 \\ 1 \end{bmatrix}$  in the upper-left corner of a panel to collapse it or click the

expand icon  $\begin{bmatrix} 1 \\ 1 \end{bmatrix}$  in a collapsed panel to expand it.

<span id="page-53-1"></span> includes a numbered button for each panel on the page. You can hover over a button to display the label of the associated panel and click the button to jump to that panel (see Figure 42). A floating *Go to section* toolbar appears on the left side of the page. This toolbar

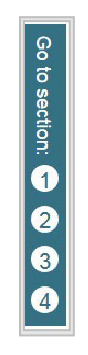

[Figure 42\)](#page-53-1). Figure 42. Floating Vertical Go To Section Toolbar

 *To add a student to the Datafolio and Fall Makeup Performance Task administrations:* 

 1. From the Student Information task menu on the TIDE dashboard, select **Add Student**. The *Add Student* page appears (see [Figure 43\)](#page-53-0).

Figure 43. Fields on the Add Student Page (Student Demographics panel)

<span id="page-53-0"></span>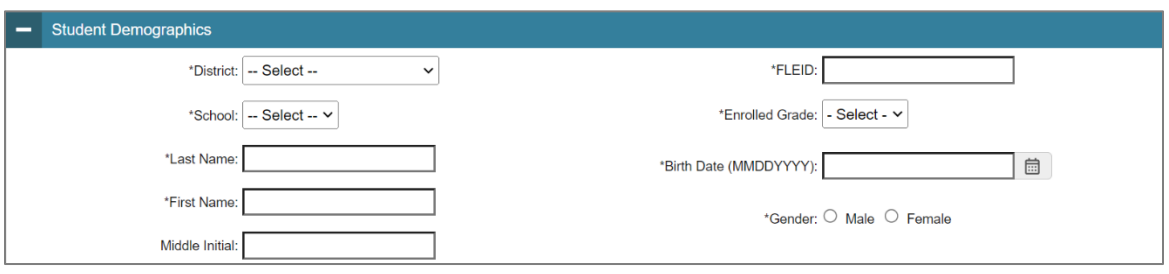

- 2. In the Student Demographics panel, enter the student's demographic information, using [Table 7](#page-48-0) as a reference.
- 3. In the Race and Ethnicity panel, select appropriate indicators.
- 4. In the Additional Information panel, select the student's primary exceptionality, student assurances, and other appropriate indicators, using <u>Table 7</u> as a reference.
- 5. In the FAA—Datafolio panel (see <u>Figure 40</u>), select the student's eligibility for ELA 1, ELA 2, and EOC assessments, using <u>Table 7</u> as a reference.
- 6. In the FAA—Performance Task panel (see <u>Figure 41</u>), there are three subsections: Fall Performance Task Participation, Performance Task Eligibility, and Spring Performance Task Accommodations.
	- a. In Fall Performance Task Participation, select **Yes**, if the student is eligible to participate in ELA 2 and/or Algebra 1 for the 2023 Fall Makeup FSAA— Performance Task.
	- Performance Task. b. In Performance Task Test Eligibility, select the student's eligibility for ELA 1, ELA 2, and EOC tests, using <u>Table 7</u> as a reference.
	- materials, using <u>Table 7</u> as a reference. c. In Spring Performance Task Accommodation, enter the student's accommodated

**Note:** For the Spring Performance Task, you cannot save an accommodation for a specific assessment without also indicating that the student is eligible for the same assessment.

7. Click **Save**.

 If TIDE reports that another student already has the FLEID you entered, contact the FAA Service Center by emailing <u>FAAServiceCenter@cambiumassessment.com </u>or calling at 1-877- 655-3001 for assistance.

## *Adding or Editing Students through File Uploads*

 If you have a large number of students to add or edit, it may be easier to perform those actions through file uploads. This task requires familiarity with composing commaseparated value (CSV) files or working with Microsoft Excel. The following section describes how to create an upload file and then upload it to TIDE.

 When uploading students to TIDE, you must first download a file template layout and compose a file in a spreadsheet application. Users can upload an Excel or .txt file.

For information on how TIDE processes large files, please see <u>Appendix A. Processing</u> File Uploads.

لبلبيها **Note:** When composing File Uploads, users need to have the English keyboard selected.

### *To upload student records:*

 1. From the Student Information task menu on the TIDE dashboard, select **Upload Students**. The *Upload Students* page appears.

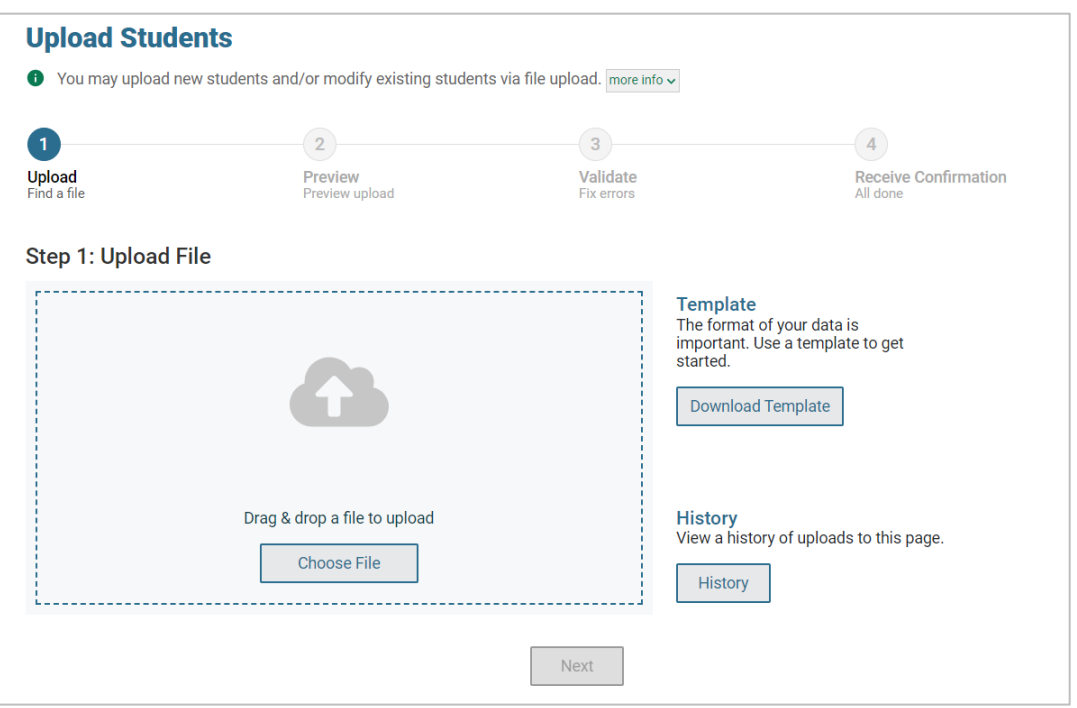

#### Figure 44. Upload Students Page

- 2. Download the Excel or CSV templates by clicking **Download Templates** in the righthand side of the screen.
- 3. Follow the instructions in the template you downloaded and save it locally.
- 4. Under *Step 1: Upload File*, upload the file either by dragging and dropping it into the box or by selecting **Choose File**, the navigating to and selecting the file you created in the previous step.

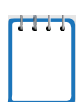

 confirmation email when complete. If 20% of a file contains errors, that file will not be uploaded file, do not press **Cancel**, as TIDE may have already started processing some of the records. **Note:** If your file contains a large number of records, TIDE will process it offline and send a (for larger files, 500 errors will prevent the file from being uploaded). While TIDE is uploading the

 5. Click **Next**. The *Preview* page appears (see [Figure 45\)](#page-56-0), listing only the first 10 records. Use the file preview on this page to verify you uploaded the correct file.

<span id="page-56-0"></span>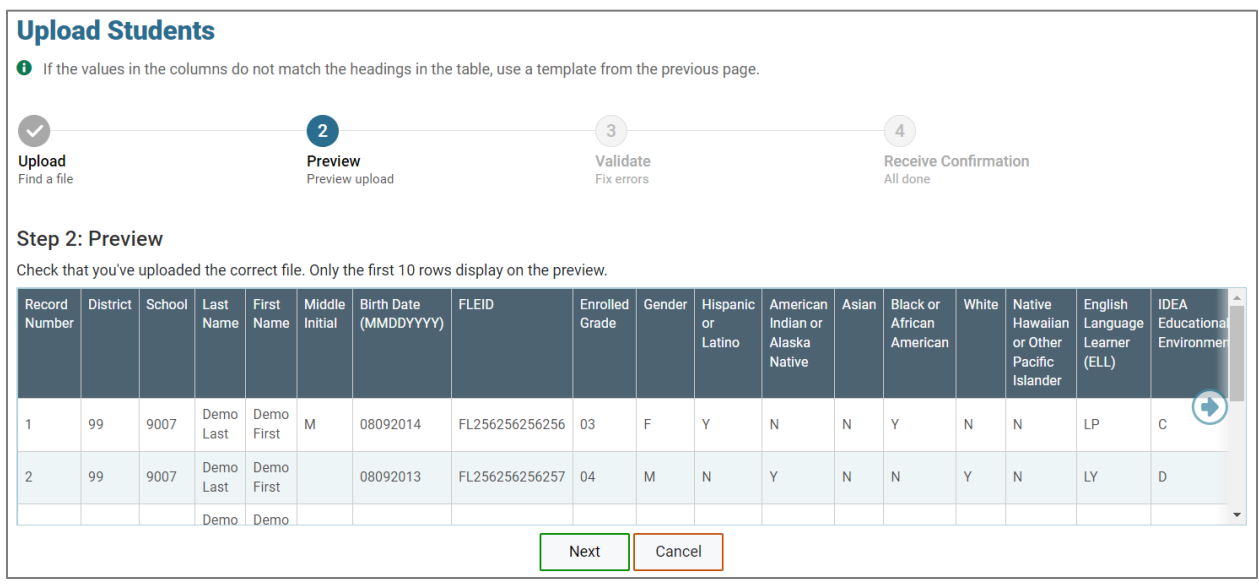

#### Figure 45. File Upload Preview (partial view)

6. Click **Next**. TIDE validates the file and displays any errors (3) or warnings (4) on the *Validate* page (see [Figure 46\)](#page-57-0).

 **Note:** If a record contains an error, that record will not be included in the upload. If a record contains a warning, that record will be uploaded, but the field with the warning will be invalid. When a record is uploaded as invalid in TIDE, that record is uploaded as is displayed on the *Preview* page.

- a. If there are no issues in the file, select **Continue with Upload** at the bottom of the screen.
- Under *Step 3: Validate*, you will see the number or records that will be committed fixed. There will also be two tables that appear on the screen: 1) *Summary* table b. If there are issues with the file, you will see more information about the issues. as well as the number of records that cannot be processed until the errors are and 2) *Details* table.
	- i. *Summary* table: The *Summary* table shows all the issues in the file and how issues. many times each issue occurred. Tutorial links are present for common
	- select the error or warning in each field with an error or warning for the full ii. *Details* table: The *Details* table shows specific rows with issues. You may message.
- c. *Optional*: Click **Download Validation Report** in the upper-right corner to view a PDF file listing the validation results for the upload file.

#### Figure 46. Validate Page

<span id="page-57-0"></span>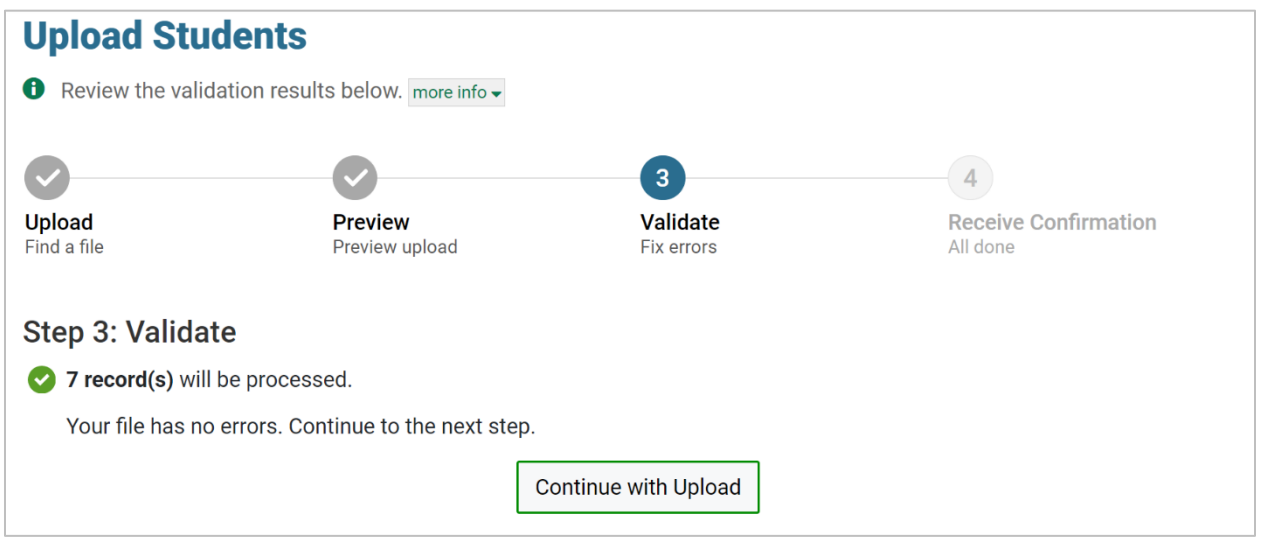

 d. Click **Upload Revised File** to upload a different file once the errors in the original Follow the prompts on the page to submit, validate, and commit the file. file have been resolved. You will be taken back to the *Upload Students* page**.** 

 displaying a message that summarizes how many records were committed and excluded (see <u>Figure 47</u>). If your file contains fewer than 2,000 students, the *Confirmation* page appears,

<span id="page-57-1"></span>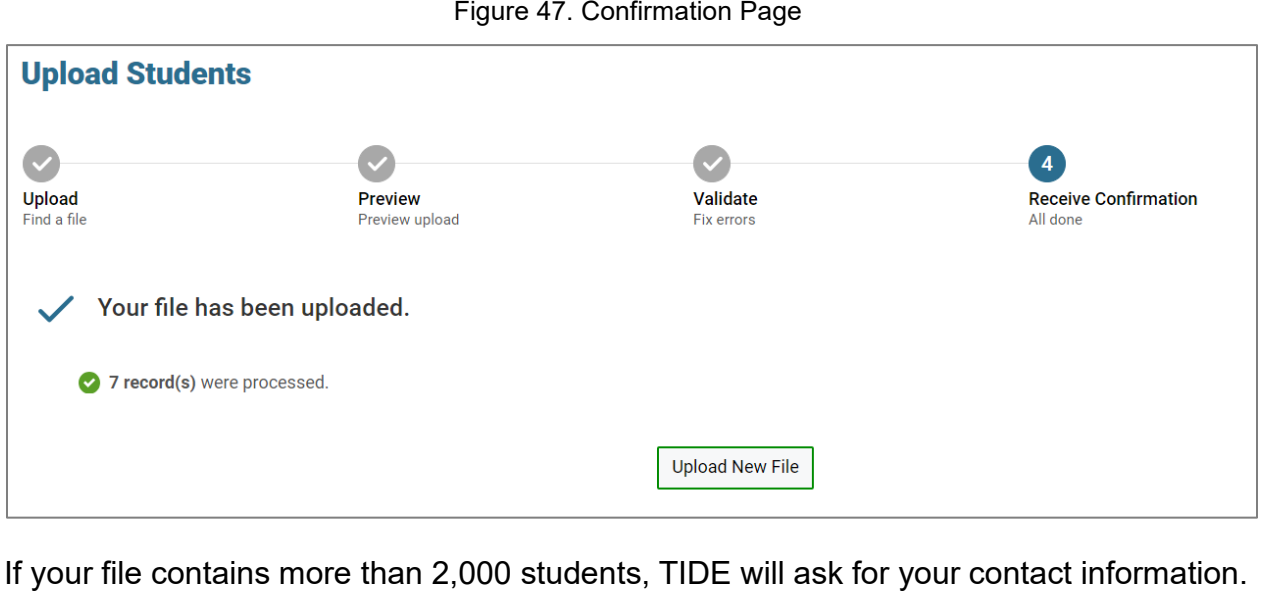

Figure 47. Confirmation Page

If your file contains more than 2,000 students, TIDE will ask for your contact information. [Figure 48\)](#page-58-0). You will receive an email once the file has been processed. You can also check on the status of your file upload under Upload History on the *Upload Students*  Once submitted, a message will appear stating TIDE will process the file offline (see page.

<span id="page-58-0"></span>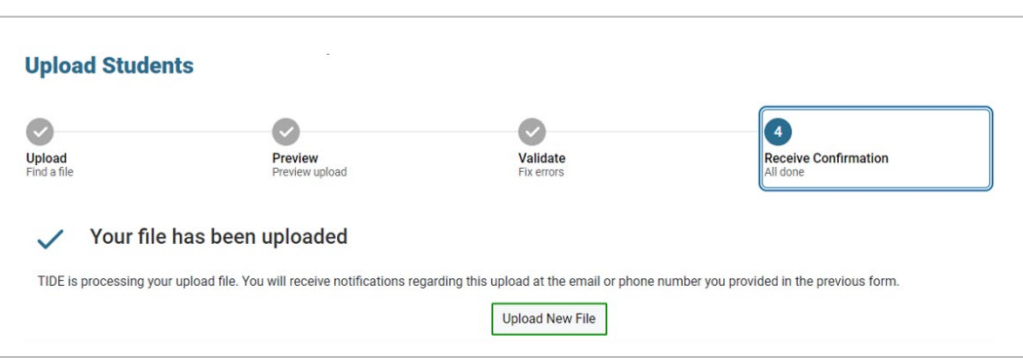

#### Figure 48. Student Upload Offline Processing

7. *Optional*: To upload another file of the same record type, click **Upload New File**.

### *Correcting Student Information*

Teachers will submit any corrections that need to be made to student information to AACs or SLCs via the **Submit TIDE Correction Request** option under the Correct Student Information task menu. Corrections to student information may include assessment grade, student name misspelling, weekend release, transfer information, and/or correction of students listed or not listed in TIDE. If a student participating in the FAA program moves from one assessment to the other—for example, from the FAA— Datafolio to the FAA—Performance Task—or if a student is no longer participating in the FAA program and is now participating in FAST, teachers will also use the **Submit TIDE Correction Request** option on the Correct Student Information task menu to relay this information.

#### *To submit a TIDE Correction Request:*

 1. From the Correct Student Information task menu on the TIDE dashboard, select **Submit TIDE Correction Request**. The *Submit TIDE Correction Request* page appears (see [Figure 49\)](#page-58-1).

<span id="page-58-1"></span>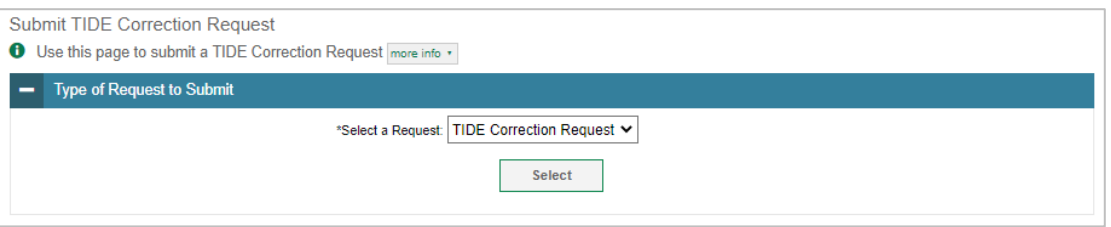

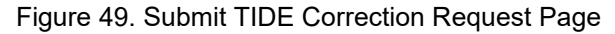

 request appears. 2. From the Select a Request drop-down list, select **TIDE Correction Request**. The

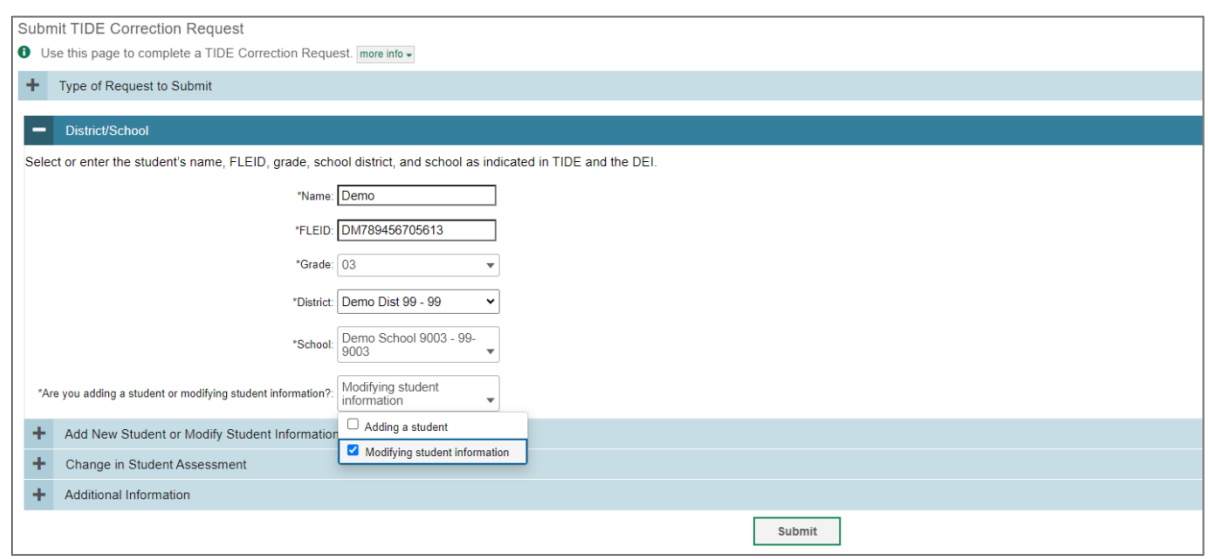

Figure 50. District/School section of the Submit TIDE Correction Request Page

- 3. Complete all fields in the District/School section (see ) for the student who needs to be added to TIDE or whose information needs to be modified in TIDE, including indicating from the drop-down list whether you are adding a student or modifying student information.
- 4. Once these fields are complete, select the plus  $\lceil \frac{+}{2} \rceil$  next to each section header to expand the section. Complete the appropriate fields by entering information and selecting from the drop-down options.
	- a. If **adding a student**, complete all fields in the Add New Student or Modify and ethnicity, additional information, test eligibility (if applicable), and accommodations (if applicable). Student Information section, including student information, demographics, race
	- Student or Modify Student Information section that need to be changed. For example, if revising test eligibility, only modify this field. b. If **modifying student information**, only complete the fields in the Add New
- select **FAST**. 5. If the student's assessment type needs to be changed—for example, a student who is currently participating in the FAA—Performance Task needs to be moved to FAST—use the drop-down list in the Change in Student Assessment section to
- 6. If any additional information needs to be shared, use the text box in the Additional Information section.
- 7. Select **Submit**. The request is submitted. Every submitted request will include a confirmation Submission ID.
- will include the submission ID (last four digits of the reference number). *Teachers*  8. Teachers will receive an email notification that the request was submitted. The email *must forward this email to their AAC or SLC.*

 *To view a TIDE Correction Request:* 

 Once you have received the forwarded email notifying you that a TIDE Correction Request has been submitted, log in to TIDE.

 1. From the Correct Student Information task menu on the TIDE dashboard, select  **View TIDE Correction Requests**. The *View TIDE Correction Requests* page appears (see <u>Figure 51</u>).

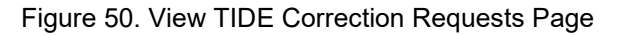

<span id="page-60-0"></span>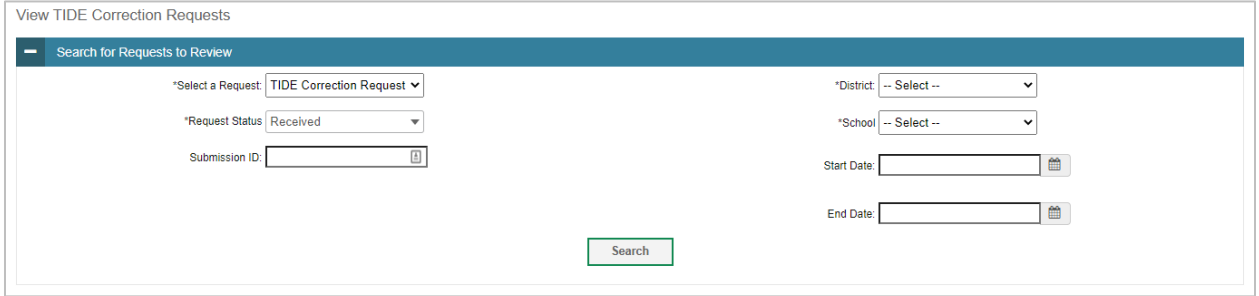

- 2. Enter search criteria to find the request(s) you want to view.
- 3. Select **Search**. A search results grid appears, displaying forms matching your search criteria.
- search criteria.<br>4. To details of a request, select the edit button ( ) for that request. The specific request appears. You can also export these results into an Excel spreadsheet by selecting **Export** and then **Export FormData**.

**Note:** Only the fields in which information has been entered will display in the submitted request.

- 5. Use the information collected in the TIDE Correction Request to <u>add a student,</u> [revise student information,](#page-46-1) or [change a student's assessment type.](#page-63-0)
- status to *Completed* if all changes have been made. The request status *More*  6. Once the submitted request is reviewed, the AAC or SLC can change the request *information needed* can be selected to indicate that additional information is required to complete the request. Press **Submit**.

### *Generating Frequency Distribution Reports*

 You can generate reports from student data in TIDE to show the distribution of each demographic category and test assignment.

 *To generate Frequency Distribution Reports:* 

 1. From the Student Information task menu on the TIDE dashboard, select **Frequency Distribution Report**. The *Frequency Distribution Report* page appears.

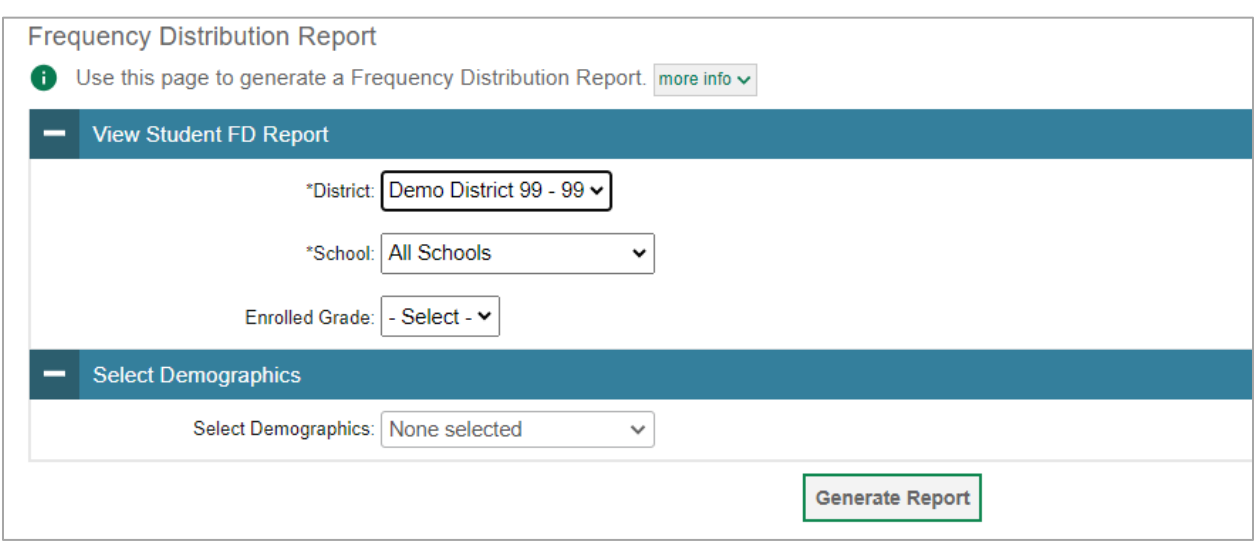

Figure 51. Fields on the Frequency Distribution Report Page

- 2. In the View Student FD Report panel, select the report filters:
	- a. From the **District** drop-down list (if available), select a district.
	- b. From the **School** drop-down list (if available), select a school. District-level users can retain the default for all schools within the district.
	- c. Select a specific grade or keep the drop-down on *- Select -* to display all grades.
- 3. *Optional:* In the Select Demographics panel, mark checkboxes to filter the report for additional demographics.
- 4. Click **Generate Report**. TIDE displays the selected reports in grid format by default.

Figure 52. Sample Frequency Distribution Report by Grade and Gender

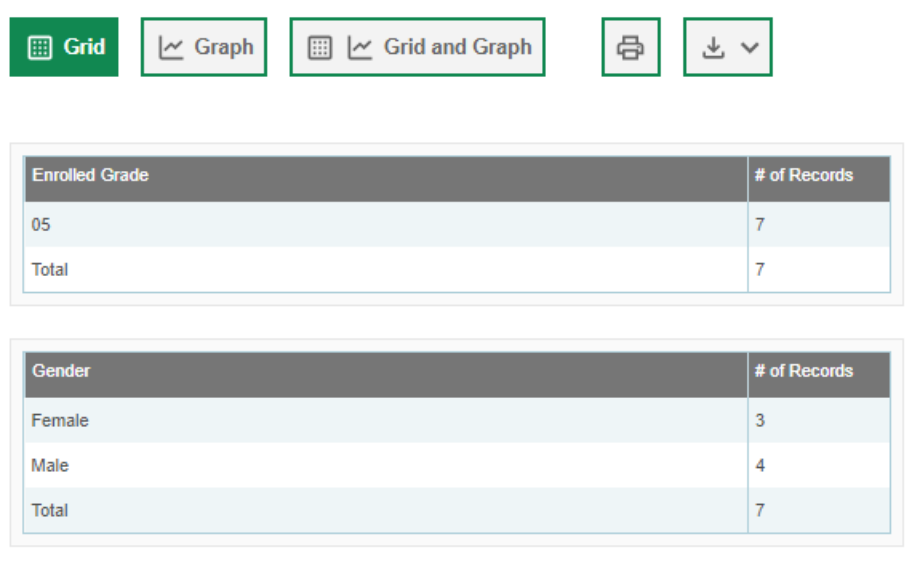

- 5. Do one of the following:
- © Cambium Assessment, Inc. 58
- a. To display the reports in tabular format, click **Grid**.
- b. To display the reports in graphical format, click **Graph**.
- c. To display the reports in both tabular and graphical format, click **Grid and Graph**.
- d. To download a PDF file of the reports, click the print icon [ ]. The PDF file generated will display your selections for **Grid**, **Graph**, or **Grid and Graph**.
- generated will display each category selected as a separate tab in the e. To export an Excel file of the reports, click the export icon  $\|\cdot\|$ . The Excel file spreadsheet.

### *Deleting Student Records*

For a list of user roles that can perform this task, see <u>Table 2</u>.

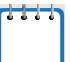

 **Note:** This change takes effect immediately. Deleted students will not appear in TIDE and cannot take operational assessments.

 *To delete student records:* 

- 1. From the Student Information task menu on the TIDE dashboard, select **View/Edit/Export Students**. The *View/Edit/Export Students* page appears.
- 2. Retrieve the student records you want to delete by following the procedure in the section [Searching For Students.](#page-42-1)
- 3. Mark the checkbox for the record(s) you want to delete or mark the checkbox at the top of the table to delete all displayed students.
	- a. To delete all retrieved students, mark the checkbox at the top of the table on each page.

|                                                           |                                                                      |                                                                 | View/Edit/Export Students |               |             |                               |         |                                    |          |                   |                                |                              |                        |                             |               |
|-----------------------------------------------------------|----------------------------------------------------------------------|-----------------------------------------------------------------|---------------------------|---------------|-------------|-------------------------------|---------|------------------------------------|----------|-------------------|--------------------------------|------------------------------|------------------------|-----------------------------|---------------|
|                                                           | Use this page to view, edit, export, or delete students. more info v |                                                                 |                           |               |             |                               |         |                                    |          |                   |                                |                              |                        |                             |               |
|                                                           |                                                                      |                                                                 | Search for Students       |               |             |                               |         |                                    |          |                   |                                |                              |                        |                             |               |
|                                                           | $\oplus$<br>$\checkmark$                                             |                                                                 | 圡<br>$\checkmark$         | Ô             | $\Box$      | <b>Move To Another School</b> |         | LA Download Student Access Codes ∨ |          |                   |                                |                              |                        |                             |               |
| Number of students found: 2<br>$\alpha$<br>Filter results |                                                                      |                                                                 |                           |               |             |                               |         |                                    |          |                   |                                | 표                            |                        |                             |               |
|                                                           |                                                                      |                                                                 |                           |               |             |                               |         |                                    |          |                   |                                |                              |                        |                             |               |
|                                                           | ப                                                                    | Edit<br><b>School Information</b><br><b>Student Information</b> |                           |               |             |                               |         |                                    |          |                   | <b>Student</b><br>Demographics | Race and<br><b>Ethnicity</b> | Reason Not<br>Assessed | Other<br><b>Information</b> |               |
|                                                           |                                                                      |                                                                 | <b>District</b>           | <b>School</b> | Last        | First                         | Middle  | <b>FLEID</b>                       | Enrolled | <b>Birth Date</b> | <b>IEP Team Decision</b>       | Primary                      | <b>Black or</b>        | <b>Reason Not</b>           | <b>Access</b> |
|                                                           |                                                                      |                                                                 |                           |               | <b>Name</b> | Name                          | Initial |                                    | Grade    | (MMDDYYYY)        | on Assessment                  | Exceptionality               | African<br>American    | Assessed                    | Code          |
|                                                           | $\blacktriangleright$                                                | $\mathscr{O}$                                                   | 99                        | 99-9000       | Datafolio   | Demo                          |         | DM481679526306 03                  |          | 01312014          |                                |                              | Yes                    |                             | maijqq        |
|                                                           |                                                                      | $\mathscr{O}$                                                   | 99                        | 99-9000       | PT          | <b>PMUAT</b>                  |         | FL101112103344                     | 03       | 07272006          | Datafolio                      |                              | <b>No</b>              |                             | w4kigs        |

Figure 53. Options for Deleting Retrieved Records

- 4. Click  $[\bar{\mathbb{q}}]$ .
- 5. In the confirmation dialog box, click **Yes**. TIDE deletes the student(s).

# <span id="page-63-0"></span>**Change in Student Assessment**

## *Changing Assessment Between FAA Administrations*

 Datafolio) and is now participating in the other FAA assessment (e.g., FAA— Performance Task), the AAC, APSA, or SLC would first determine whether the student submit data entry in the DEI for the initial assessment, the test would need to be AAC, APSA, or SLC will then update the student's IEP Team Decision on Assessment the FAA—Performance Task, the AAC, APSA, or SLC will invalidate any Datafolio **Upload Students** option on the Student Information task menu. If a student is no longer participating in one of the FAA assessments (e.g., FAA has tested in the originally assigned assessment. If the teacher has at least started to invalidated via the [Invalidations and Requests](#page-81-0) task menu on the TIDE dashboard. The in TIDE, as this student assurance field indicates student testing eligibility. For example, if a student was participating in the FAA—Datafolio and is now eligible to participate in assessments in which the student participated and then update the IEP Team Decision on Assessment to Performance Task via the **View/Edit/Export Students** option or the

## *Changing Assessment Between FAA and FAST Administrations*

 Performance Task) and is now participating in FAST, the AAC, APSA, or SLC would If a student is no longer participating in one of the FAA assessments (e.g., FAA first determine whether the student has tested in the originally assigned assessment. If the teacher has at least started to submit data entry in the DEI for the initial assessment, the test would need to be invalidated via the [Invalidations and Requests](#page-81-0)  task menu. The AAC, APSA, or SLC will then have to delete the student from the TIDE administration in which the student is no longer participating (i.e., Florida Alternate Assessment) and speak to the district assessment coordinator (DAC) to add the student to the 2023–24 Florida Statewide Assessments administration in TIDE.

# **Moving Students Between Schools**

This section details how to move students between schools. See <u>Table 2</u> for a list of users who can perform this task.

 *To move students from one school to another within your district:* 

- 1. Retrieve the student account(s) you want to move by following the procedure in the section [Searching For Students.](#page-42-1)
- 2. In the list of retrieved records, do one of the following:
	- a. Mark the checkboxes for the students you want to move.
- 3. Mark the checkbox at the top of the table to move all displayed students.
- 4. Click **Move to Another School** above the search results.
- 5. A window appears for moving the student(s). From the **District** and **School** drop- down list, select the district, if applicable, and school to which you want to move the student(s).
- 6. Click **Yes**. After TIDE moves the student, a confirmation message appears.

### *To move students from one district to another district mid-year:*

 Students who move into a school district after the start of school can be moved by contacting the FAA Service Center. The receiving teacher will need to submit a TIDE Correction Request in TIDE, and the AAC will then contact the FAA Service Center, providing the student's transfer information. Once the transfer is complete, the receiving teacher can continue or begin the student's assessment.

**Note:** If a student transfers into your district from out of state, you will add the student to TIDE.

# **Managing Rosters**

 This section details how to search for, view, and edit existing rosters and how to create new rosters through the user interface or a file upload.

For a list of user roles that can print a roster, see <u>Table 2</u>. Coordinators will distribute rosters to teachers administering the FAA in order for the teacher to have the necessary information to log a student in to the DEI. They may either print hard copies of the roster (see [Printing a Roster\)](#page-71-0) or export the roster to teachers through the Secure File Center (see [Sending Files from the Secure File Center\)](#page-25-0).

### <span id="page-64-0"></span>*Adding a New Roster*

You can create rosters from students associated with your school or district.

 *To add a roster:* 

- 1. From the Rosters task menu on the TIDE dashboard, select **Add Roster**. The *Add Roster* page appears (see <u>Figure 54</u>). From the drop-down, select the appropriate district, if appropriate, and the school for which you will create the roster. Click **Select**. The *Add Roster* window appears.
- 2. In the *Add Roster* window (see [Figure 55\)](#page-65-1), do the following:
	- a. Under *School Details*, verify the district and school information. If you want to change the district, if applicable, and the school, select **Change School**.

Figure 54. Add Roster Page

<span id="page-65-0"></span>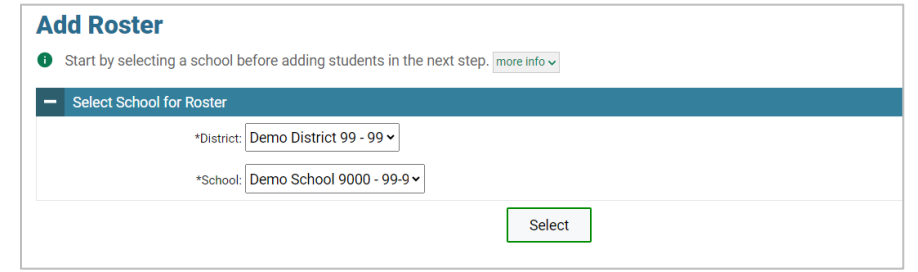

- b. Under *Roster Details,* add the roster name. It is highly recommended that you include test administration information in the Roster Name. From the **Teacher Name** drop-down list, select a teacher.
- c. Under *Find and Select Students*, the Quick Roster tab is the default. You may also create a roster using the Student Search tab.

<span id="page-65-1"></span>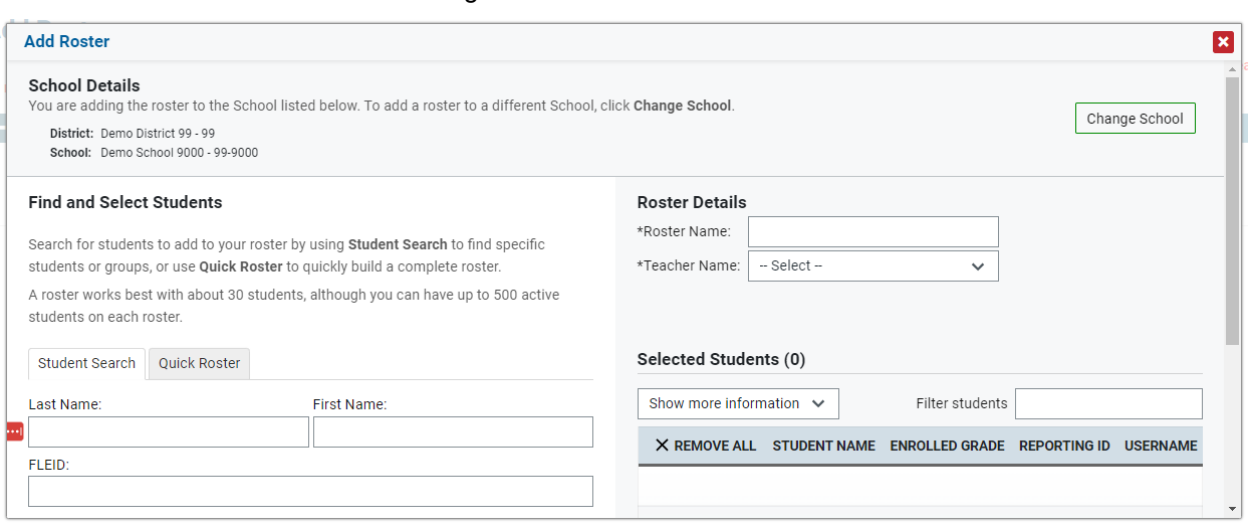

Figure 55. Add Roster Window

- 3. To create a roster under the Quick Roster tab, select a value for at least one of the following fields: Enrolled Grade and Test Administration.
	- a. You can also narrow your roster by adding additional search fields and values at the bottom of the screen. under *Additional Fields.* In order to add these additional search fields, select **Add**
	- b. Once you are done filtering students, select **Create Quick Roster** to create the roster.
- 4. To create a roster under the Student Search tab, enter a value for at least one of the following fields: Last Name, First Name, FLEID, Enrolled Grade, and Test Administration.
	- a. You can also narrow your roster by adding additional search fields and values under *Additional Fields.* In order to add these additional search fields, select **Add**  at the bottom of the screen.
	- b. Once you are done filtering students, select **Search** to view the available

 students that meet your search criteria and are currently associated with the school

- school. c. Then, select **Search** to view the available students (see ).
	- i. To add students to the roster, from the list of available students, do one of the following:
		- $\blacksquare$  To move one student to the roster, click  $[$   $\blacksquare$  ] for that student.
		- To move all the students in the Available Students list to the roster, click **Add All**.

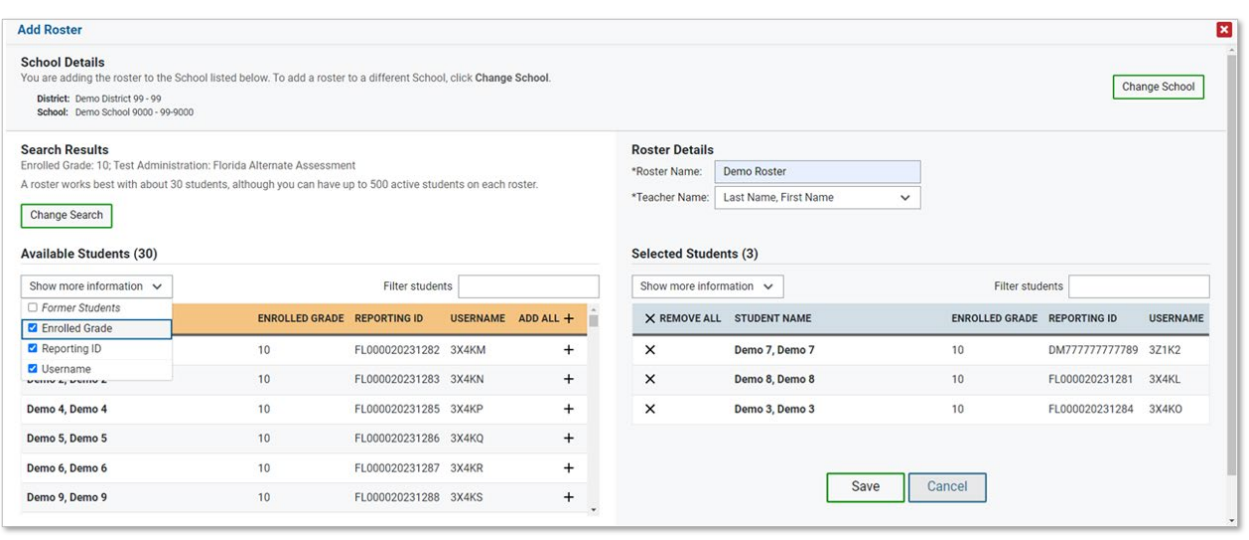

Figure 56. Add/Remove Students to Roster Panel

- d. The students will appear under the Selected Students column.
	- i. To remove students, choose one of the following options from the list of selected students in the roster:
		- To remove one student from the roster, click  $[\underline{X}]$  for the student.
		- To remove all the students from the roster, click **Remove All**.

 Information drop-down list will display. You can select Former Students to view both current and **Note:** Under the Available Students column and the Selected Students column, a Show More past students from the selected year and add them to the roster. You can also deselect the Enrolled Grade, Reporting ID, and Username columns.

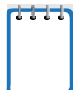

 **Note: When viewing current and former students from the selected year, students who are no longer associated with your school** will be grayed out. There will also be a column that displays the date on which they left the school in TIDE.

 5. Select **Save** at the bottom of the Selected Students column when you are ready to save your roster.

### <span id="page-67-1"></span>*Searching for Rosters*

This section explains how to use the search panel and navigate search results.

 *To search for rosters:* 

- 1. From the Rosters task menu on the TIDE dashboard, select **View/Edit/Export Rosters**. The *View/Edit/Export Rosters* page appears.
- 2. In the search panel, enter search terms and select values from the available search parameters, as required.

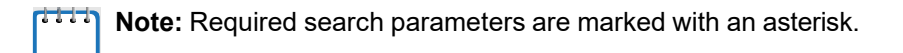

רדדק **Note:** . TIDE will automatically generate one per school and will include all students participating in the FAA. These files will be generated nightly. To view the PreID roster, select Testing Group Rosters in the *Roster Type* field.

Figure 57. Sample Rosters Search Panel

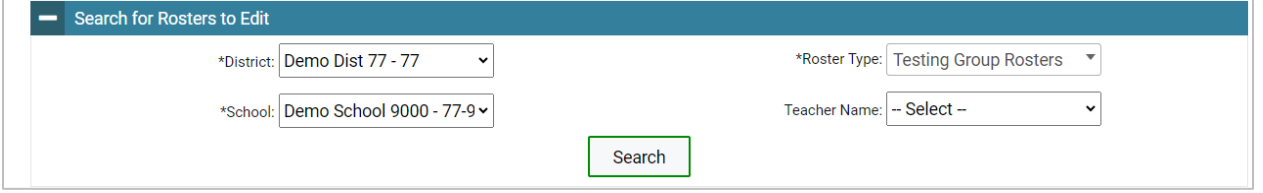

 3. Click Search. The list of retrieved records appears below the search panel (see [Figure 58\)](#page-67-0).

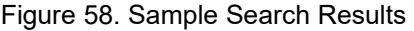

<span id="page-67-0"></span>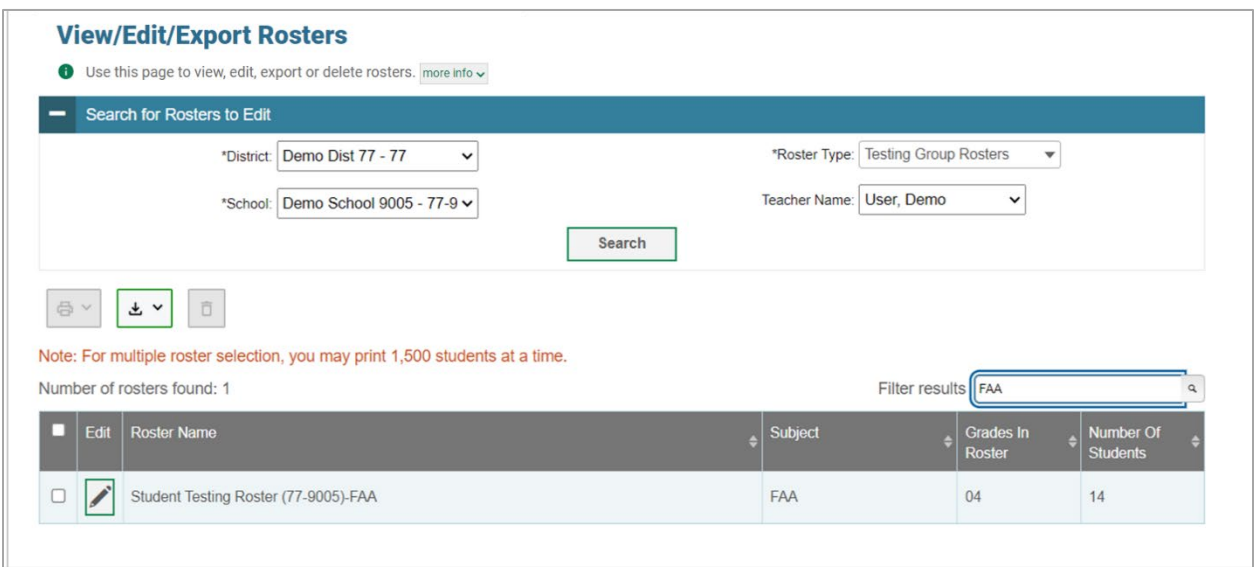

- 4. To filter the retrieved records to FAA only, enter "FAA" in the field above the search results (see [Figure 58\)](#page-67-0) and click  $\lceil \cdot \cdot \rceil$ . TIDE displays only those records containing the entered value.
- 5. *Optional*: To sort the search results by a given column, click its column header. To sort the column in descending order, click the column header again.

### *Viewing Rosters*

 You can view rosters associated with your district or school. For a list of user roles that can perform this task, see [Table 2.](#page-9-0)

 *To view a roster:* 

- 1. From the Rosters task menu on the TIDE dashboard, select **View/Edit/Export Rosters**. The *View/Edit/Export Rosters* page appears.
- 2. Retrieve the roster record you want to view or edit by following the procedure in the sectio[n Searching for Rosters.](#page-67-1)
- 3. In the list of retrieved rosters, select  $[\sqrt{\phantom{x}}]$  for the roster containing details you want to view and/or edit. The *View/Edit [Roster Name]* window appears (se[e Figure 60](#page-68-0)).

<span id="page-68-0"></span>

| <b>View/Edit Test_UAT725</b>      |                             |                      |                    |        |                         |                                 |                             |                 | Ι×              |  |
|-----------------------------------|-----------------------------|----------------------|--------------------|--------|-------------------------|---------------------------------|-----------------------------|-----------------|-----------------|--|
| <b>Change Search</b>              |                             |                      |                    |        | *Teacher Name: User, TA |                                 | $\checkmark$                |                 |                 |  |
| <b>Available Students (1,200)</b> |                             |                      |                    |        | Selected Students (2)   |                                 |                             |                 |                 |  |
| Show more information $\sqrt{}$   | Filter students             |                      |                    |        |                         | Show more information $\sqrt{}$ |                             | Filter students |                 |  |
| <b>STUDENT NAME</b>               | <b>ENROLLED GRADE FLEID</b> |                      | USERNAME ADD ALL + | ш      |                         | X REMOVE ALL STUDENT NAME       | <b>ENROLLED GRADE FLEID</b> |                 | <b>USERNAME</b> |  |
| Lastname, Demo                    | 04                          | FL000020222201       | 3WXKD              | $+$    | $\times$                | Lastname, Demo                  | 02                          | FL000020221001  | 3WWN1           |  |
| Lastname, Demo                    | 04                          | FL000020222202 3WXKE |                    | $+$    | $\times$                | Lastname, Demo                  | 02                          | FL000020221003  | 3WWN3           |  |
| Lastname, Demo                    | 04                          | FL000020222203 3WXKF |                    | $+$    |                         |                                 |                             |                 |                 |  |
| Lastname, Demo                    | 04                          | FL000020222204 3WXKG |                    | $+$    |                         |                                 |                             |                 |                 |  |
| Lastname, Demo                    | 04                          | FL000020222205 3WXKH |                    | $^{+}$ |                         |                                 |                             |                 |                 |  |
| Lastname, Demo                    | 04                          | FL000020222206 3WXKI |                    | $^{+}$ |                         |                                 |                             |                 |                 |  |
|                                   |                             |                      |                    |        |                         |                                 | Save<br>Cancel              |                 |                 |  |

Figure 59. View/Edit [Roster Name] Rosters Window

## *Exporting a Roster to an Excel or CSV File*

- 1. From the Rosters task menu on the TIDE dashboard, select **View/Edit/Export**   **Rosters**. The *View/Edit/Export Rosters* page appears.
- 2. Retrieve the roster record you want to export by following the procedure in the section [Searching for Rosters.](#page-64-0)
- 3. Select the roster(s) you wish to export.
- export, click [ ], and select one of the following options. 4. In the list of retrieved rosters, mark the checkbox(es) for the rosters you wish to
	- a. **Export All to Excel:** This option exports all the rosters listed to an Excel file.
- b. **Export My Selected to Excel:** This option exports only the selected rosters listed to an Excel file.
- c. **Export All to CSV:** This option exports all the rosters listed to a CSV file.
- d. **Export My Selected to CSV:** This option exports only the selected rosters listed to a CSV file.
- 5. The file will download onto your computer.

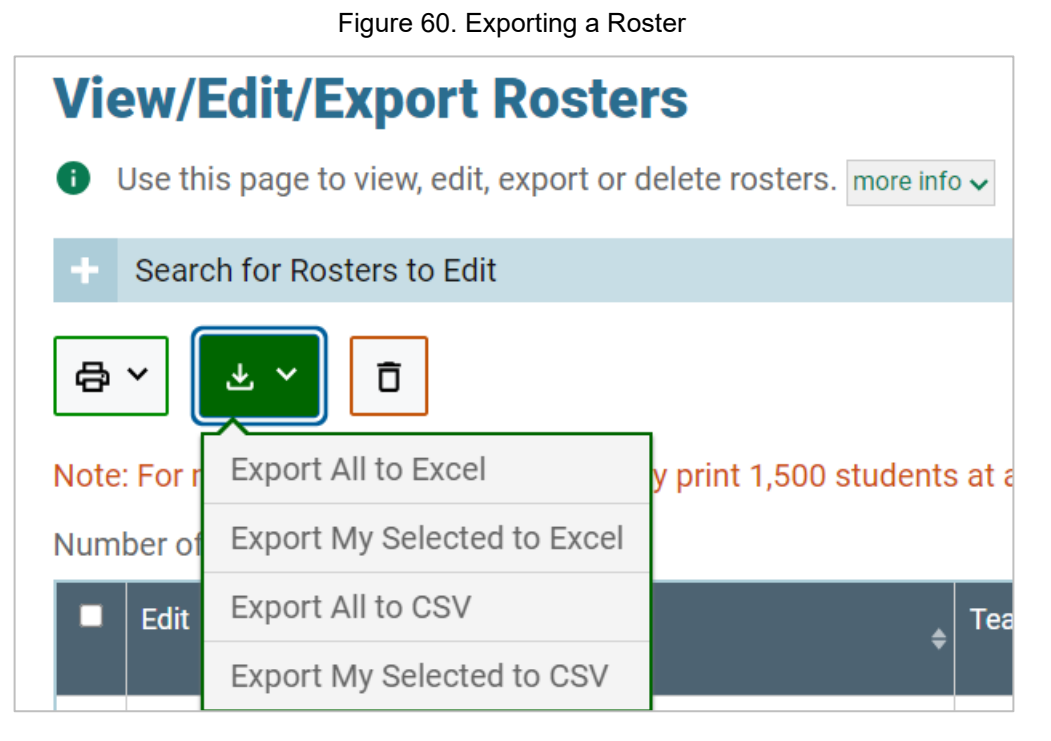

6. Open the file to see a list of all your students from the roster(s) you selected in TIDE.

#### Figure 61. Roster Excel File

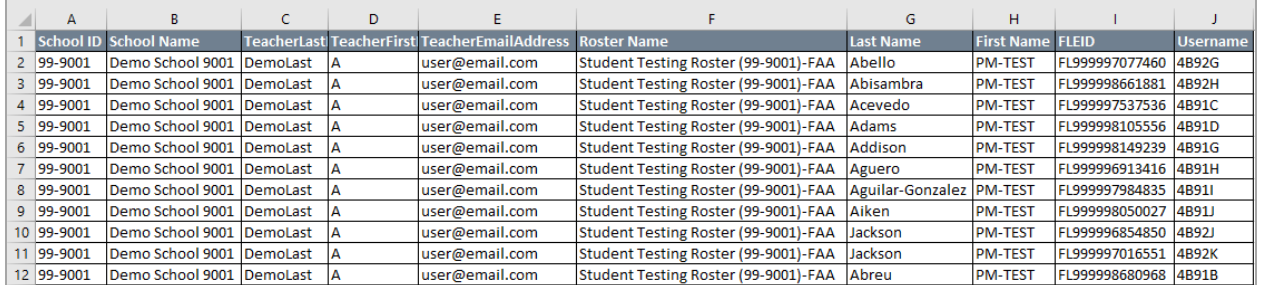

### *Modifying an Existing Roster*

 You can modify rosters, if required. However, the method in which a roster can be modified depends on the roster type. The different types of rosters are:

- **User Defined Rosters**: These are rosters that you create through the *Add Roster*  name, associated teacher, or by adding students or removing students. For a list of user roles that can modify rosters, see <u>Table 2</u>. page (see [Adding a New Roster\)](#page-64-0) or the *Upload Rosters* page (see [Creating](#page-72-0)  [Rosters through File Uploads\)](#page-72-0). You can modify a user-defined roster by changing its
- **Testing Group Rosters**: Each school will have one PreID roster generated with all currently enrolled students in TIDE. PreID rosters get updated nightly when new students are added or students are deleted from TIDE. PreID rosters cannot be edited.

To modify a user-defined roster:

- 1. From the Rosters task menu on the TIDE dashboard, select **View/Edit/Export**   **Rosters**. The *View/Edit/Export Rosters* page appears.
- 2. Retrieve the roster record you want to edit by following the procedure in the section
- <span id="page-70-0"></span>3. In the list of retrieved rosters, click  $\llbracket \bullet \rrbracket$  for the roster whose details you want to edit. The *View/Edit [Roster Name]* window appears (See [Figure 62\)](#page-70-0).

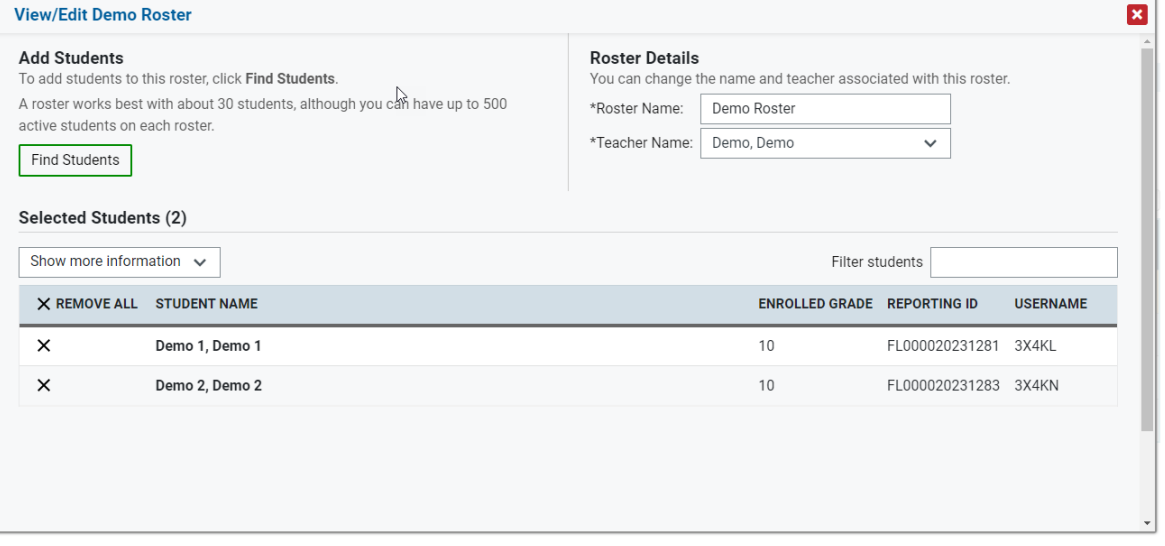

Figure 62. View/Edit [Roster Name]

- window appears [\(Figure 55\)](#page-65-1)**.** Search for students by following the procedures in 4. To add students, select **Find Students.** A window similar to the *Add Roster*  the section .
- 5. You may revise the Roster Name and the teacher associated with the roster under the Roster Details column.
- 6. Select **Save** to save your revised roster.

## <span id="page-71-0"></span>*Printing a Roster*

For a list of user roles that can print a roster, see <u>Table 2</u>.

 *To print a roster:* 

- 1. From the Rosters task menu on the TIDE dashboard, select **View/Edit/Export Rosters**. The *View/Edit/Export Rosters* page appears.
- 2. Retrieve the roster record you want to print by following the procedure in the section [Searching for Rosters.](#page-64-0)
- click [ $\boxplus\text{-}$ ], and select one of the following options. 3. In the list of retrieved rosters, mark the checkbox(es) for the rosters you wish to print,
	- a. **Roster (Current Students)**: This roster will include students currently associated with the teacher and school.
	- b. **Roster (All Students)**: This roster will include all current and past students associated with the teacher and school within the school year.
- 4. The *Roster Student List* page, as shown in [Figure 63,](#page-71-1) appears.
- 5. Click **Print**.

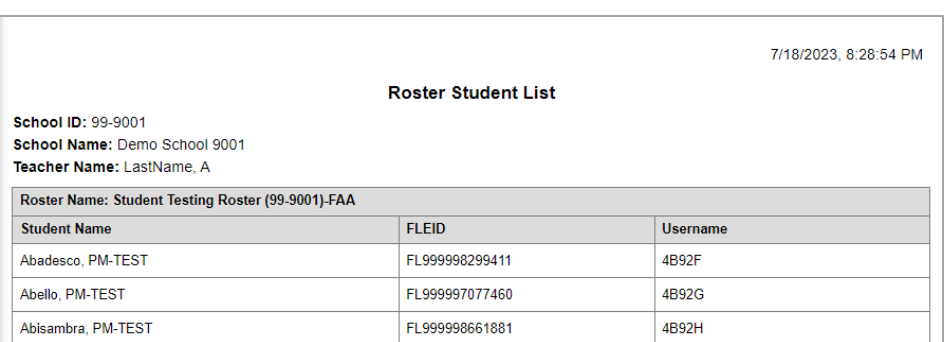

<span id="page-71-1"></span>Figure 63. Roster Student List

### Roster Student List Fields

The Roster Student List PDF includes the following fields:

- 1. *School ID*: The school identification number
- 2. *School Name*: The school name
- 3. *Teacher Name*: The teacher administering the FAA
- 4. *Roster Name*: Student Testing Roster [School ID]-FAA
	- a. *Student Name*: The name of the student(s) participating in the FAA administration.
	- b. *FLEID*: The FLEID of the student(s) participating in the FAA administration.
	- c. *Username*: This field is not applicable to the FAA. Other assessments use the Username rather than the FLEID to log students in to the DEI.
## *Creating Rosters through File Uploads*

 If you have several rosters to create, it may be easier to perform this task through file uploads. This task requires familiarity with composing comma-separated value (CSV) files or working with Microsoft Excel.

#### *To upload rosters:*

- 1. From the Rosters task menu on the TIDE dashboard, select **Upload Rosters**. The *Upload Rosters* page appears.
- 2. Click **Download Templates** and choose CSV or Excel file format.
- 3. Using <u>Table 8</u> as a reference, fill out the Roster template that you can download from the *Upload Rosters* page**.**
- <span id="page-72-0"></span>4. Upload the new file to TIDE.

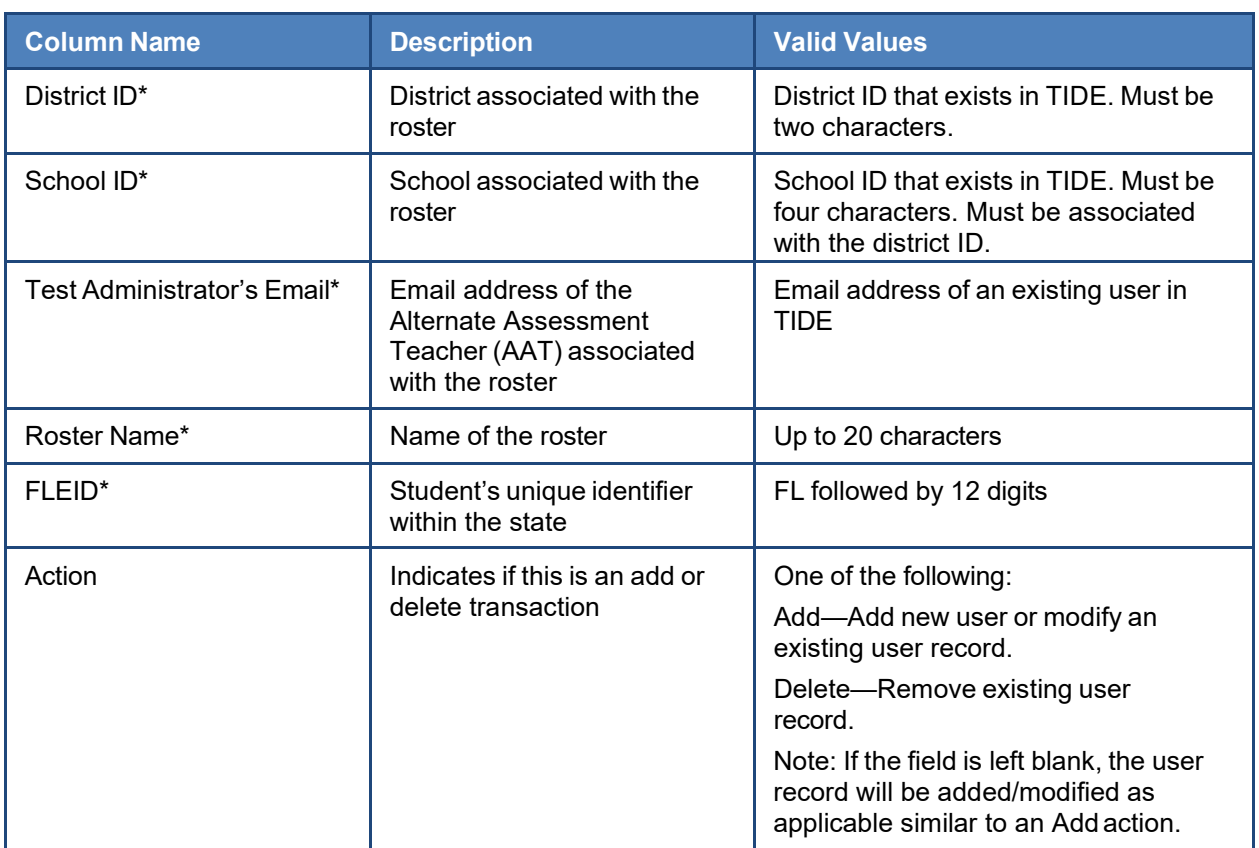

#### Table 8. Columns on the Rosters Upload File

\*Required field

<span id="page-73-0"></span>[Figure 64](#page-73-0) is an example of an upload file that creates three rosters with one student in each.

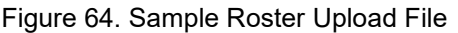

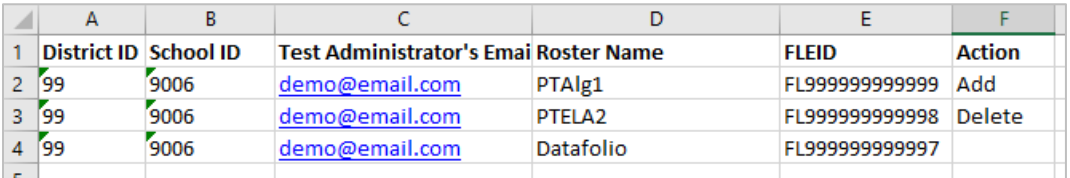

If the roster PTAlg1 does not exist in school 9006, TIDE will do the following:

- Create the roster PTAlg1 associated with demo@email.com and add FLEID FL999999999999.
- Delete the FLEID FL999999999998 from roster PTELA2.
- Add the FLEID FL9999999999997 to the roster Datafolio.

#### *Deleting a Roster*

 You can delete rosters created in TIDE. (This feature is not available for PreID rosters.) For a list of user roles that can perform this task, see <u>Table 2</u>.

- 1. From the Rosters task menu on the TIDE dashboard, select **View/Edit Rosters**. The  *View/Edit/Export Rosters* page appears.
- 2. Retrieve the roster record you wish to delete by following the procedure in the section [Searching for Rosters.](#page-64-0)
- 3. In the list of retrieved rosters, mark the checkbox(es) for the rosters you want to delete and click  $\left\lceil \begin{array}{c} \boxed{\phantom{a}} \\ \end{array} \right\rceil$ .
- 4. A confirmation page appears. Click **Yes** to delete the roster(s).

Figure 65. Sample Delete Roster Action

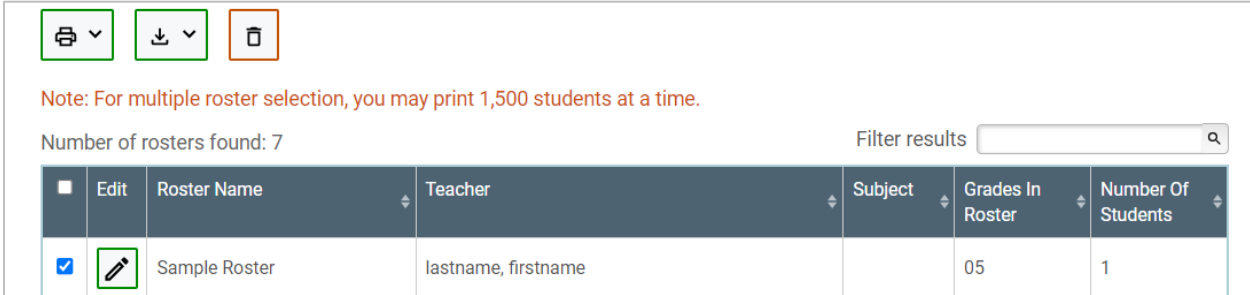

# **Working with Orders**

Tasks related to orders are located in TIDE in both the Fall Makeup Performance Task

© Cambium Assessment, Inc. 70

 Additional Orders and Spring Performance Task Orders administrations. For more information on working with orders, see <u>Section VII. Performance Task Orders and</u> Associated Tasks.

# **Printing PreID Labels**

 Additional Orders and Spring Performance Task Orders administrations. For more information on printing PreID labels, see <u> Section VII. Performance Task Orders and</u> PreID labels are able to be printed in TIDE in both the Fall Makeup Performance Task Associated Tasks.

# **Section V. Administering Tests**

 category. These tasks are typically performed immediately before or while teachers are This section provides instructions for performing the tasks in the Administering Tests recording student responses or uploading student evidence in the Data Entry Interface (DEI).

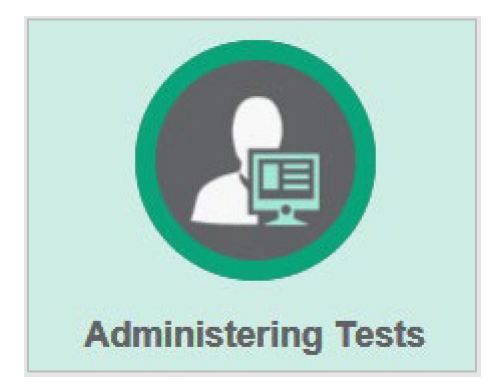

This section covers the following topics:

**Monitoring Test Progress** 

**Managing Requests** 

[Reason Not Assessed](#page-87-0) 

# <span id="page-76-1"></span><span id="page-76-0"></span>**Monitoring Test Progress**

 The tasks available in the Monitoring Test Progress task menu allow you to generate various reports that provide information about a test administration's progress. Access to reports depends on your user role. See <u>Table 2</u> for more information.

The following reports are available in TIDE:

- • Participation Report: Details all of a student's test opportunities and the status of those test opportunities.
- Search by FLEID: Details the student's test participation results.
- Test Status Report: Details the status of all tests for the subjects selected.

**Note:** This report is limited to AACs, APSAs, SLCs, and BSLCs.

### *Generating a Participation Report*

 TIDE includes a Participation Report that provides details about student test statuses within a school. It allows users to sort student information by school, teacher, or student and provides information at a granular level. During times of heavy testing volume, Participation Reports may be delayed up to four hours.

 *To generate a Participation Report:* 

 1. From the Monitoring Test Progress task menu on the TIDE dashboard, select **Participation Reports**. The *Participation Reports* page appears.

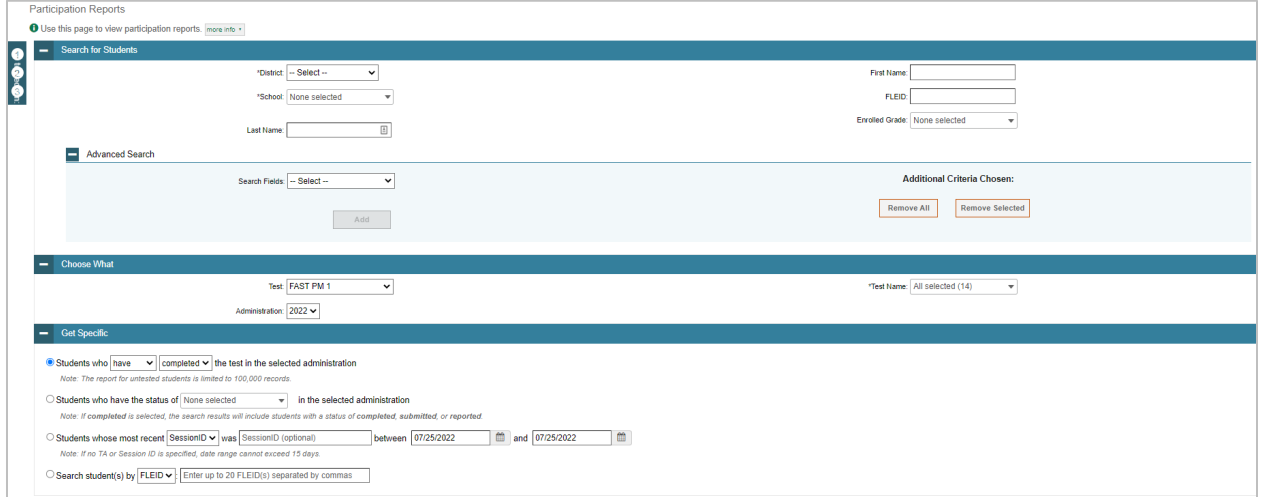

#### Figure 66. Sample Participation Reports Page

 2. In the Search for Students panel, select the district and school(s) to include in your report. You also have the option to enter teacher name, enrolled grade, first name, last name, and/or FLEID. Advanced Search is also available to allow you to search by other student demographic information.

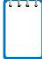

 **Note:** For districts that have more than 20 schools, the **Select all** option will not be available. Furthermore, the checkboxes for the schools will be disabled once 20 schools have been selected.

- 3. In the Choose What panel, select the parameters for which tests to include in your report:
	- a. From the **Test** drop-down list, select a test administration.

**Note:** FAST PM 1 is the default test administration in the drop-down list. Use the drop-down list to select the appropriate FAA administration.

- b. From the **Test Name** drop-down list, select the test or tests for which you want to generate the report.
- the parameters for that option. The following options are available (parameters for 4. In the Get Specific panel, select the radio button for one of the options and then set each option are listed in **{brackets}**):
	- administration. This filter allows you to determine which students have or have a. Students who **{have**/**have not} {completed**/**started}** the test in the selected not started or completed testing.
	- b. Students who have the status of **{student test status}** in the selected administration**.** This filter allows you to determine which students have a specified test status for the selected test. You can choose multiple statuses or select *Any*  to search for students under any of the listed statuses.
	- **(Optional)/Last Name, First Name (Optional)}** between **{start date}** and **{end date}.** This filter allows you to search for students who were in a specific session c. Students whose most recent **{Session ID**/**TA Name}** was **{Session ID**  and view their current test status. This report returns the most recent participation data for students who have taken the selected test. To view this report, perform the following steps:
		- i. *Optional*: Specify whether you wish to search by Session ID or TA Name and enter the AAT or Session ID or name as applicable. The Session ID is found in the DEI.
		- ii. Click the date fields to view the calendar and select the time frame. If the Session ID or AAT name is not specified, you will be limited to a date range search of 15 days.
	- **{Enter Exact Last Name}**. You can enter up to 20 FLEIDs separated by commas to search for in this filter. To search for a student by name you must enter either the first name, last name, or both first and last names exactly as they would d. Search student(s) by **{FLEID/Name}**: **{FLEID/Enter Exact First Name}** and /or appear in TIDE.
- 5. Do one of the following:
	- a. To view the report on the page, click **Generate Report**.
	- b. To open the report in Microsoft Excel, click **Export Report**.

 [Figure 67](#page-78-0) displays a sample Participation Report output, and [Table 9](#page-78-1) provides descriptions of the columns in this report.

To hide column values from the table, click [ $\begin{array}{|c|c|} \hline \hline \hline \end{array}$  in the upper right of the table. Then deselect or select the values you would like to remove or add. The table will update immediately.

<span id="page-78-0"></span>

| Filter results | Number of students found: 24<br>$\mathbf{Q}$ |                         |                                      |                   |                                                      |                |                |               | 표 v          |                        |                   |                         |                                |                   |
|----------------|----------------------------------------------|-------------------------|--------------------------------------|-------------------|------------------------------------------------------|----------------|----------------|---------------|--------------|------------------------|-------------------|-------------------------|--------------------------------|-------------------|
| <b>Name</b>    | <b>FLEID</b>                                 | <b>District</b><br>Name | <b>School</b><br><b>Name</b>         | Enrolled<br>Grade | <b>Test</b>                                          | <b>TA Name</b> | Session<br>ID  | <b>Status</b> | Result<br>ID | Date<br><b>Started</b> | Date<br>Completed | Last<br><b>Activity</b> | <b>Test</b><br><b>Duration</b> | Remote<br>Session |
| Demo,<br>Demo  | DM567567890307                               | Demo Dist               | <b>DEMO</b><br><b>SCHOOL</b><br>9009 | 05                | Datafolio Grade 5<br>English Language<br><b>Arts</b> | User, Demo     | FL-BBEE-<br>79 | paused<br>2/9 | 17567798     | 10/05/2023             |                   | 11/12/2022              | 00:19:10                       | N                 |
| Demo,<br>Demo  | DM567567890307                               | Demo Dist<br>77         | DEMO<br><b>SCHOOL</b><br>9009        | 05                | Datafolio Grade 5<br>Mathematics                     | User, Demo     | FL-22AB-<br>81 | paused<br>3/9 | 17567794     | 10/22/2023             |                   | 09/05/2022              | 00:01:23                       | $\mathsf{N}$      |
| Demo,<br>Demo  | DM567567890312                               | Demo Dist               | DEMO<br><b>SCHOOL</b><br>9009        | 07                | Datafolio Grade 7<br><b>Mathematics</b>              | User, Demo     | FL-D010-<br>71 | paused<br>3/9 | 17567785     | 11/22/2023             |                   | 09/05/2022              | 00:01:16                       | N                 |

Figure 67. Sample Participation Report

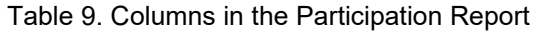

<span id="page-78-1"></span>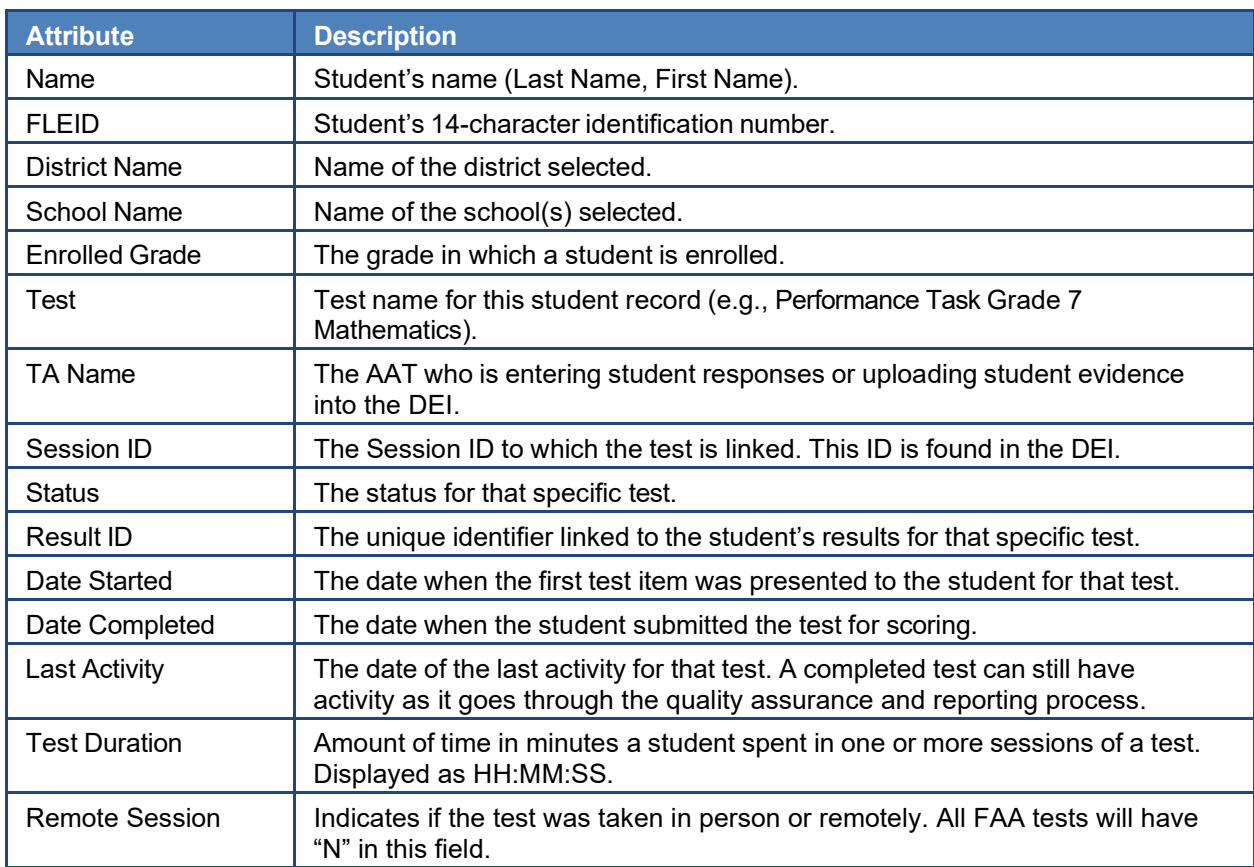

### *Search by FLEID*

 Users can search by one or more student FLEIDs to generate a Participation Report. If you have many FLEIDs you would like to search, it may be easier to perform this task through file uploads. This task requires familiarity with composing comma-separated value (CSV) files or working with Microsoft Excel.

 *To generate a Participation Report by FLEID:* 

 1. From the Monitoring Test Progress task menu on the TIDE dashboard, select **Search by FLEID**. The *Search by FLEID* page appears.

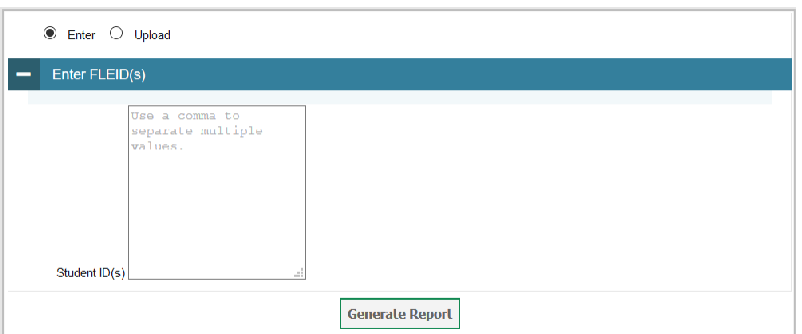

Figure 68. Sample Search by FLEID Page

- 2. To search for specific students, do one of the following:
	- a. Select the **Enter** radio button and enter one or more FLEIDs in the text box. The FLEIDs should be separated by a comma and a space.
	- b. Select the **Upload** radio button and upload an Excel or CSV file.

 **Note:** Excel or CSV files are supported. Excel files should include only FLEIDs with **one** FLEID per row. The maximum number of FLEIDs that can be entered or uploaded is 1,000.

3. Click **Generate Report**. The results will populate below the search box.

[Figure 69](#page-79-0) displays a sample Participation Report output, and [Table 9](#page-78-1) provides descriptions of the columns in this report.

To hide column values from the table, click [  $\lfloor$   $\frac{1\pi}{2}$   $\times$   $\rfloor$  ] in the upper right of the table. Then deselect or select the values you would like to remove or add. The table will update immediately.

<span id="page-79-0"></span>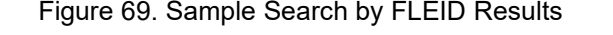

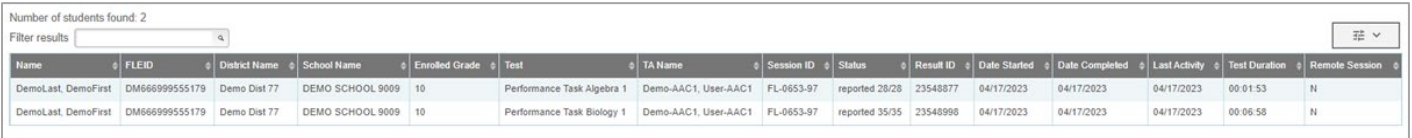

### *Reviewing Test Status Reports*

 The Test Status Report provides a district-wide snapshot of test statuses for all tests in a district in the selected test administration.

 *To access the Test Status Report:* 

- 1. From the Monitoring Test Progress task menu on the TIDE dashboard, select **Test Status Report**. The *Test Status Report* page appears.
- 2. In the Report Criteria panel (see <u>Figure 70),</u> select search criteria for the test and administration.

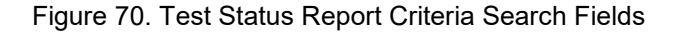

<span id="page-80-0"></span>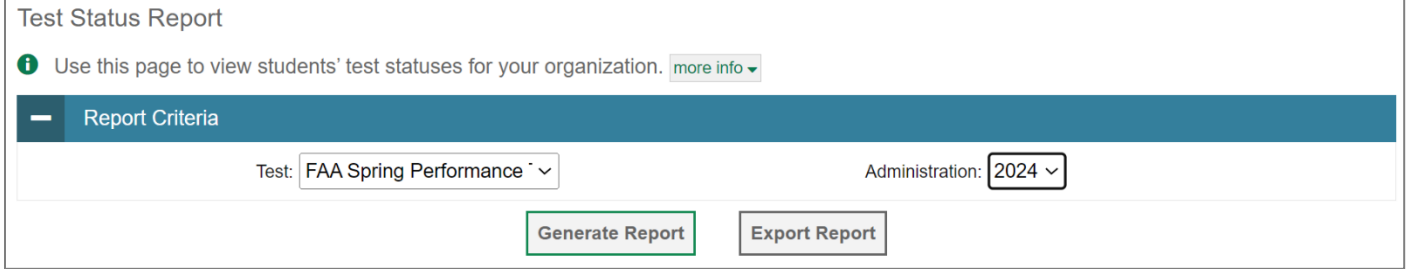

- 3. Do one of the following:
	- a. To view the report on the page, click **Generate Report**.
	- b. To open the report in Microsoft Excel, click **Export Report**.

TIDE displays the tests and associated statuses (<mark>Figure 71</mark>), while <u>Table 10</u> lists the columns in the Test Status Report.

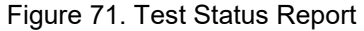

<span id="page-80-1"></span>

| Number of students found: 841<br>Filter results demolast |                |                                  |                    |              |                           | 1-50 of 841 records   Page: 1   1   of 17 |             | $\Xi_{+}$ $\vee$ |
|----------------------------------------------------------|----------------|----------------------------------|--------------------|--------------|---------------------------|-------------------------------------------|-------------|------------------|
| <b>Name</b>                                              | <b>FLEID</b>   | <b>Test Name</b>                 | <b>Test Status</b> | Date Started | <b>Assigned School ID</b> | <b>Assigned School Name</b>               | Session ID  | Results ID       |
| <b>DemoLast, DemoFirst</b>                               | FL101112167438 | <b>Performance Task Geometry</b> | reported 60/60     | 03/05/2023   | 77-9009                   | DEMO SCHOOL 9009                          | FL-4AC9-100 | 23076318         |
| DemoLast, DemoFirst                                      | FL196749704739 | Performance Task Geometry        | invalidated 60/60  | 03/05/2023   | 77-9009                   | DEMO SCHOOL 9009                          | FL-F434-84  | 23076313         |
| <b>DemoLast. DemoFirst</b>                               | FL196749704739 | Performance Task U.S. History    | paused 57/57       | 03/05/2023   | 77-9009                   | DEMO SCHOOL 9009                          | FL-F434-84  | 23076314         |

Table 10. Columns in the Test Status Report

<span id="page-80-2"></span>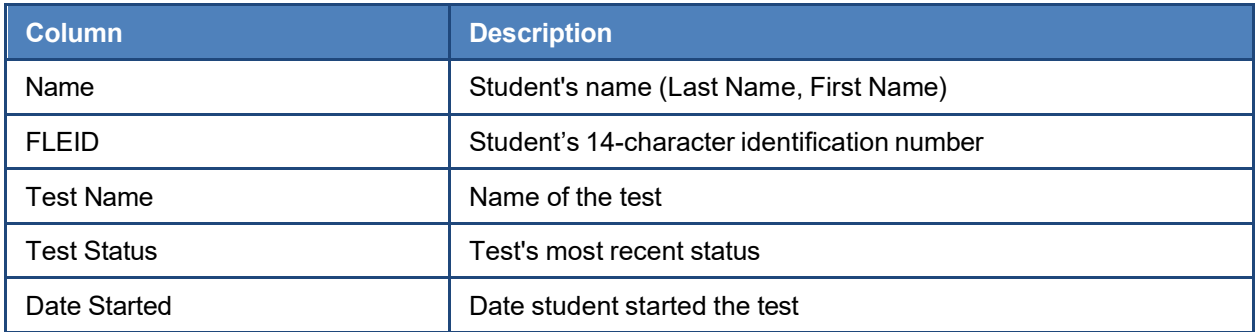

© Cambium Assessment, Inc. 77

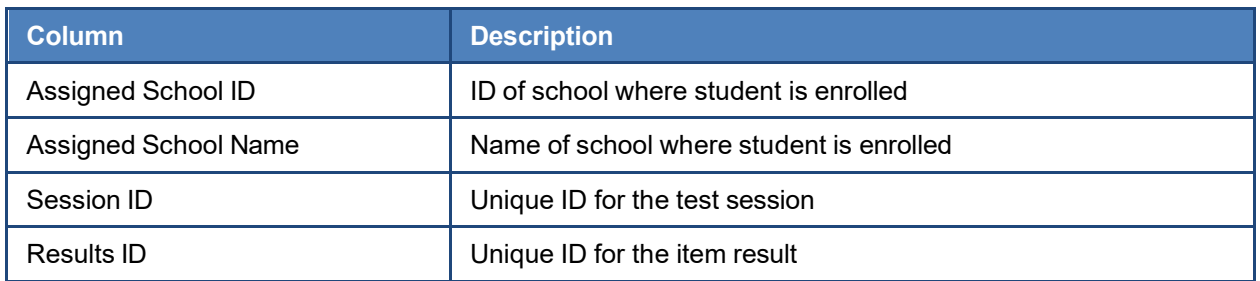

To see descriptions of possible statuses in the Test Status Report, see <u>Table 11</u>.

<span id="page-81-1"></span>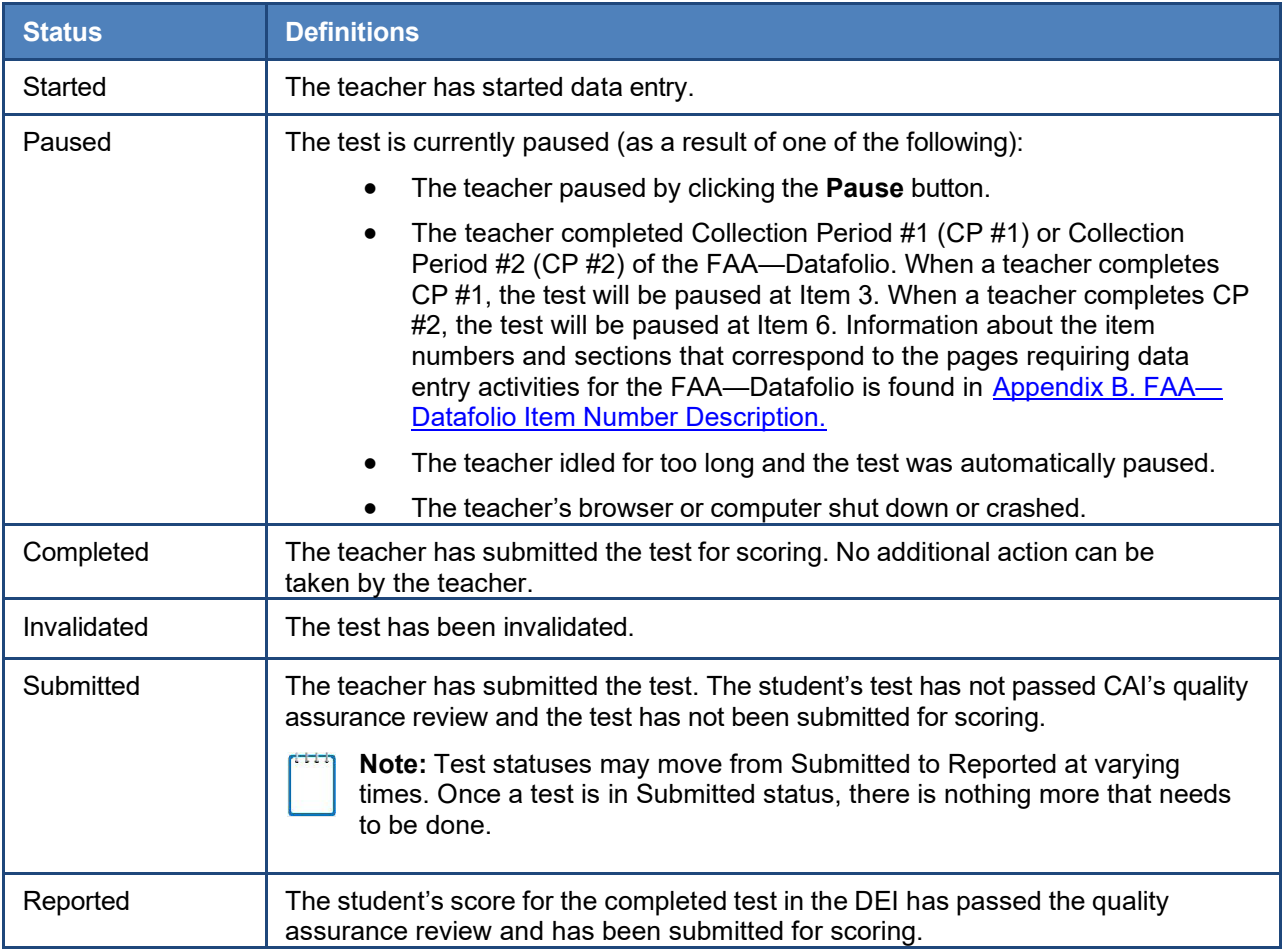

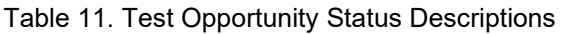

# <span id="page-81-0"></span>**Managing Requests**

 This section identifies the various request types and the ways in which these requests can be created, viewed, processed, and approved within TIDE. <u>Table 12</u> provides descriptions of each request type. It is recommended that AACs, APSAs, and SLCs log in to TIDE daily during the test window to see whether teachers have created a request. AACs, APSAs, and SLCs will not receive an email notification every time a request has been submitted.

 Users will see a red circle next to the Invalidations and Requests task menu on the 72). There will be a number in white font inside the red circle that will inform the user of TIDE dashboard when requests have been submitted for each assessment (see Figure the number of requests that are in the queue to be processed.

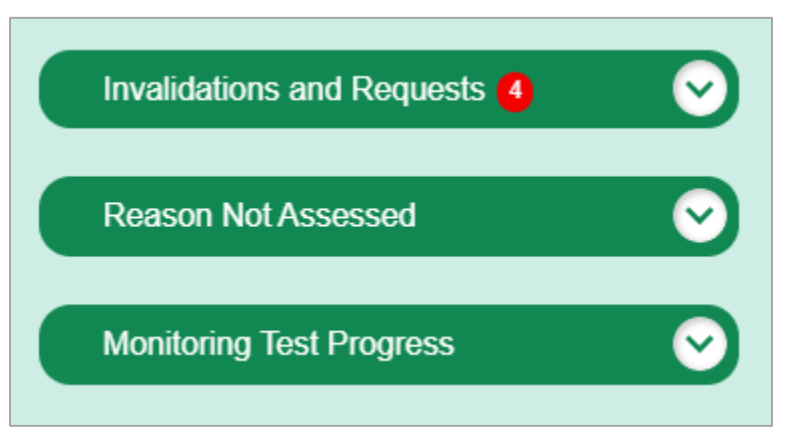

Figure 72. Invalidations and Requests Notification

<span id="page-82-0"></span>[Table 12](#page-82-0) provides descriptions of each request type that an AAT may submit for approval.

| <b>Type</b>                      | <b>Description</b>                                                                                                    |
|----------------------------------|----------------------------------------------------------------------------------------------------|
| Invalidate a test                | Used when the validity of test scores has been compromised. Invalidated<br>tests will not receive a score. You can only submit these invalidations<br>until the end of the test window.  |
| Reopen a test                    | Used if a test was submitted in error. The test must be in a Completed,<br>Submitted, Reported, or Invalidated status.                                                                   |
| Reopen a collection<br>period    | Reopens previous collection periods. This request should be used for<br>Datafolio assessments that require the AAT to enter information into previous<br>sections that are in view-only. |
| Reset a test                     | Used if the data entered is incorrect. This request deletes all responses<br>currently entered.                                                                                          |
| Restore a test that<br>was reset | Restores the responses from the original test before it was reset.                                                                                                    |

Table 12. Types of Requests

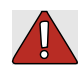

 in TIDE through the end of the test window, teachers should create reset and reopen requests as soon as possible so that AACs and SLCs can process the request and teachers can finish **Warning: Timing of resets and reopens.** While resets and reopens can technically be created entering student responses.

 **Note:** To create a request, the student's test must be in **Paused** status. Requests cannot be created in TIDE for tests that are active (**Started**) in the DEI.

### *Creating Requests*

 AACs, APSAs, SLCs, BSLCs, and AATs can create the following requests in TIDE: invalidate a test, reopen a test, reopen a collection period (Datafolio only), reset a test, and restore a test that was reset.

 *To create requests:* 

- 1. Gather the Result ID, Session ID, or FLEID. Note, AATs do not have access to the Result ID.
	- a. Select Create Requests. The *Create Requests* page appears.

Figure 73. Selection Fields on the Create Requests Page

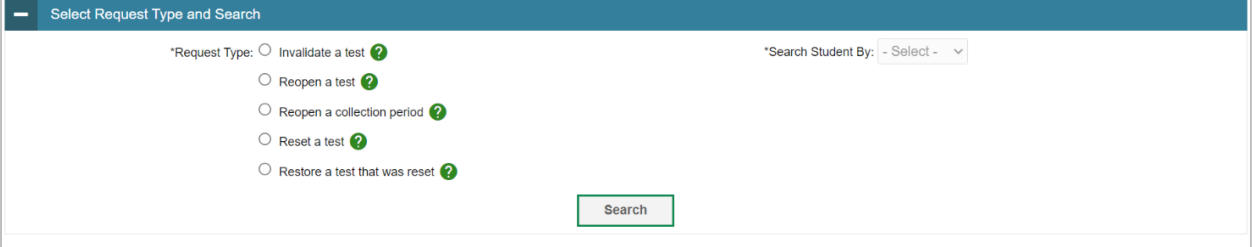

- b. In the Select Request Type and Search panel, select a request type by clicking on the button next to the request you want to create.
- c. From the drop-down list and in the text field, enter search criteria for the student for whom you need to create a request. You can search by Result ID, FLEID, or Session ID.
- d. Click **Search**. TIDE displays the student at the bottom of the *Create Requests*  page.

|                         | $\overline{\mathbb{H}}$ Create                |         |                      |              |               |                         |                              |                               |                                    |                                     |                       |                                         |                          |                               |  |
|-------------------------|-----------------------------------------------|---------|----------------------|--------------|---------------|-------------------------|------------------------------|-------------------------------|------------------------------------|-------------------------------------|-----------------------|-----------------------------------------|--------------------------|-------------------------------|--|
| n                       | Number of records found: 4<br>Request<br>Type | School  | <b>Result</b><br>ID. | Last<br>Name | First<br>Name | <b>FLEID</b>            | <b>Test</b><br><b>Status</b> | <b>Test Start</b><br>≑ I Date | Date of<br>Last<br><b>Activity</b> | Test                                | Case<br><b>Number</b> | Filter results<br><b>Request Status</b> | <b>Request</b><br>Reason | Q<br><b>Items</b><br>Answered |  |
| $\overline{\mathbf{v}}$ | Invalidate a<br>test                          | 99-9009 | 2230473              | Test         | QAWinter22    | DM119928374684 reported |                              | 04/05/2024<br>3:14:10 PM      | 04/05/2024<br>3:21:11 PM           | Performance<br>Task Algebra 1       |                       |                                         |                          | 45                            |  |
|                         | Invalidate a<br>test                          | 99-9009 | 2230478              | <b>Test</b>  | Demo          | DM119928374684 reported |                              | 04/05/2024<br>3:38:15 PM      | 04/05/2024<br>3:42:20 PM           | Perfromance<br><b>Task Geometry</b> |                       |                                         |                          | 45                            |  |
|                         | Invalidate a<br>test                          | 99-9009 | 2231845              | Test         | Demo          | DM119928374684          | reported                     | 04/11/2024<br>2:52:24 PM      | 04/11/2024<br>3:34:17 PM           | Performance<br><b>Task Geometry</b> |                       |                                         |                          | $\sim$                        |  |

Figure 74. Sample Retrieved Student Results

- 2. Mark the checkbox for the student for whom you want to create a request, and then click **Create**.
- 3. Select a reason for the request from the drop-down list in the window that pops up.
- 4. *Optional*: Enter additional comments, if needed.
- 5. Click **Submit**. TIDE will display a confirmation message.

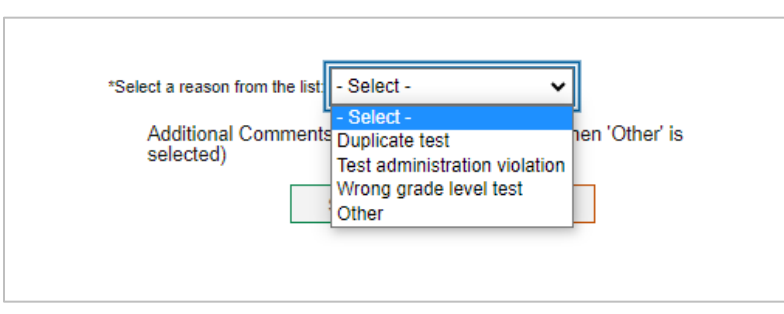

Figure 75. Request Reason Drop-Down List

### *Viewing Requests*

 *To view and export requests:* 

 1. From the Invalidations and Requests task menu on the TIDE dashboard, select **View/Export Requests**. The *View/Export Requests* page appears.

Figure 76. Selection Fields on the View/Export Requests Page

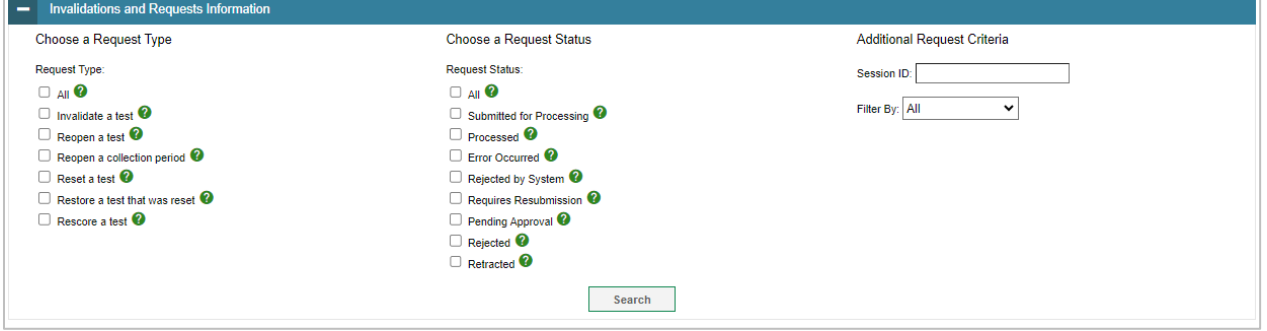

- 2. Retrieve the requests you want to view by selecting or entering information in the Invalidations and Requests Information panel.
- 3. Click Search. You will be prompted with the option to View Results, Export to Secure File Center, or Modify Search.
	- a. If you choose **View Results**, the list of retrieved records appears below the search panel. [Figure 77](#page-85-0) shows retrieved requests.
		- parameters, click  $\left[\begin{array}{c}\blacksquare\end{array}\right]$  in the upper-left corner of the panel. i. *Optional*: If you wish to expand the search panel to change your search
	- b. If you choose **Export to Secure File Center**, you must select a file format (Excel or CSV). The search results in the selected file format will then begin downloading in the Secure File Center. Once you receive confirmation that your file is ready, you may download it from the Secure File Center (see <u>Accessing</u> Files from the Secure File Center).
	- c. You can select **Modify Search** to return to the Invalidations and Requests Information panel and edit your selections.

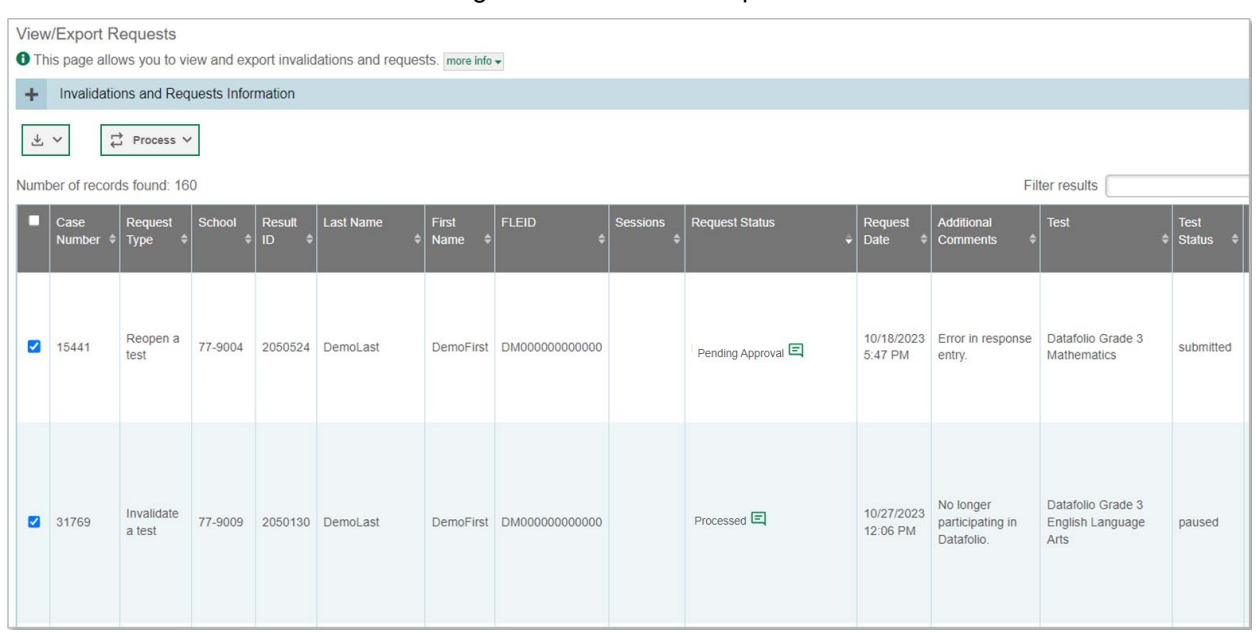

#### <span id="page-85-0"></span>Figure 77. Retrieved Requests

4. *Optional:* Review the initiator's comments about the request by clicking lo in the Request Status column.

A request's status can change as it moves through the process. <u>Table 13</u> lists the available statuses.

<span id="page-85-1"></span>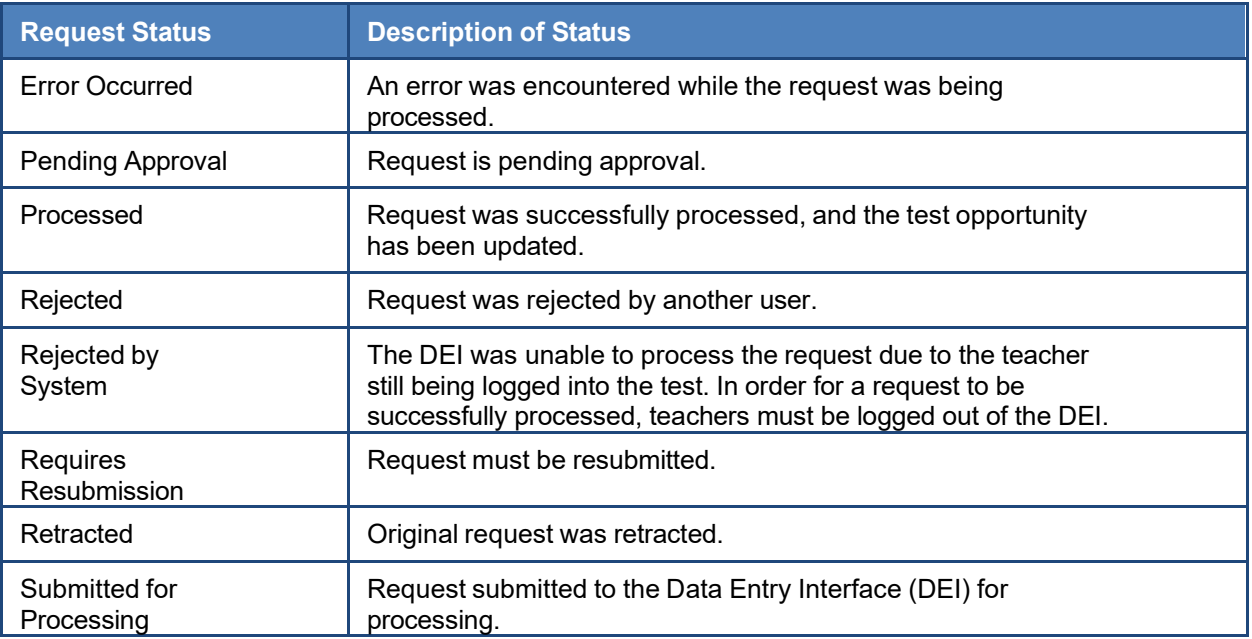

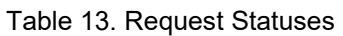

### *Processing Requests*

 After a request has been created, an AAC, APSA, or SLC will need to process the request in TIDE. Requests can be approved, rejected, or retracted.

[Table 14](#page-86-0) lists the requests that may be approved by the AAC, APSA, or SLC.

| <b>Appeal Type</b>                                 | <b>AAC</b> | <b>APSA</b> | <b>SLC</b> |
|----------------------------------------------------|------------|-------------|------------|
| Invalidate a test                                  |            |             |            |
| Reopen a test                                      |            |             |            |
| Reopen a<br>collection period<br>(Datafolio Only)* |            |             |            |
| Reset a test                                       |            |             |            |
| Restore a test that<br>was reset                   |            |             |            |

<span id="page-86-0"></span>Table 14. Request Approval Permission by User

\*Reopen a collection period requests must be approved at the state level.

#### *To process requests:*

- 1. From the Invalidations and Requests task menu on the TIDE dashboard, select **Process Requests**. The *Process Requests* page appears.
- 2. Retrieve the requests you want to process by choosing a Request Type and a Request Status. Enter Additional Request Criteria, as applicable. Click **Search.** The results table appears underneath the search criteria.

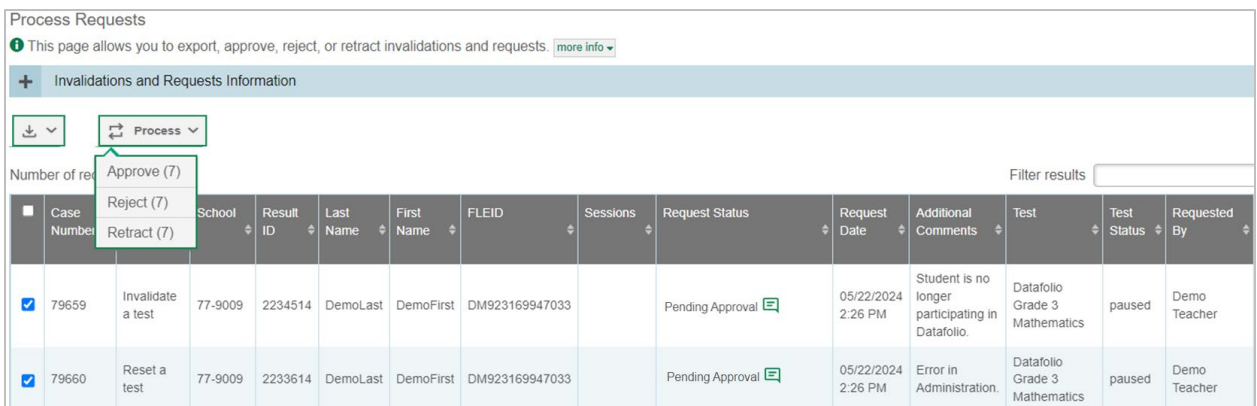

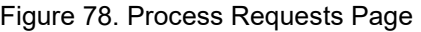

**Note:** The successful processing of a request depends upon test status. <u>Table 15</u> lists the valid combinations of requests and test statuses. For example, you can invalidate a test that is in one of the following statuses: completed, paused, reported, or submitted. Similarly, you can only reopen a collection period for a test that has the test status of paused.

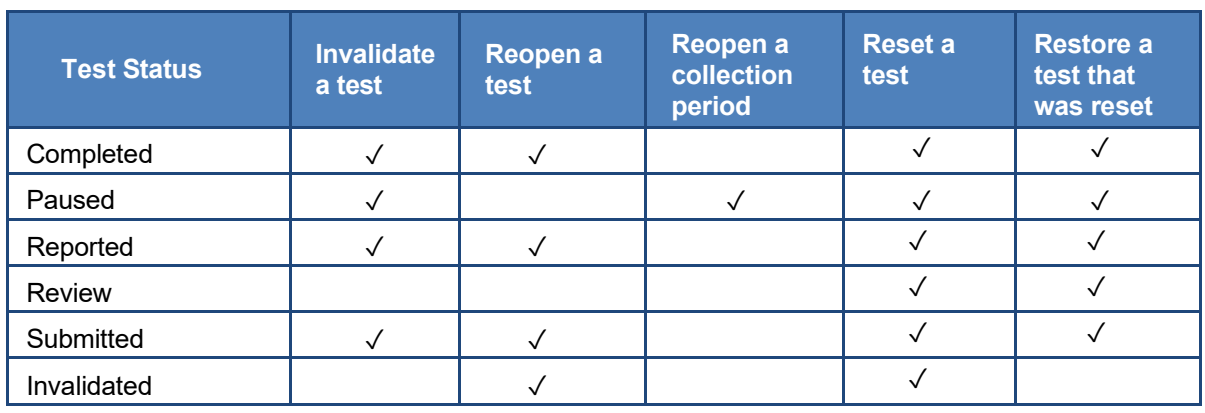

#### <span id="page-87-1"></span>Table 15. Available Requests by Test Status

- 3. Do one of the following:
	- a. Mark the checkboxes for the requests you want to process.
	- b. Mark the checkbox at the top of the table to process all the retrieved requests.
- 4. Click **Process** above the table and select an action:
	- a. To approve the selected requests, select **Approve**.
	- b. To reject the selected requests, select **Reject**.
	- c. To retract the selected requests, select **Retract**.
- 5. Enter a reason for the request action in the window that pops up.
- 6. Click **Submit**. TIDE displays a confirmation message.

TIDE removes the processed requests from the list of retrieved requests.

## <span id="page-87-0"></span>**Reason Not Assessed**

 example, the student was hospitalized or the student received a medical exemption, the If a student who is eligible to participate in the FAA—Performance Task or FAA— Datafolio was not assessed, AATs will indicate a Reason Not Assessed in TIDE. If, for AAT would assign a Reason Not Assessed to the student's test(s). AACs, APSAs, SLCs, and BSLCs also have the ability to assign a Reason Not Assessed in TIDE.

### *Assigning a Reason Not Assessed*

 *To assign one of the Reasons Not Assessed to a student's test in TIDE:* 

- 1. In the Reason Not Assessed task menu on the TIDE dashboard, select **Reason Not**   **Assessed.** The *Reason Not Assessed* page appears (see [Figure 79\)](#page-88-0).
- 2. Retrieve the student to whom you want to assign a Reason Not Assessed by filling out the search criteria and selecting **Search**.

<span id="page-88-0"></span>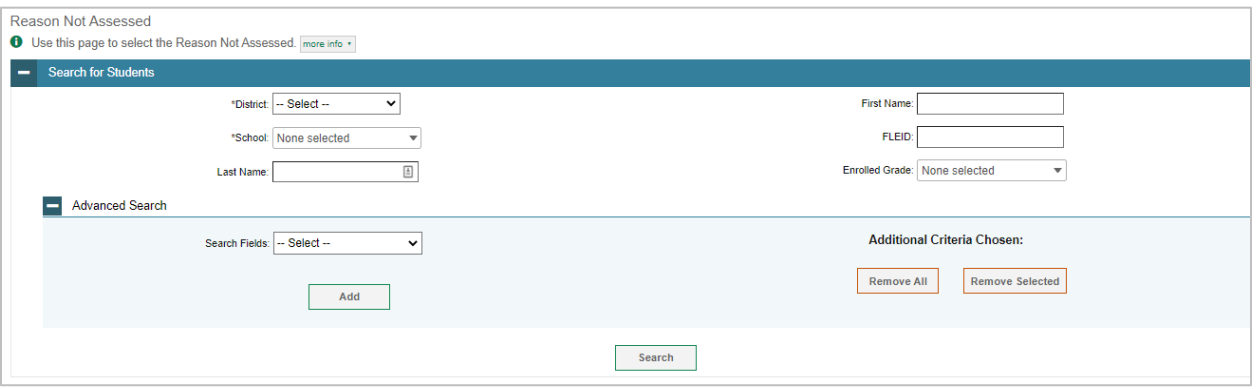

 Assessed assignment. The Edit Reason Not Assessed page appears, listing the Assessed panel (see <u>Figure 80</u>). 3. From the list of retrieved students, select  $\sqrt{\ }$  for the student requiring a Reason Not student's demographic information in the Student Information panel, and the student's available tests and Reasons Not Assessed in the Edit Reason Not

Figure 80. Edit Reason Not Assessed Panel

<span id="page-88-1"></span>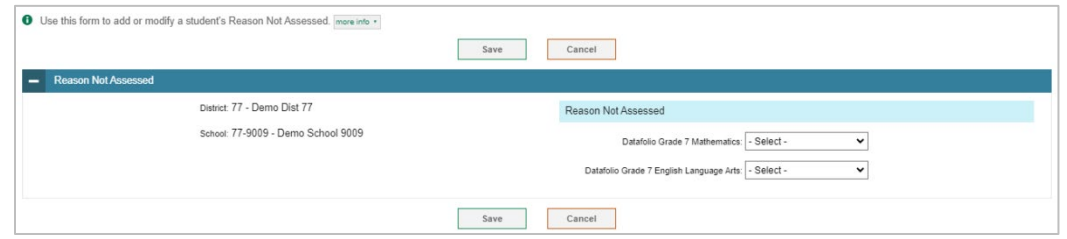

 Assessed for each available test, as needed. The list of Reasons Not Assessed is included in <u>Figure 81</u> below. 4. From the drop-down lists in the Reason Not Assessed panel, select the Reason Not

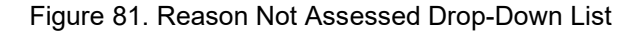

<span id="page-88-2"></span>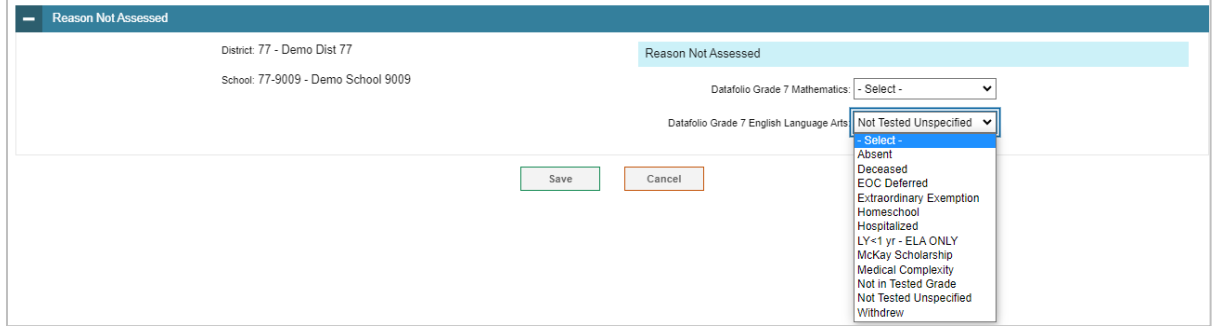

5. Select **Save**.

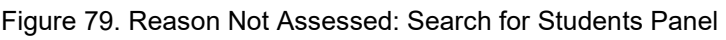

### *Generating a Reason Not Assessed Report*

 TIDE includes a Reason Not Assessed Report that provides details about student test Report, with the *Get Specific* fields indicating students who **{have not} {started}** eligible tests, as shown in <u>Figure 82</u>. By comparing the two reports, AACs can identify students who are eligible for the test but were not assessed and ensure that an appropriate statuses within a school. It is recommended to review the Reason Not Assessed Report [in conjunction with a Participation Report, as outlined in Generating a Participation](#page-76-1) Reason Not Assessed is assigned to all applicable test(s).

Figure 82. Participation Report: Get Specific

<span id="page-89-0"></span>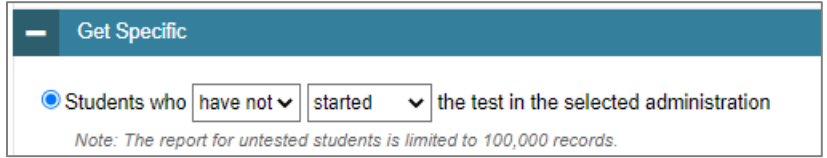

 *To generate a Reason Not Assessed Report:* 

- 1. From the Reason Not Assessed task menu on the TIDE dashboard, select **Reason Not Assessed**. The *Reason Not Assessed* page appears (see <u>Figure 79</u>).
- 2. In the Search for Students panel, select the parameters for which tests to include in your report:
	- a. From the **District** drop-down list, select the district.
	- b. From the **School** drop-down list, select the school(s).
- 3. In the Search for Students panel, you also have the option to enter the enrolled grade(s), first name, last name, FLEID, and/or IEP Team Decision on Assessment.

**Note:** For districts that have more than 20 schools, the **Select all** option will not be **available**. Furthermore, the checkboxes for the schools will be disabled once 20 schools have been selected.

4. Once you have verified all information is correct, select **Search**.

 generated will display each category selected as a separate tab in the spreadsheet. [Figure 83 d](#page-89-1)isplays a sample Reason Not Assessed Report, and [Table 16](#page-90-0) provides To export the reports to an Excel or CSV file, click the export icon  $\lfloor 2 \cdot \cdot \rfloor$ . The file descriptions of the columns in this report. To identify students who have one or more Reason Not Assessed, filter by selecting the Reason Not Assessed column header.

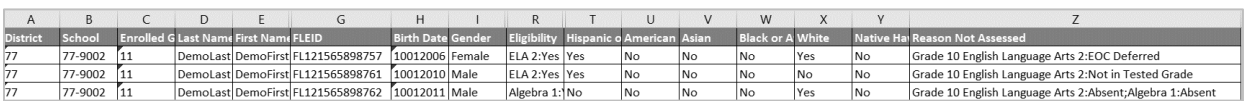

#### <span id="page-89-1"></span>Figure 83. Sample Reason Not Assessed Report

<span id="page-90-0"></span>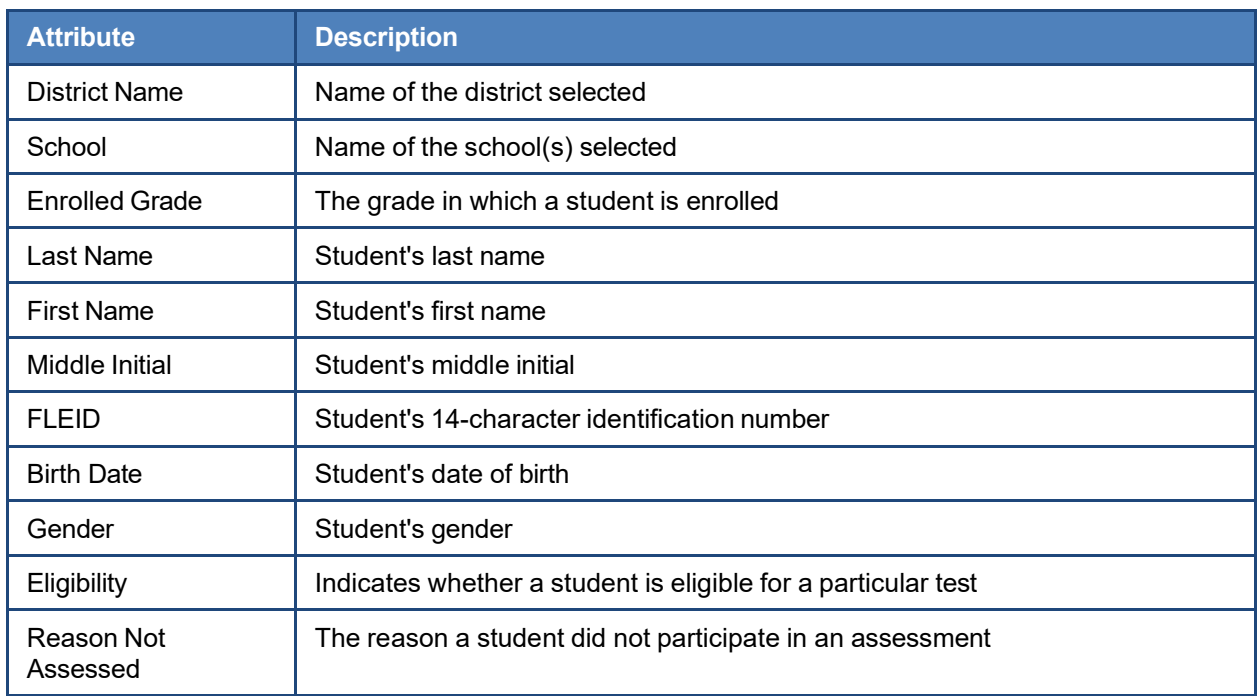

### Table 16. Columns in the Reason Not Assessed Report

# **Section VI. After Testing**

 This section provides instructions for performing the tasks in the After Testing category. These tasks are typically performed after testing concludes.

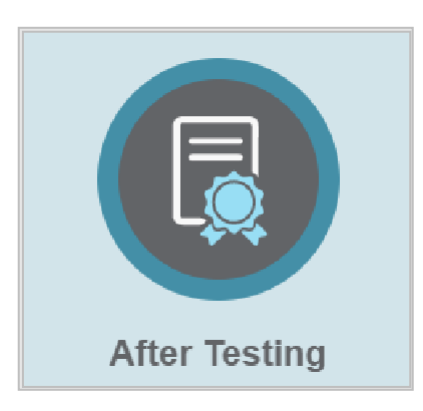

This section covers the following topics:

[Test Completion Rates](#page-92-0) 

[Family Portal Access Codes](#page-93-0) 

[Reviewing Secure Material Tracking Report \(](#page-107-0)See [Section VII\)](#page-98-0)

# <span id="page-92-0"></span>**Test Completion Rates**

 District- and school-level users can export an Excel spreadsheet showing the number of students who have completed each test.

 District-level users can create a file either for a specific school or for the whole district. School-level users can generate a report for the schools with which they are associated. You can also generate this report for all tests or for one specific test.

 *To review test completion rates:* 

- 1. From the Test Completion Rates task menu on the TIDE dashboard, select **Test Completion Rates**. The *Test Completion Rates* page appears.
- 2. In the Report Criteria panel (see <u>Figure 84),</u> select the parameters for which tests to include in your report.

<span id="page-92-1"></span>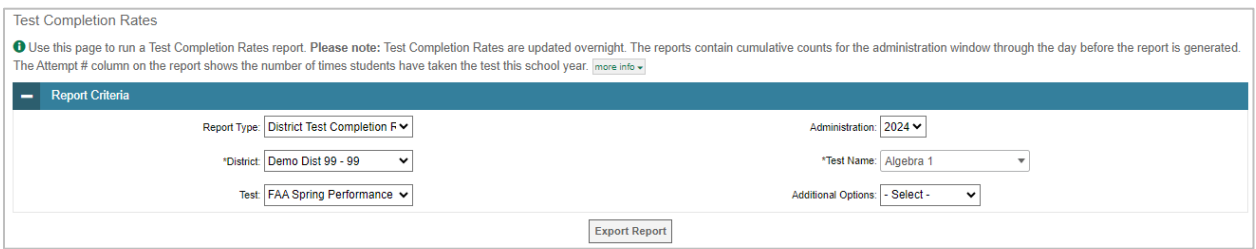

Figure 84. Sample Test Completion Rates Search Fields

 3. To open the report in Microsoft Excel, click **Export Report**. [Table 17](#page-92-2) lists the columns in this report.

<span id="page-92-2"></span>

| <b>Column</b>                                         | <b>Description</b>                                                            |
|-------------------------------------------------------|-------------------------------------------------------------------------------|
| Date                                                  | Date and time that the file was generated                                     |
| Test Name                                             | Grade, test, and subject selected                                             |
| <b>District Name</b>                                  | Name of the district selected                                                 |
| District ID                                           | ID of the district selected                                                   |
| Total Students<br>Started                             | Number of students who have started the test                                  |
| <b>Total Students</b><br>Completed                    | Number of students who have finished the test and submitted it for<br>scoring |
| School Name*                                          | The name of the reported school                                               |
| School ID*                                            | The ID of the reported school                                                 |
| <b>Total Remote</b><br>Test<br>Completed <sup>†</sup> | The number of remote tests completed                                          |

Table 17. Columns in the District Test Completion Rates Report

\*This column is only included in the school-level report.

 †This column is not applicable for FAA; however, it will show on the report. For FAA students, this field will have a 0.

© Cambium Assessment, Inc. 89

# <span id="page-93-0"></span>**Family Portal Access Codes**

An access code is a random six-character alphanumeric code that provides a secure way for families to access their student's test results on the Family Portal. Each student uploaded into the Test Information Distribution Engine (TIDE) will have an access code generated for them, even if they do not have any posted test results. AACs and SLCs can print access codes in TIDE for teachers to distribute to groups of students or individual students. The AAC or SLC can also send the information to teachers or families using the Email Student Access Codes feature in TIDE (or any other secure method determined locally).

### **Generating an Access Code Template**

To generate a template for emailing or integrating into your districts SIS system, follow the steps outlined below.

- 1. Log in to TIDE. Select either the Florida Alternate Assessment or Statewide Family Portal Access administration.
- <span id="page-93-1"></span>2. On the TIDE dashboard under *After Testing*, click on the Family Portal Access task menu and select **Generate Access Code Template** (see [Figure 85\)](#page-93-1).

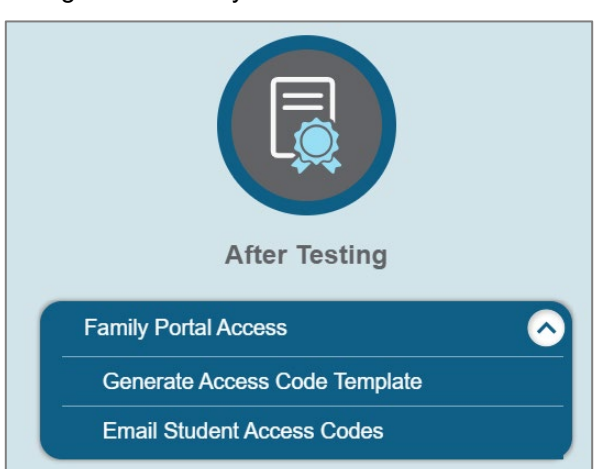

Figure 85. Family Portal Access Task Menu

 access code. Select **Search**. 3. Complete the fields shown below to find the student(s) for whom you need an

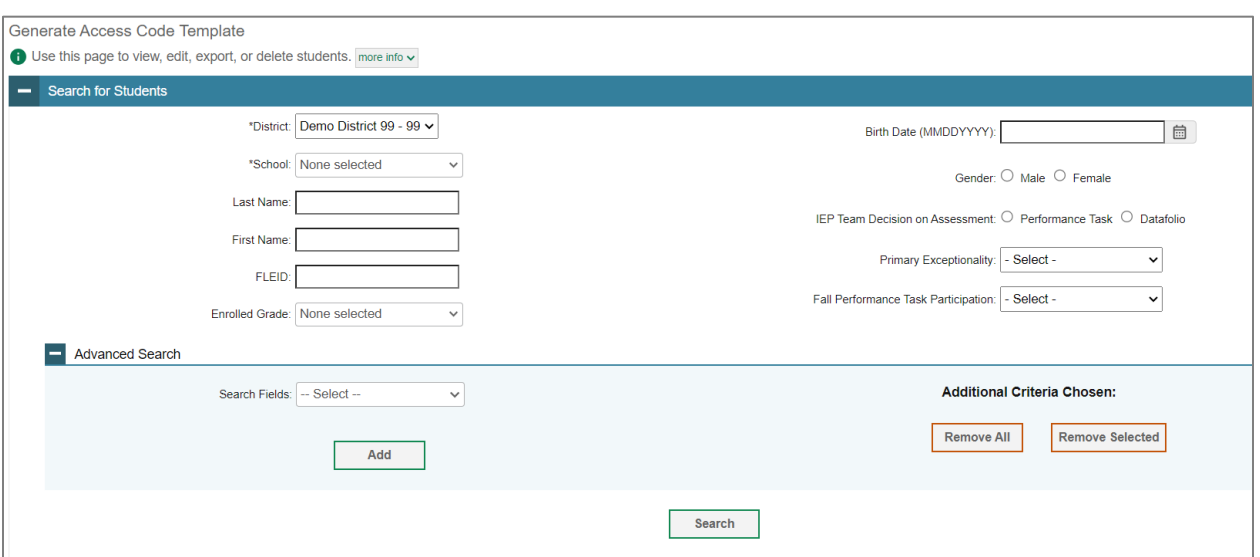

Figure 86. Generate Access Code Template Page

 blue Search for Students bar. The Download Student Access Codes button (see 4. Your results will display in a table format with the access codes in the far-right column. You can print or export the student information using the buttons under the [Figure 87\)](#page-94-0) generates a template in Excel that can be downloaded and used to email access codes for groups of students.

Figure 87. Download Student Access Codes

<span id="page-94-0"></span>

|          | Generate Access Code Template<br><b>C</b> Use this page to search for students to view, edit, delete, or export. Users may also print On-Demand PreID Labels, Student Access Codes for the Family Portal, Student Settings and Tools, and Test Tickets from<br>this page. Depending on your role, some tasks may not be available. more info v |                           |                               |                            |                                        |                |                       |                    |  |  |  |
|----------|----------------------------------------------------------------------------------------------------|---------------------------|-------------------------------|----------------------------|----------------------------------------|----------------|-----------------------|--------------------|--|--|--|
| ÷        | <b>Search for Students</b>                                                                                                    |                           |                               |                            |                                        |                |                       |                    |  |  |  |
| $\oplus$ | 上 丶<br>$\checkmark$<br>Number of students found: 38                                                                                                    | $\Box$                    | <b>Move To Another School</b> |                            | ↓ Download Student Access Codes $\vee$ |                |                       |                    |  |  |  |
|          | <b>Filter results</b>                                                                                                    |                           | $\alpha$                      |                            |                                        |                |                       | 로 ~                |  |  |  |
| П        | Edit                                                                                                    | <b>School Information</b> |                               | <b>Student Information</b> |                                        |                |                       |                    |  |  |  |
|          |                                                                                                    | <b>District</b>           | School                        | <b>Last Name</b>           | <b>First Name</b>                      | <b>FLEID</b>   | Birth Date (MMDDYYYY) | <b>Access Code</b> |  |  |  |
|          | $\mathscr{O}$                                                                                                    | 99                        | 99-9000                       | demo                       | demo                                   | DM966876868686 | 09092011              | yczr4z             |  |  |  |
|          | $\mathscr{O}$                                                                                                    | 99                        | 99-9000                       | Demo                       | Demo                                   | DM923627359979 | 07312014              | xxgwdn             |  |  |  |
|          |                                                                                                    | 99                        | 99-9009                       | Demo                       | Demo                                   | FL123456789001 | 01012007              | xwdmne             |  |  |  |

### **Distributing Access Codes to Teachers or Families**

To send access codes via email, follow the steps below.

 **Send Access Code to This Email Address** (see [Figure 88\)](#page-94-1) column. Figure 88. Send Access Code to This Email Address 1. After selecting Download Student Access Codes to download the file, complete the

<span id="page-94-1"></span>

|      | Last Name First Name FLEID |                         |          |         | Birth Date (MMDDYYYY)   Access Code   Send Access Code to This Email Address |
|------|----------------------------|-------------------------|----------|---------|------------------------------------------------------------------------------|
| Demo | Demo                       | FL888882312333          | 09092012 | xzi5y0  |                                                                              |
| Demo | Demo                       | DM324893492394 09212016 |          | 2p1mbm  |                                                                              |
| Demo | demo                       | DM910908080890 05262015 |          | lev35vb |                                                                              |

 2. On the TIDE dashboard under *After Testing*, click on the Family Portal Access task menu and select **Email Student Access Codes** (see [Figure 89\)](#page-95-0). Click browse to upload the file, then click **Next**.

<span id="page-95-0"></span>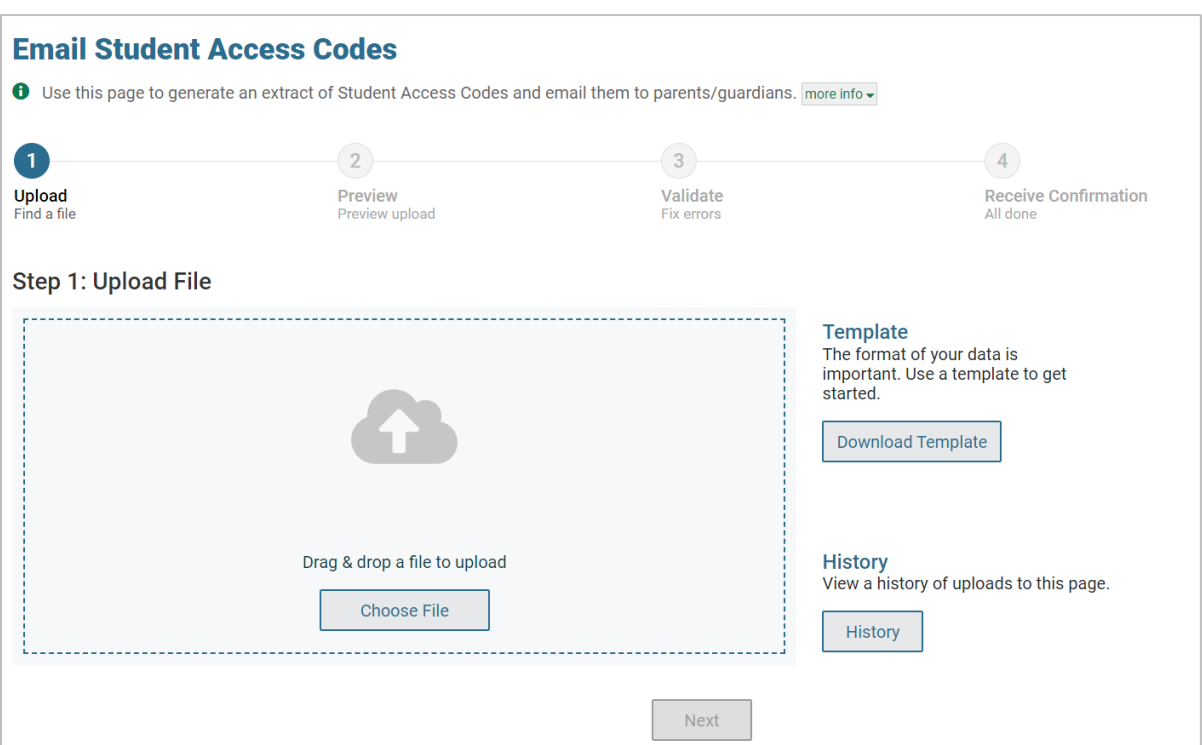

Figure 89. Email Student Access Codes

 3. The access code, along with a link to the Family Portal, will be emailed to the corresponding email address in the file.

#### Figure 90. Sample Access Code Email

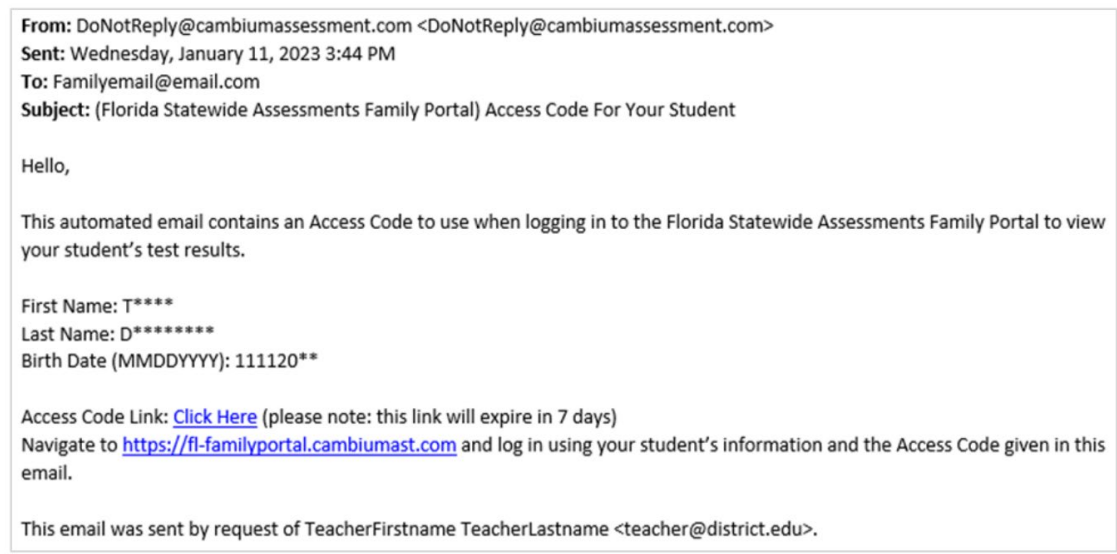

**Note:** The email will contain a link to view the access code. The link expires after seven days.

### **How to Change an Access Code**

To reset the access code of an individual student, follow the steps below.

 Information task menu and select **View/Edit/Export Students** (see [Table 2\)](#page-9-0). 1. On the TIDE dashboard under *Preparing for Testing*, click on the Student

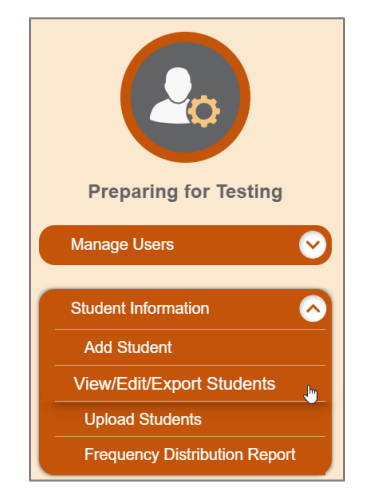

Figure 91. View/Edit/Export Students Task

- 2. On the *View/Edit/Export Students* page, complete the fields to find the student whose access code needs to be changed. Click **Search**.
- 3. Select the pencil icon to view an individual student. The access code will appear in the Student Demographics section.

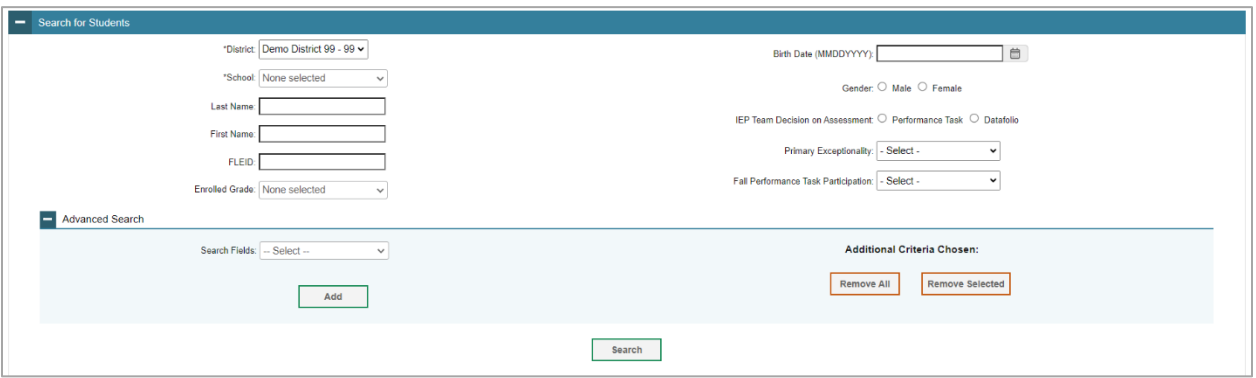

Figure 92.View/Edit/Export Students Page

4. To change an access code, click the reset button next to the *Access Code* field. A new access code will appear in the field.

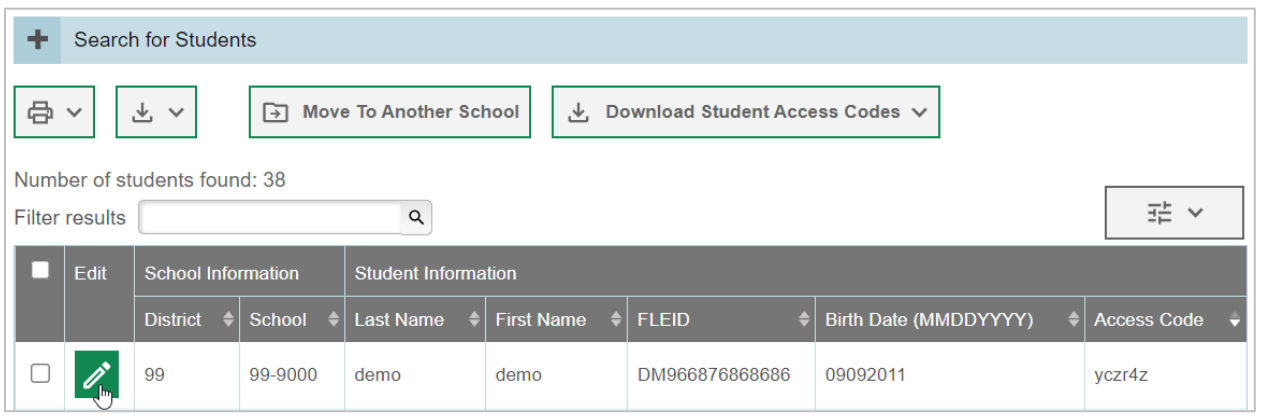

#### Figure 93. Edit Individual Student Information

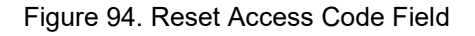

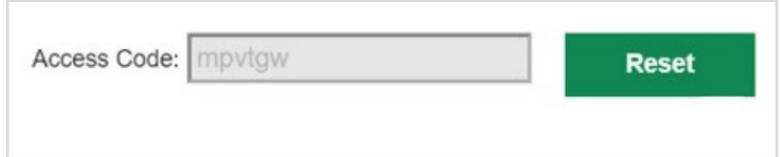

## **Reviewing Secure Material Tracking Reports (Performance Task Only)**

The Secure Material Tracking Reports task menu is located in TIDE in both the Fall Makeup Performance Task Additional Orders and Spring Performance Task Orders [administrations. For more information on working with orders, see Section VII.](#page-98-0) Performance Task Orders and Associated Tasks.

# <span id="page-98-0"></span>**Section VII. Performance Task Orders and Associated Tasks**

This section provides instructions for tracking test materials for both initial and additional orders, placing additional orders, printing PreID labels, and reviewing Secure Material Tracking Reports. These tasks are performed before and after testing.

These tasks are located in the Fall Makeup Performance Task Additional Orders and Spring Performance Tasks Orders test administrations in TIDE.

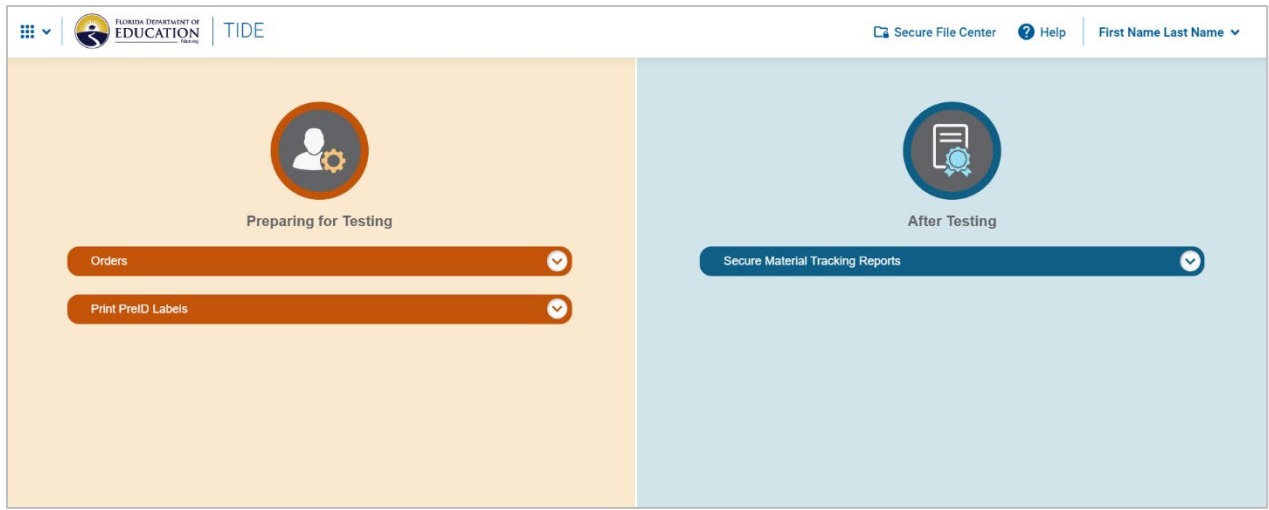

### [Working with Orders](#page-99-1)

[Printing On-Demand PreID Labels](#page-105-1) 

[Reviewing Secure Material Tracking Reports](#page-107-0) 

# <span id="page-99-1"></span><span id="page-99-0"></span>**Working with Orders**

This section describes how to place additional orders, verify contact information, view the order history, and review order quantities.

### *2023 Fall Makeup FSAA—Performance Task*

For the 2023 Fall Makeup FSAA—Performance Task, AACs or APSAs will place all orders for regular print, one-sided print, and braille materials for the 2023 Fall Makeup using the **Place Additional Orders** option under the Orders task menu.

The Order Window is from August 21, 2023, to October 6, 2023. To ensure that materials arrive in the district by September 15, 2023, AACs and APSAs must place orders by September 9, 2023. Orders for additional materials may be placed through October 6, 2023. It must be noted, however, that orders placed after September 9, 2023, will be processed on the next business day after the order is placed. Districts can also order return materials in TIDE through October 20, 2023.

### *Spring 2024 FAA—Performance Task Initial Orders*

For the 2024 Spring FAA—Performance Task, there will be no Preorder Window. TIDE will calculate initial orders based on the PreID files that AACs will upload into TIDE. CAI will pull an extract for initial orders two weeks after the deadlines for AACs to upload these PreID files. CAI expects to pull this Initial Order extract right before the winter break.

CAI and Pearson will calculate the following overage quantities based off initial orders: 25% for test booklets and 50% of the test booklet overage for auxiliary materials kits. There will not be any overage for one-sided auxiliary materials kits or for braille auxiliary materials kits.

Districts will be able to view the initial orders that were placed on their behalf using the **View Order History** task and the **View Order Summary** task.

AACs and APSAs will place additional orders using the **Place Additional Orders** option under the Orders task menu. They will be able to place orders for test booklets, auxiliary materials kits, one-sided auxiliary materials kits, and braille materials kits. For test booklets, auxiliary materials kits, and one-sided materials kits, AACs and APSAs will be able to order by form. All braille auxiliary materials kits will be shipped with a Form A test booklet. [Figure 95](#page-100-0) includes a snapshot of the materials that will be available during the Additional Order Window for Grade 3.

Figure 95. Place Additional Orders Page

<span id="page-100-0"></span>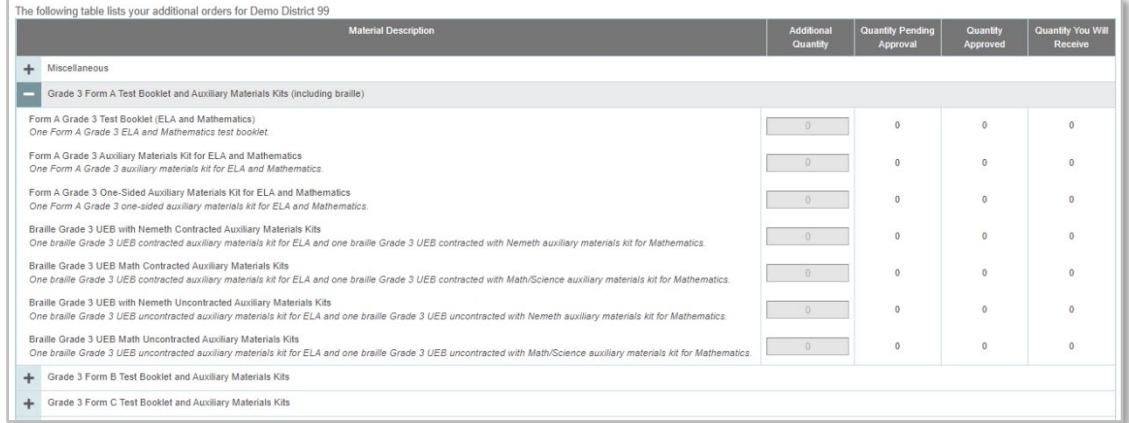

The Additional Order Windows for the Spring Performance Task are listed below:

- Elementary and Middle School (Grades 3–8) and Civics End-of-Course Materials: February 12–April 5, 2024
- • ELA 1, ELA 2, Algebra 1, Geometry, Biology 1, and U.S. History EOC Materials: March 4–April 19, 2023
- Return Material Supplies: February 26–May 17, 2024

### *Confirming Shipping Information for Initial Orders*

 order to receive initial orders. Districts *will not* receive initial orders if they do not confirm Before December 15, 2023, the AAC or APSA must confirm their contact information in the contact and shipping information of the AAC or APSA in TIDE.

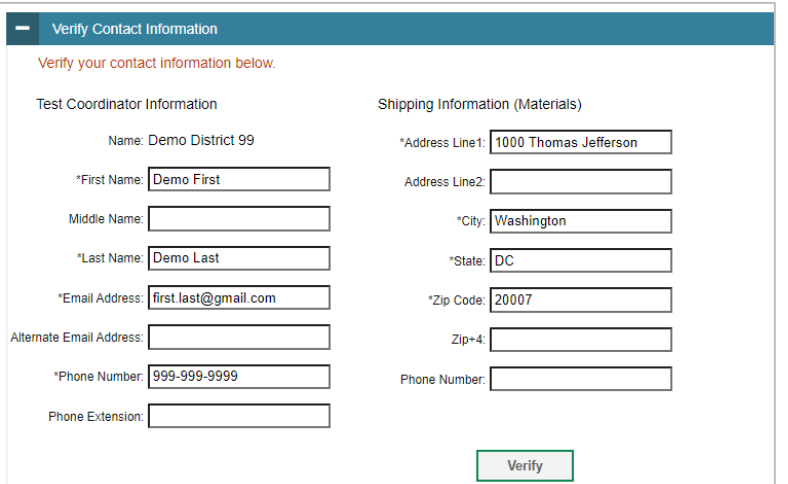

Figure 96. Verify Contact Information Panel

 1. From the Orders task menu on the TIDE dashboard, select **Review Initial Orders**.  The *Review Initial Orders* page appears.

 information and make edits as necessary. Select **Verify.**  2. Review the Test Coordinator Information and the Shipping Information (Materials)

### *Placing Additional Orders*

*To verify contact information:* 

 information. Districts will not be able to access the **Additional Orders** section on the information of the AAC or APSA in TIDE. Prior to requesting additional orders, the AAC or APSA must confirm their contact *Place Additional Orders* page without first confirming the contact and shipping

 **Note:** Districts must verify contact and shipping information for both initial orders and additional orders.

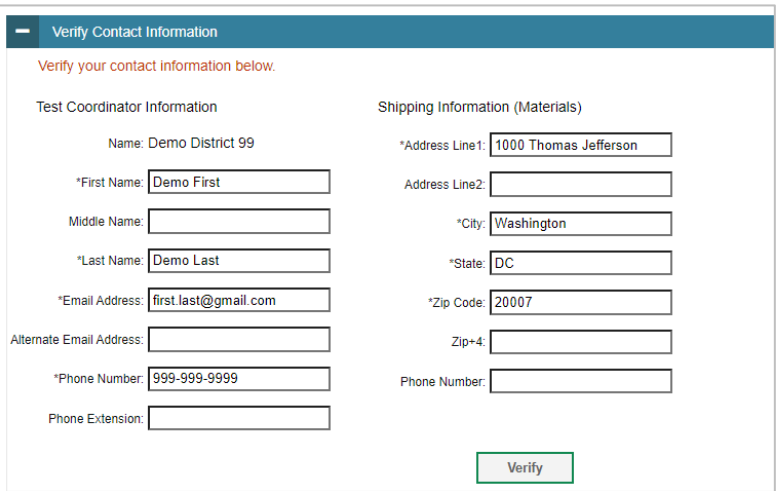

Figure 97. Verify Contact Information Panel

- 1. From the Orders task menu on the TIDE dashboard, select **Place Additional Orders**. The *Place Additional Orders* page appears.
- information and make edits as necessary. Select **Verify.**  2. Review the Test Coordinator Information and the Shipping Information (Materials)
- 3. A confirmation page will appear. Select **Continue.**

*To order additional materials:* 

 Once the AAC or APSA has verified their contact information under the Verify Contact Information panel, they will be able to place additional orders.

 1. From the Orders task menu on the TIDE dashboard, select **Place Additional Orders**. The *Place Additional Orders* page appears. The Verify Contact Information panel will be collapsed, and the Search for Orders panel will be open (see <u>Figure 98</u>).

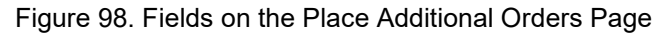

<span id="page-102-0"></span>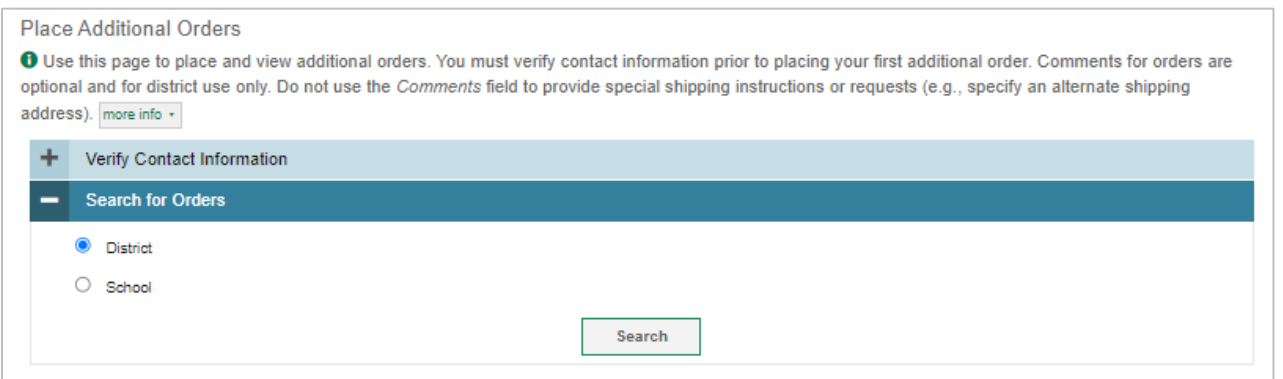

- 2. Click one of the following on the Search for Orders panel.
	- a. Select **District** to place an order at the district level.
	- b. Select **School** to place an order for an individual school. A drop-down menu will appear with a list of the schools in the district.
- <span id="page-102-1"></span> 3. Click **Search**. A list of materials available for ordering, including specific forms, appears (see [Figure 99\)](#page-102-1).

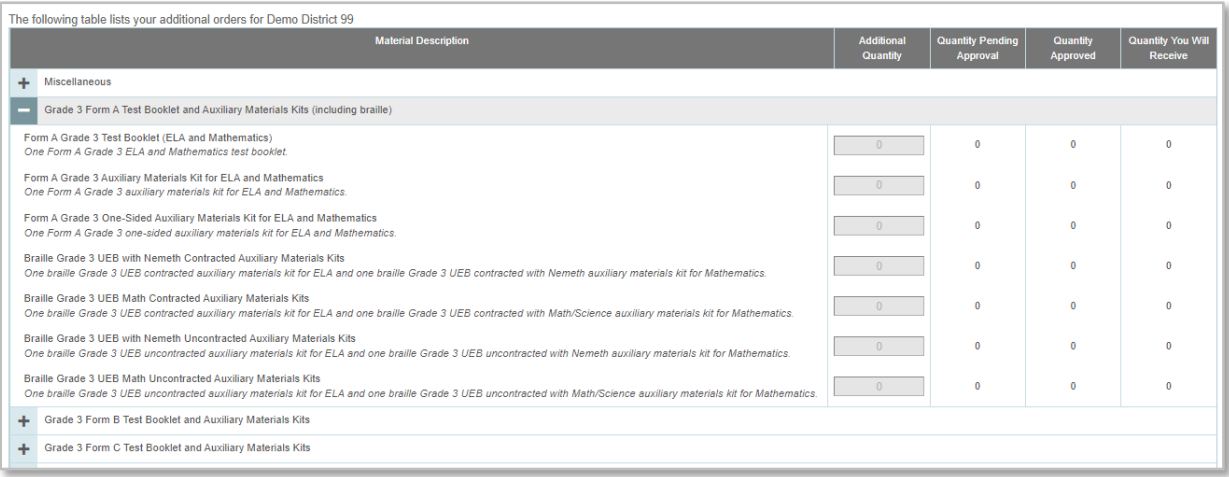

#### Figure 99. Place Additional Orders Page

4. In the Additional Quantity column, enter the quantity of each material you wish to order. This field will remain populated with the material quantity you have entered until the order is pulled at 10:00 a.m. (ET) daily.

 **Note:** You can modify quantities on your order up until 10:00 a.m. (ET) every day. Once an order is pulled from TIDE, a new order will need to be placed for any additional materials. This new order will be pulled from TIDE the next day and will have a different order number.

 5. Select **Save Orders**. A text box appears allowing you to enter additional comments. Please note that comments for orders are optional and for district use only.

6. Select **Submit** to submit your order. The Order summary window appears to show you an overview of your order. Click **Close** to return to the Place Additional Orders page.

<span id="page-103-0"></span>[Table 18](#page-103-0) describes the columns on the Place Additional Orders page.

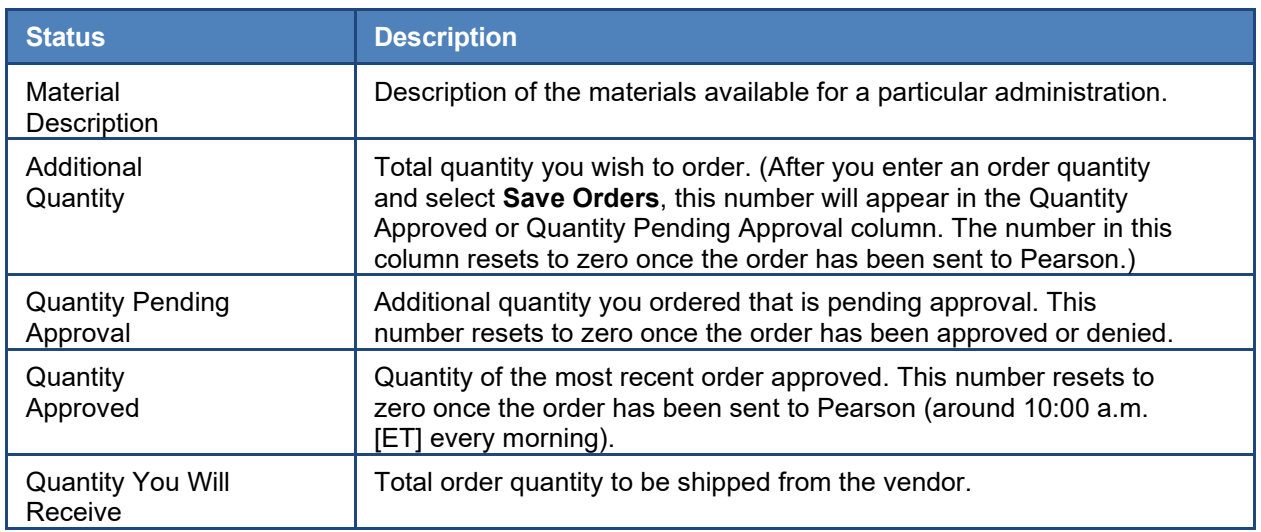

#### Table 18. Columns on the Place Additional Orders Page

### *Viewing Order History*

You can review the order history of test materials for your school or district.

 *To view order history:* 

 1. From the Orders task menu on the TIDE dashboard, select **View Order History**. The *View Order History* page appears (see [Figure 100\)](#page-103-1).

<span id="page-103-1"></span>

| <b>View Order History</b><br>$\bigoplus$ Use this page to review your orders. more info $\sim$ |            |                     |                     |                           |                |                                              |
|------------------------------------------------------------------------------------------------|------------|---------------------|---------------------|---------------------------|----------------|----------------------------------------------|
| Order History for my District                                                                  |            |                     |                     |                           | Filter results | Q                                            |
| Order Number                                                                                   | Order Type | <b>Submitted By</b> | <b>Order Status</b> | <b>Submitted Date</b>     | Tracking       | Reports                                      |
| District: Demo Dist 77 77<br>_                                                                 |            |                     |                     |                           |                |                                              |
| 1062073                                                                                        | Initial    | Demo, Demo          | Processed           | 07/17/2023 10:11 AM (EST) | $\mathbb{S}^p$ | $\overline{\mathfrak{g}}$ .                  |
| 1062074                                                                                        | Additional | Demo, Demo          | Processed           | 07/17/2023 10:11 AM (EST) | $\mathbb{Q}_b$ | $\overline{\mathfrak{g}}\hspace{-1pt}\ldots$ |
| ÷.<br>School: Demo School 9000 77-9000                                                         |            |                     |                     |                           |                |                                              |
| ÷.<br>School: Demo School 9001 77-9001                                                         |            |                     |                     |                           |                |                                              |
| <b>de</b> School: Demo School 9002 77-9002                                                     |            |                     |                     |                           |                |                                              |

Figure 100. Fields on the View Order History Page

- 2. To view the order details, click the order number in the left column. The *Order Details* window appears.
- 3. To view the order's tracking report, click the tracking icon  $[\begin{array}{c} \mathbb{S}_b \ \end{array}].$
- 4. To view the order's packing lists and security checklists, click the reports icon  $[\begin{array}{c} \text{\textsf{B}} \text{\textsf{B}} \text{\textsf{B}} \text{\textsf{B}} \text{\textsf{B}} \text{\textsf{B}} \text{\textsf{B}} \text{\textsf{B}} \text{\textsf{B}} \text{\textsf{B}} \text{\textsf{B}} \text{\textsf{B}} \text{\textsf{B}} \text{\textsf{B}} \text{\textsf{B}} \text{\textsf{B$ [Table 19](#page-104-0) describes the columns on the *View Order History* page.
- © Cambium Assessment, Inc. 100

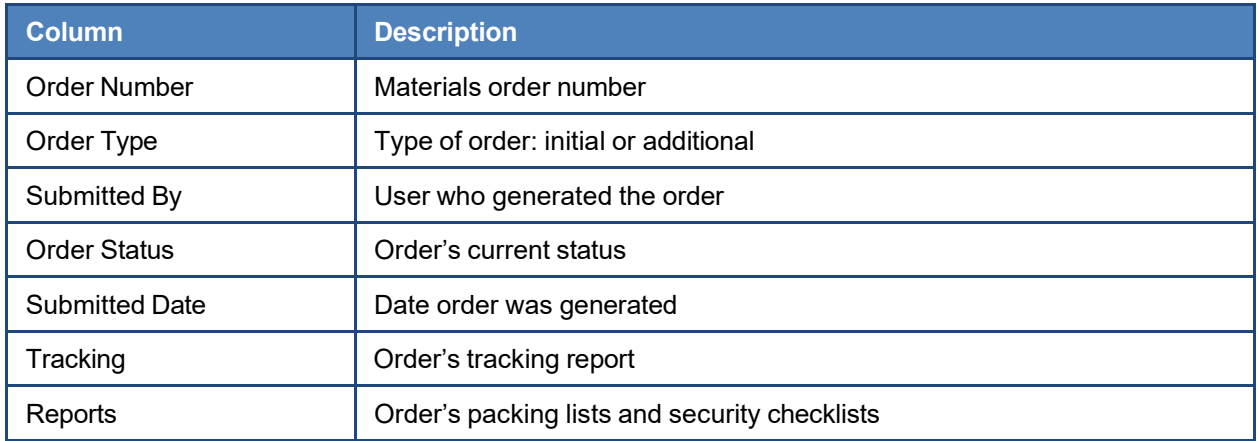

#### <span id="page-104-0"></span>Table 19. Columns on the View Order History Page

### *Viewing Order Summary*

You can view reports summarizing test material orders for your school or district.

 *To view order quantities by test material:* 

 1. From the Orders task menu on the TIDE dashboard, select **View Order Summary**  and the Search for Order panel on the *View Order Summary* page appears (see Figure 101).

Figure 101. Fields on the Search for Order Panel

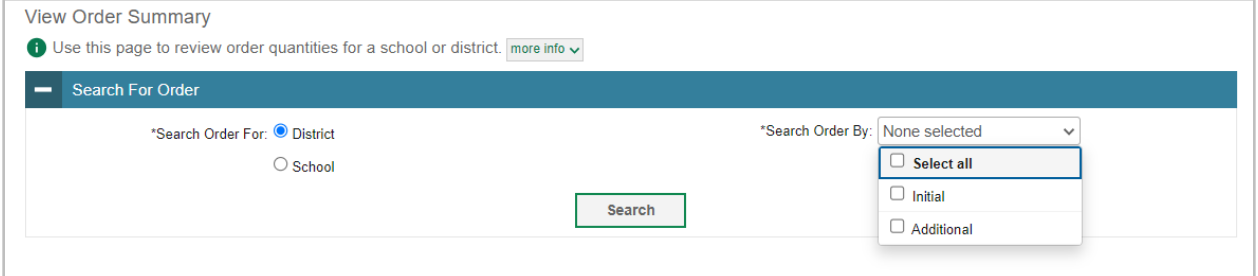

- 2. From the Search For Order panel, select **District** or **School**.
- 3. From the **Search Order By** drop-down list, select *Initial*, *Additional*, or *Select all* to include those types of orders in the report. For the Fall Makeup Performance Task test administration, you will be searching for additional orders only.
- 4. Click **Search**. The Order Summary panel appears (see [Figure 102\)](#page-105-2).

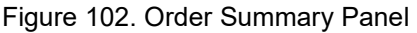

<span id="page-105-2"></span><span id="page-105-0"></span>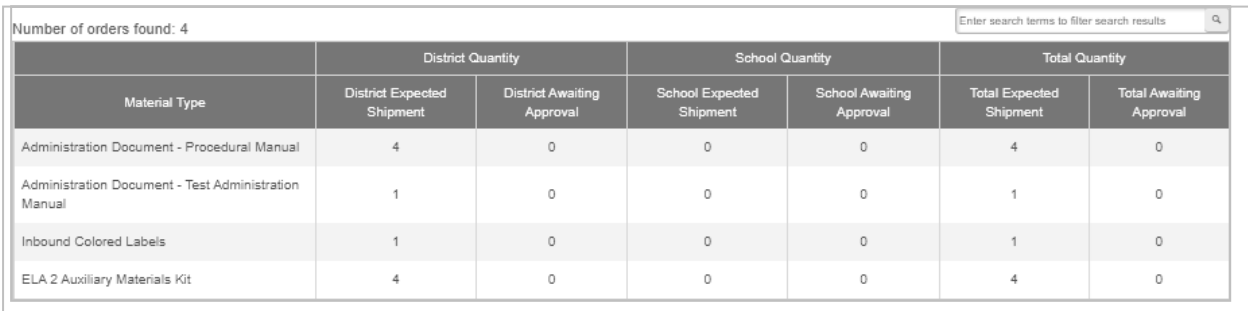

[Table 20](#page-105-3) describes the columns on the Order Summary panel.

<span id="page-105-3"></span>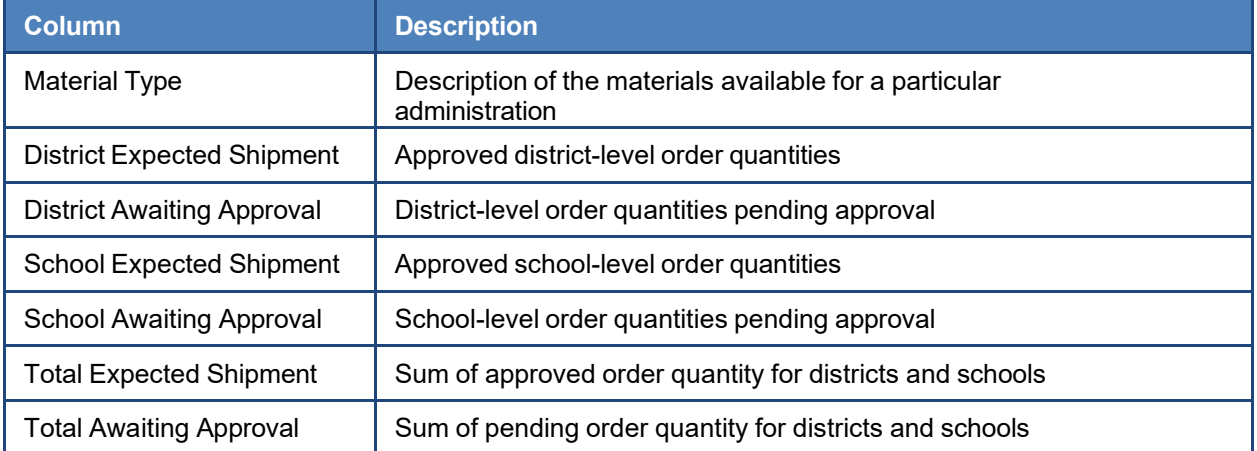

#### Table 20. Columns on the Order Summary Panel

# <span id="page-105-1"></span>**Printing On-Demand PreID Labels**

 test materials. PreID labels can also be used to easily identify the student's test booklet, A PreID label (see **Figure 103)** is a label that you affix to a student's testing materials. PreID labels can be used to ensure that AATs are administering the correct grade level assessment and reduce the need to write each student's FLEID and name on student if needed during an appeal, and to easily identify forms uploaded into the DEI.

Districts and schools may locally print On-Demand PreID Labels. See <u>Table 2</u> for a list of users who can perform this task.

<span id="page-106-0"></span>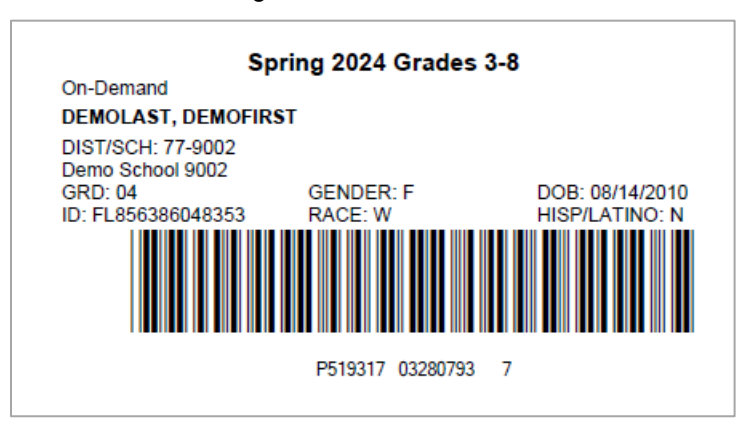

Figure 103. PreID Label

 Printing PreID labels requires the 5" × 2" label stock provided in your test materials shipment. You can print on partially used label sheets. TIDE generates the labels as a PDF file that you download and print with your browser.

*To Print On-Demand PreID Labels:* 

- 1. From the Print PreID Labels task menu on the TIDE dashboard, select **Print PreID Labels**. The *Print PreID Labels* page appears.
- 2. Enter desired search criteria and click **Search**. Students are sorted by Last Name. Click a column heading to change the sort order, if desired.
- 3. Specify the students for whom labels need to be printed:
	- a. Mark the checkboxes for the students you want to print.
	- b. Mark the checkbox at the top of the table to print PreID labels for all displayed students.
- 4. Click the print icon [ $\overline{B^{\vee}}$ ]and then select **My Selected PreID Labels**.
- 5. The *Choose PreID Labels Position* page appears for selecting the start position for printing on the first page (see [Figure 104\)](#page-107-1).
	- a. Verify that PreID Labels is selected under Print Options on the left of your screen.
	- b. Choose the subject(s) for which you would like to print. The subject will appear at the top of the PreID label (see [Figure 104\)](#page-107-1)
		- For the Fall Makeup Performance Task, the available subjects are Grade 10 ELA 2 and Algebra 1 EOC.
		- For the Spring Performance Task, the available subjects are Grades 3–8, Grade 9 ELA 1, Grade 10 ELA 2, Algebra 1 EOC, Biology 1 EOC, Grade 7 Civics EOC, Geometry EOC, and U.S. History EOC.
	- c. Click the start position you require. The start position applies only to the first page of labels. For all subsequent pages, the printing starts in position 1, the upper-left corner.

<span id="page-107-1"></span>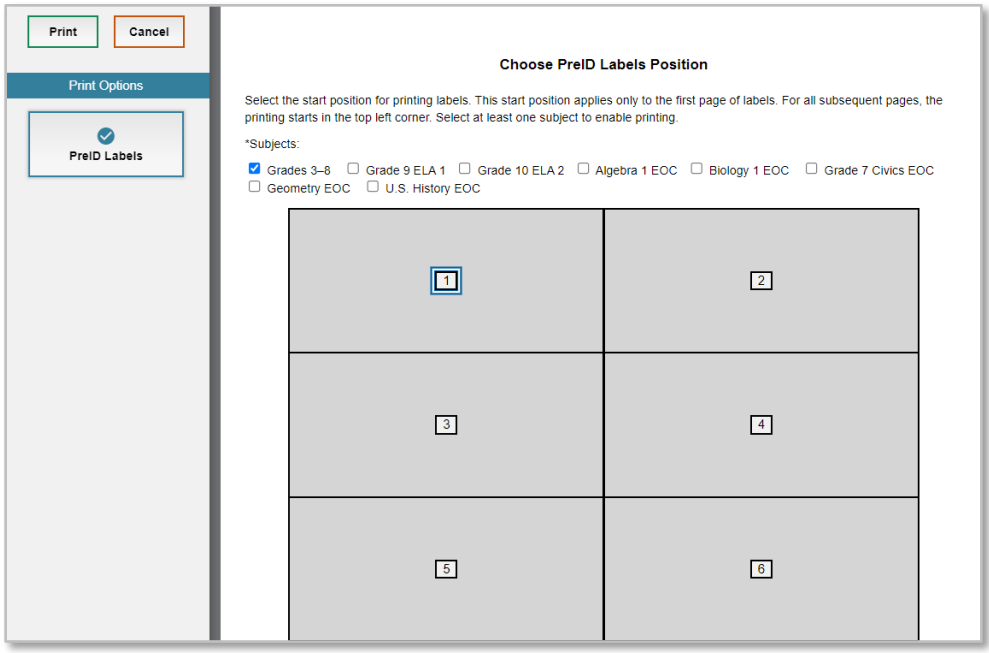

#### Figure 104. Layout Model for PreID Labels

- 6. Select **Print**. When printing PreID labels, make sure Print to Fit is unchecked.
- 7. Your browser downloads the generated PDF with the created PreID labels.

 and that the highest quality settings are applied. Contact your technology coordinator for **Note:** Ensuring high quality printing after PDF generation will vary based on the specifications of your printer. To enhance label quality, check that the printer is minimizing image compression assistance with adjusting printer settings.

# <span id="page-107-0"></span>**Reviewing Secure Material Tracking Reports**

 The Secure Material Tracking Report (SMTR) is available to assist school-level and district-level coordinators, including AACs, APSAs, SLCs, and BSLCs, with tracking the return of materials. The SMTR tracks all FAA—Performance Task materials returned to Pearson. The purpose of this report is to identify—before student score reports are received—any discrepancies that may exist between a district's records of what was returned and Pearson's records of what was received. The SMTR files will be posted as districts start to return their materials.

 the *View Order History* page. SMTR files that you have returned to Pearson can be found in the *After Testing* section in TIDE. SMTR files for materials that you have received from Pearson can be found on

New and updated reports will be posted daily in TIDE until the administration closes. For the Spring Performance Task, please allow several weeks for Pearson to receive and check in materials. If the reports are not updated after several weeks with the anticipated number of materials returned, districts can request more information by calling the FAA Service Center at 1-877-655-3001 or by emailing [FAAServiceCenter@cambiumassessment.com.](mailto:FAAServiceCenter@cambiumassessment.com)
To review the SMTR:

- 1. From the Secure Material Tracking Reports task menu on the TIDE dashboard, select **Secure Material Tracking Reports**. The *Secure Material Tracking Reports*  page appears.
- 2. In the Track Documents panel, select the report you would like to view. The report opens in CSV and contains detailed and summary information about the status of secure materials received by Pearson.

 The SMTR contains the summarized return status of the secure materials by school/district, subject, and grade.

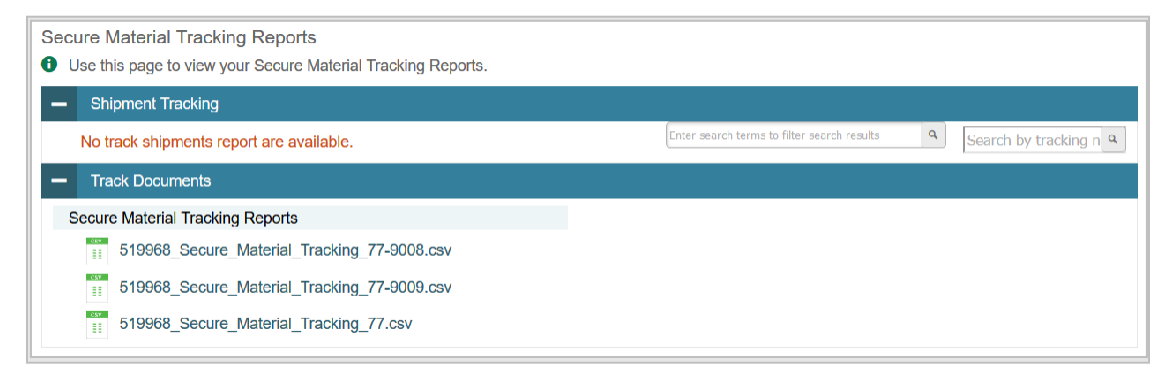

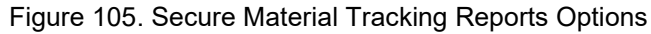

### *Types of Reports*

 Two versions of the SMTR, one at the district level and one at the school level, are provided.

 District-level reports display summary information for all FAA secure materials and list detailed information for secure materials received at the district and at each school. District users can also download reports for individual schools.

 School-level reports display summary information for all FAA secure materials received and list detailed information for secure materials at the school.

SMTR files are generated as CSV files.

#### *Materials Tracked*

Regular print, braille, and one-sided materials can be tracked via the SMTR.

## **Appendix A. Processing File Uploads**

### **How TIDE Processes Large Files**

 If your file contains a large number of records, TIDE displays the validation results for a 24 hours for these files to be processed. As part of the processing, TIDE displays a page with your name and default email address and prompts you to provide a phone portion of those records and then completes the processing offline. It could take up to number and optional alternate email. TIDE sends you an email when it completes the validation and a second email after it commits the records to its databases.

<span id="page-109-0"></span>[Figure 106](#page-109-0) describes the entire processing flow for file uploads.

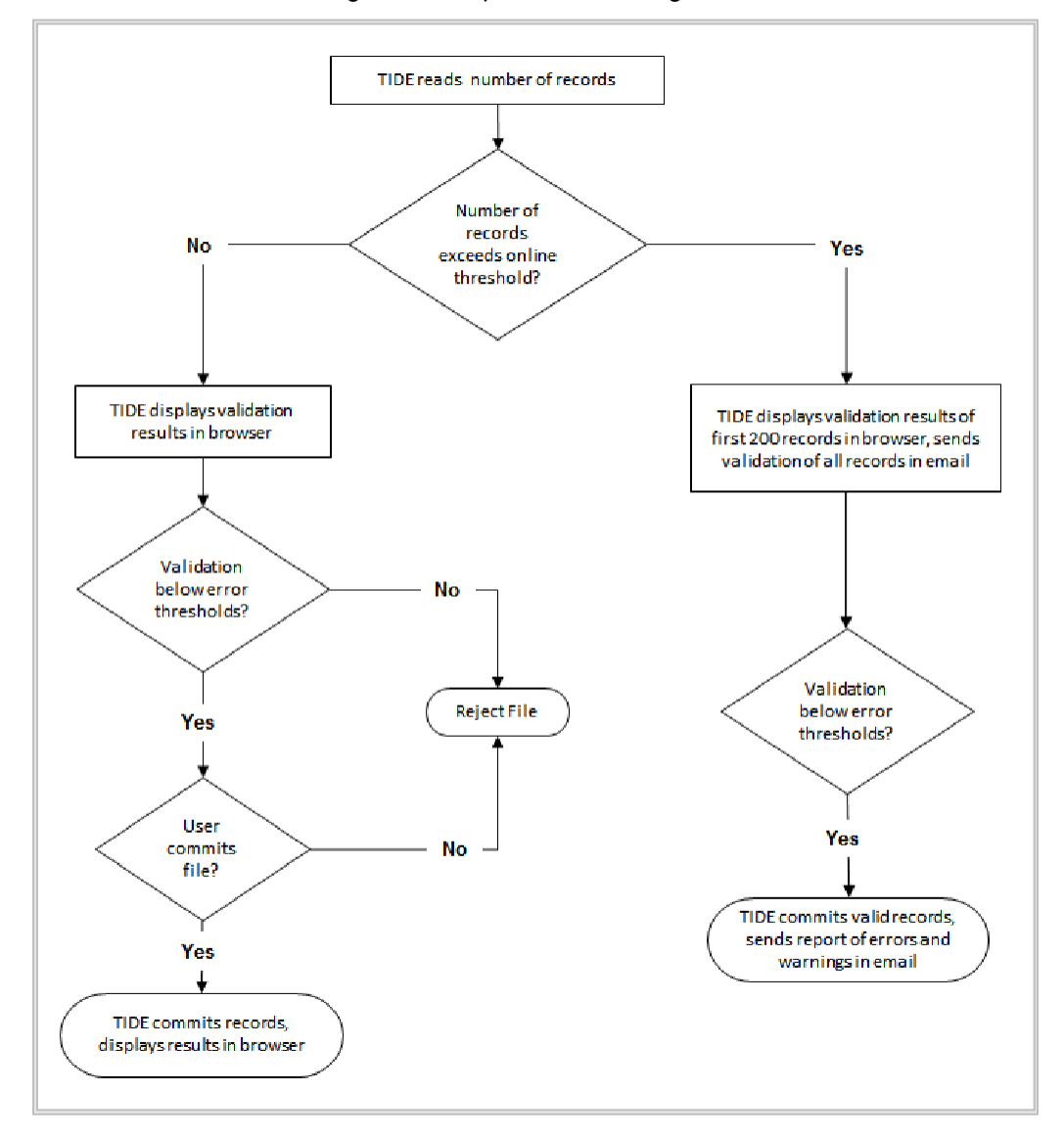

Figure 106. Upload Processing Flow

 Files that contain more than 2,000 records are processed offline. For example, if your user upload file contains 2,000 records or more:

- TIDE displays the validation results for the first 200 records.
- • If you commit the file:
	- **TIDE validates the remaining records offline and sends a validation report via** email.
	- **TIDE then commits the error-free records and sends a report listing all errors**  and warnings via email. If 20% of a file contains errors, that file will not be uploaded (for larger files, 500 errors will prevent the file from being uploaded).

### **How TIDE Validates File Uploads**

After you submit an upload file, TIDE applies two validations: layout and data.

*Layout validation* determines if the records have the proper format. This includes checks for alphanumeric values and record length.

 *Data validation* determines if the fields contain valid data. Depending on whether the field is required, errors or warnings will be displayed.

### **Appendix B. FAA—Datafolio Item Number Description**

 In the DEI, every page that requires a teacher to input data is assigned an item number. A teacher can navigate from page to page within a collection period to access items or go directly to a specific item. Information about what is included in each page, or item, for each assessed standard is included in the table below.

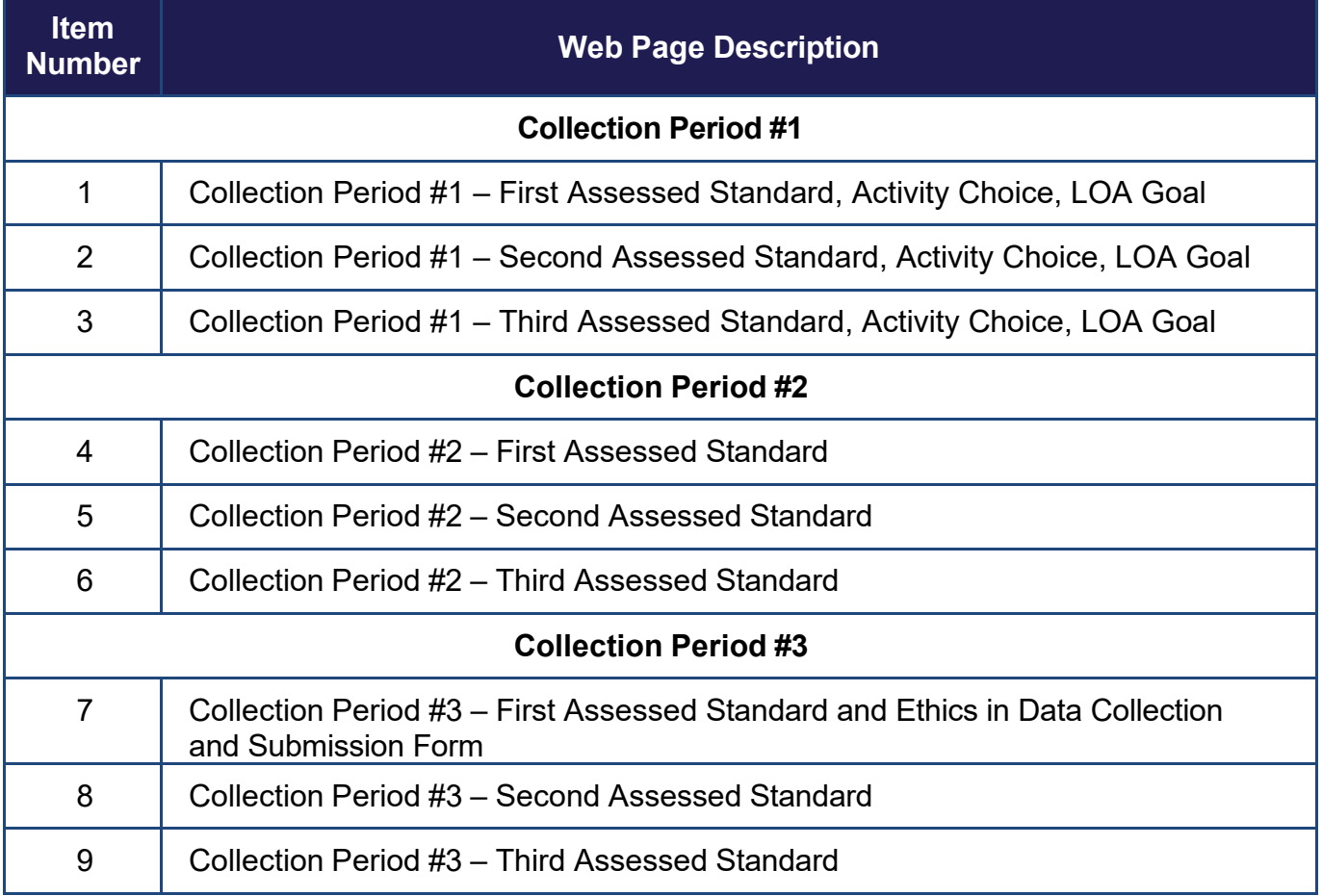

Table 21. Page Navigation

# **Appendix C. User Support**

 If this user guide does not answer your questions, please contact the FAA Service Center.

 The FAA Service Center is open Monday through Friday from 7:00 a.m. to 8:30 p.m. eastern time (except holidays or as otherwise indicated on the FAA Portal).

#### **FAA Service Center**

Toll-Free Phone Support: 1-877-655-3001

Email Support: [FAAServiceCenter@cambiumassessment.com](mailto:FAAServiceCenter@cambiumassessment.com) 

Chat: https://FAA.fsassessments.org/contact.html

Chat: <u>https://FAA.fsassessments.org/contact.html</u><br>To help us effectively assist you with your issue or question, please be ready to provide the FAA Service Center with detailed information that may include the following:

- 1. If the issue pertains to a student, provide the FLEID, associated district, and associated school for that student.
- 2. If the issue pertains to a TIDE user, provide the user's full name and email address.
- 3. Any error messages that appeared.
- 4. Device, operating system, and browser information, including version numbers.

# **Appendix D: Change Log**

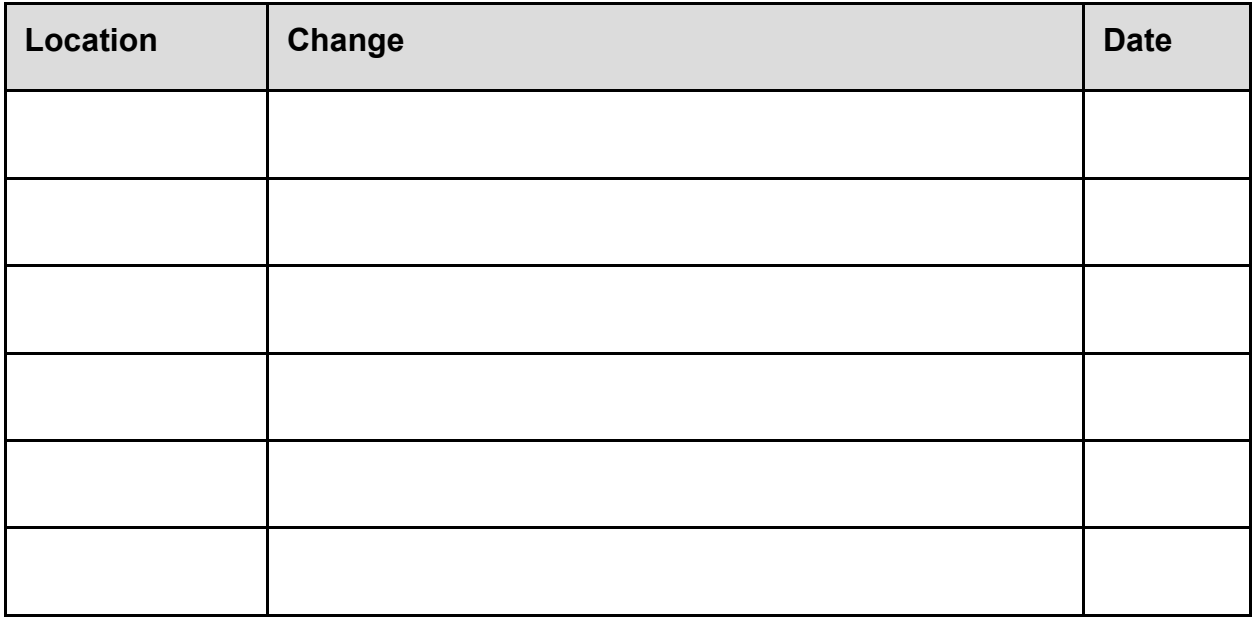

© Florida Department of Education, 2023

 Descriptions of the operation of the Test Information Distribution Engine, Data Entry Interface, and related systems are property of the Cambium Assessment, Inc. (CAI) and are used with the permission of CAI.

*2023–24 FAA TIDE User Guide* 

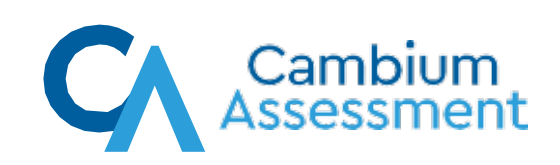